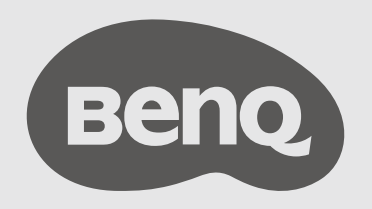

# InstaShow™ S User Manual

WDC20C V 1.01

# <span id="page-1-0"></span>Copyright

Copyright © 2021 by BenQ Corporation. All rights reserved. No part of this publication may be reproduced, transmitted, transcribed, stored in a retrieval system or translated into any language or computer language, in any form or by any means, electronic, mechanical, magnetic, optical, chemical, manual or otherwise, without the prior written permission of BenQ Corporation.

# <span id="page-1-1"></span>Disclaimer

BenQ Corporation makes no representations or warranties, either expressed or implied, with respect to the contents hereof and specifically disclaims any warranties, merchantability or fitness for any particular purpose. Further, BenQ Corporation reserves the right to revise this publication and to make changes from time to time in the contents hereof without obligation of BenQ Corporation to notify any person of such revision or changes.

This user manual aims to provide the most updated and accurate information to customers, and thus all contents may be modified from time to time without prior notice. Please visit [www.benq.com](http://www.benq.com) for the latest version of this manual.

The illustrations and the images in this guide are for your reference.

# <span id="page-1-2"></span>BenQ ecoFACTS

BenQ has been dedicated to the design and development of greener product as part of its aspiration to realize the ideal of the "Bringing Enjoyment 'N Quality to Life" corporate vision with the ultimate goal to achieve a low-carbon society. Besides meeting international regulatory requirement and standards pertaining to environmental management, BenQ has spared no efforts in pushing our initiatives further to incorporate life cycle design in the aspects of material selection, manufacturing, packaging, transportation, using and disposal of the products. BenQ ecoFACTS label lists key ecofriendly design highlights of each product, hoping to ensure that consumers make informed green choices at purchase. Check out BenQ's CSR Website at <http://csr.BenQ.com/>for more details on BenQ's environmental commitments and achievements.

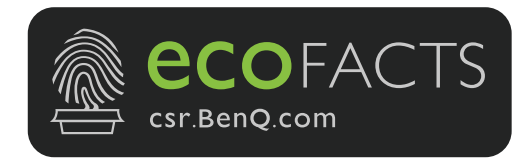

# Table of contents

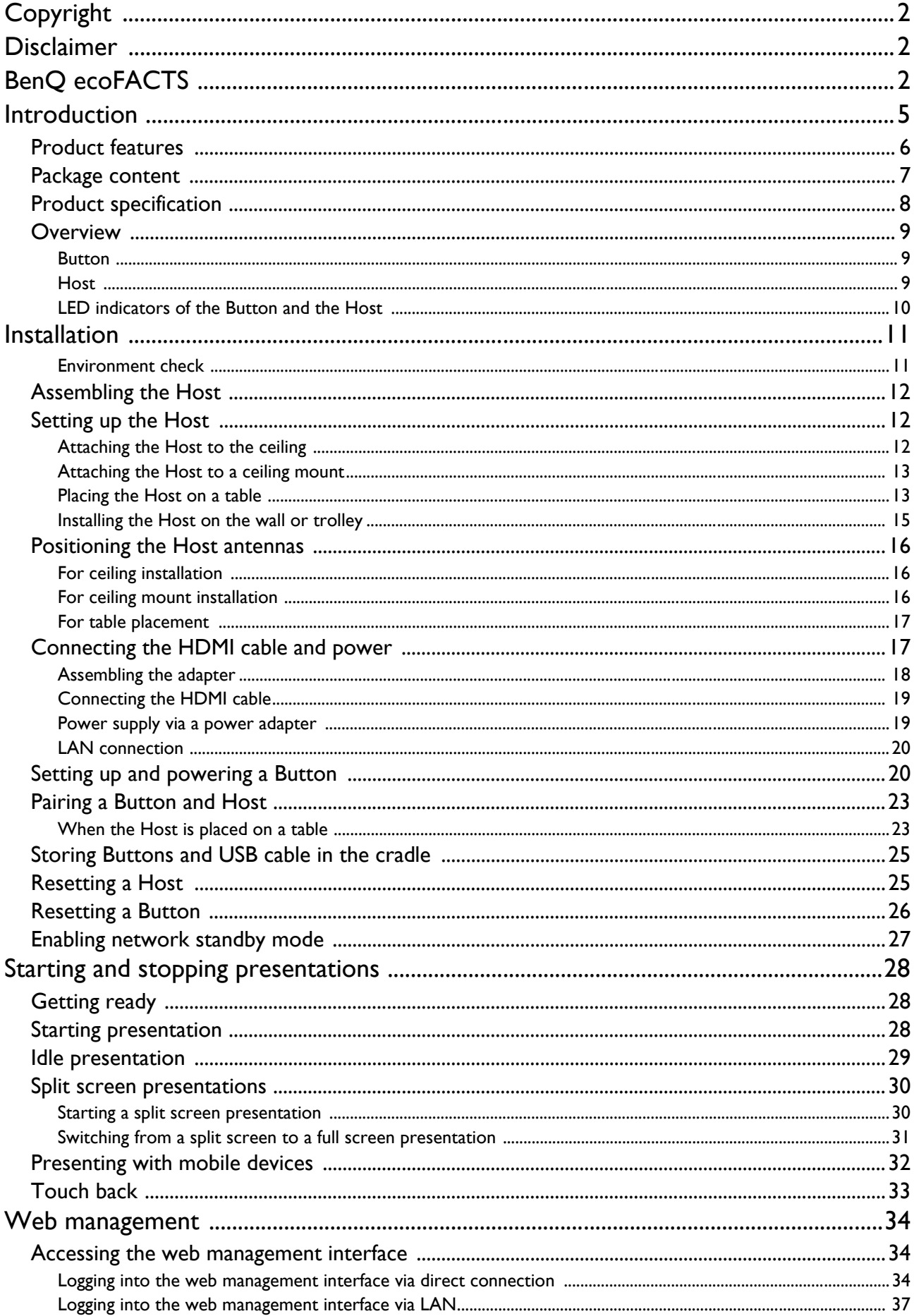

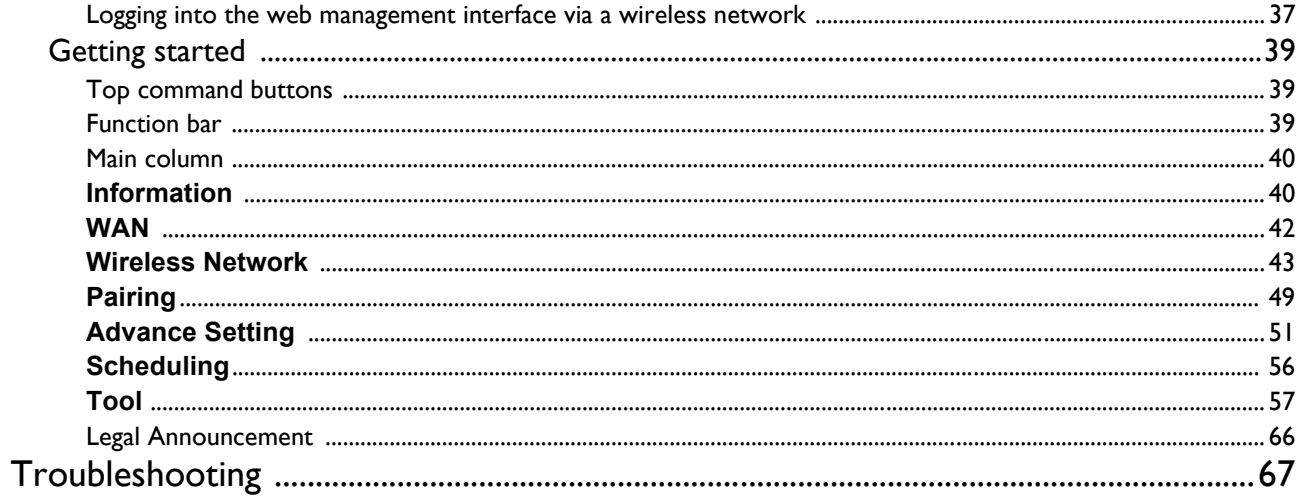

# <span id="page-4-0"></span>Introduction

InstaShow™ S (or "the product" in this document) is a wireless device for corporate meeting rooms. Users expect devices to respond instantly, apps to launch and to control at their fingertips, and information to be available on demand. The product bypasses the complicated steps of IP addresses, driver installation, app execution, setting selection, etc. to quickly deliver professional, stable visual quality for teams to collaborate freely and confidently. The product is an unique all-hardware solution without software issues for universal compatibility and display flexibility.

A standard product set consists of an InstaShow™ S Host (or "Host" in this document) and two InstaShow™ S Buttons (or "Buttons" in this document). Depending on the location where you buy the product, the software of the base unit can be different. You can buy additional InstaShow™ S Button kits if needed.

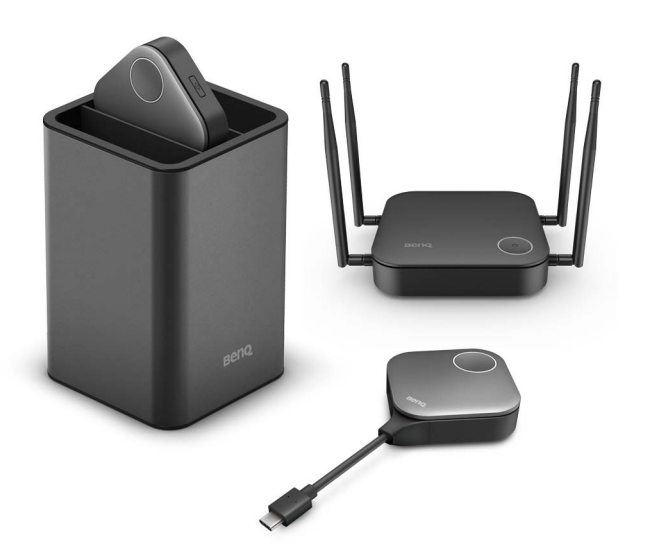

- "InstaShow™ S" will hereinafter be referred to as "the product" in this document.
- "InstaShow™ S Host" will hereinafter be referred to as "Host" in this document.
- "InstaShow™ S Button/Buttons" will hereinafter be referred to as "Button"/"Buttons" in this document.

Your product complies with the local wireless regulations and the warranties are valid in the country/region where the product is purchased. Using the product outside the purchased country/region does not guarantee the wireless functionalities. And modification of any part of the product will void the warranties.

# <span id="page-5-0"></span>Product features

The product is equipped with the following features:

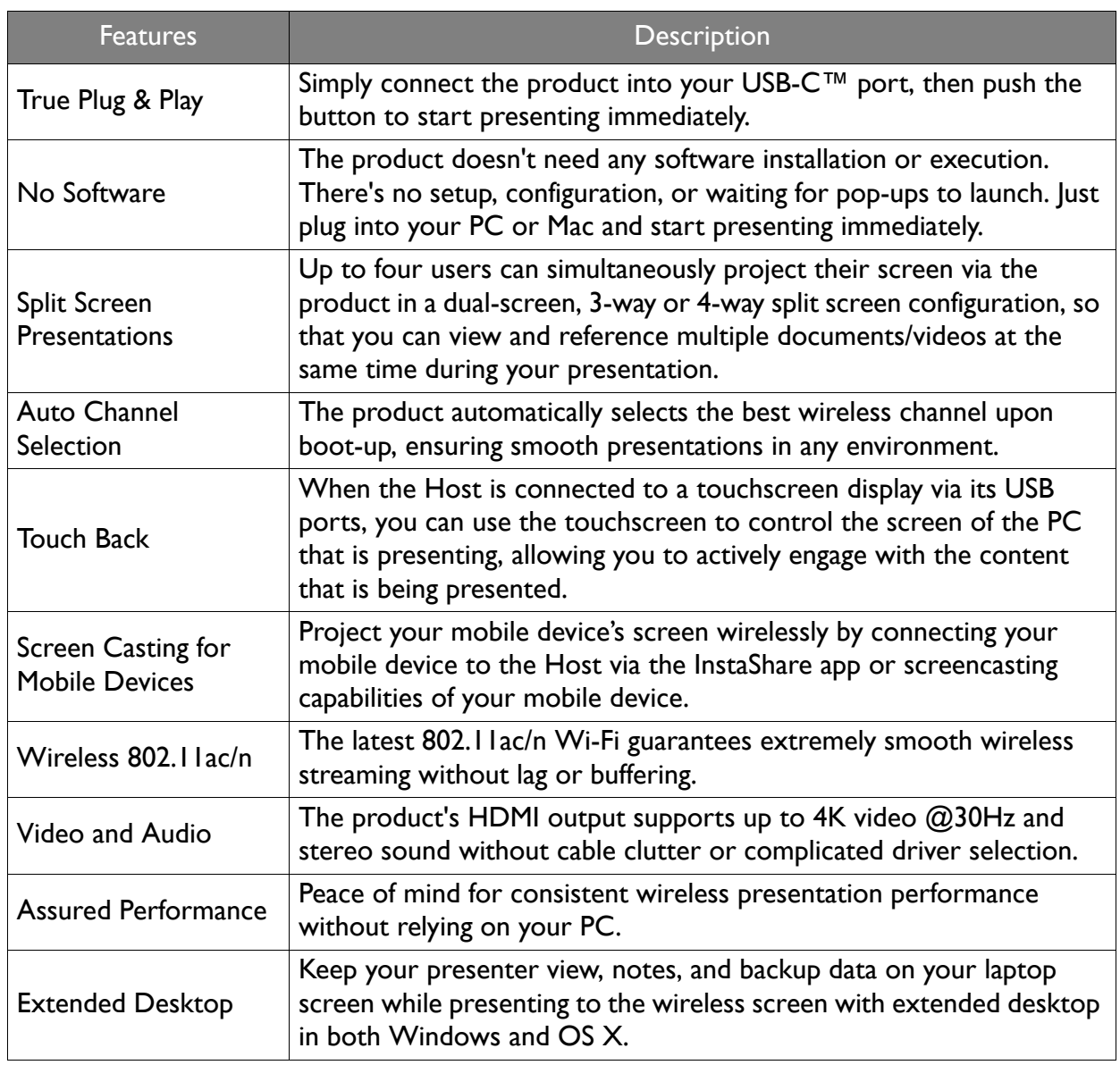

• Touch back via USB port is only supported for Windows-based PCs. Macs and mobile devices cannot be controlled via touch screens.

• Transmission distance depends on actual environment. Stated distance is based on line-of-sight measurement. Structures constructed of steel, wood, concrete, or brick may decrease transmission distance.

• According to regulatory restrictions in different regions of the world, Wi-Fi channels cannot be used in countries outside the purchased region.

# <span id="page-6-0"></span>Package content

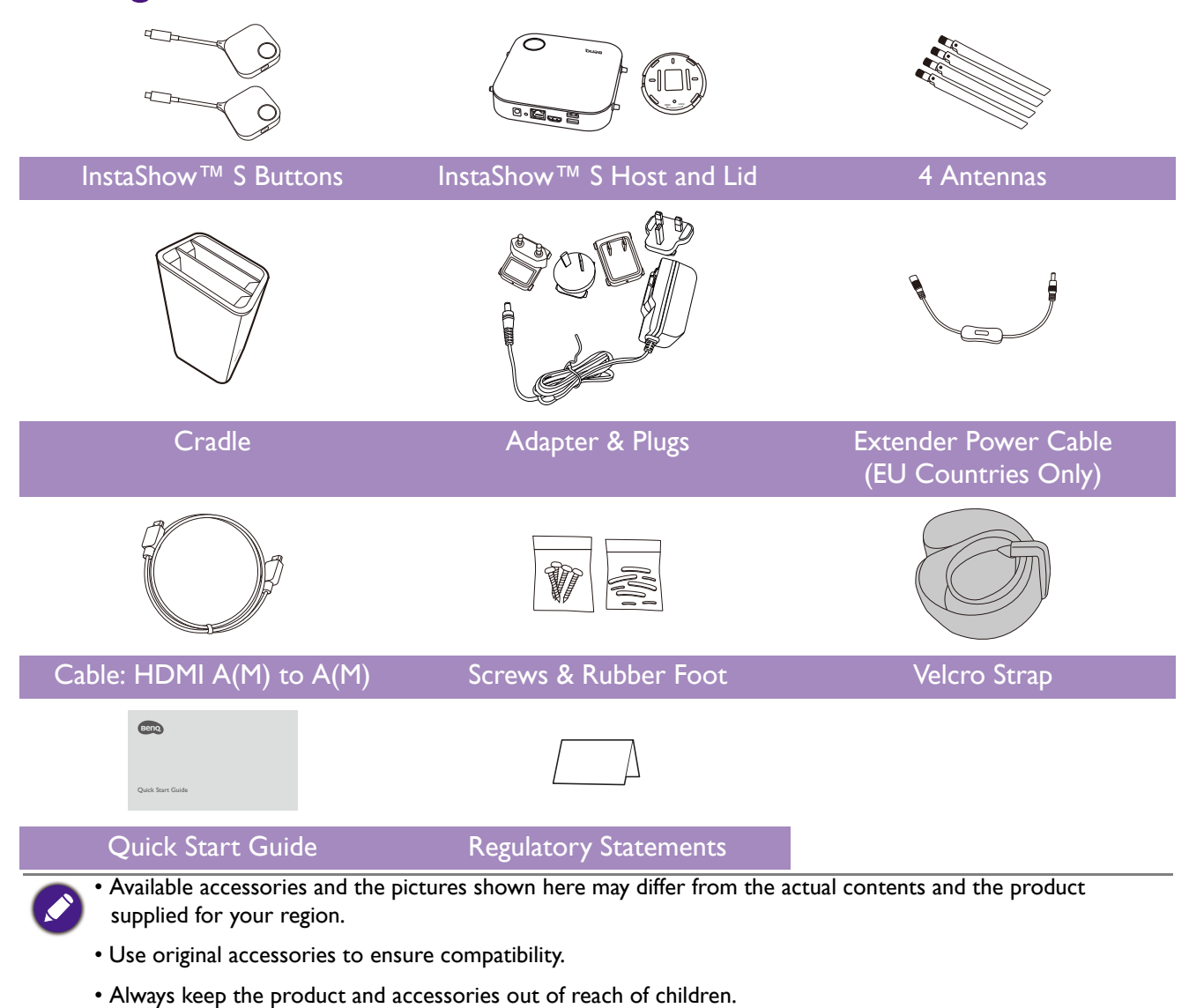

# <span id="page-7-0"></span>Product specification

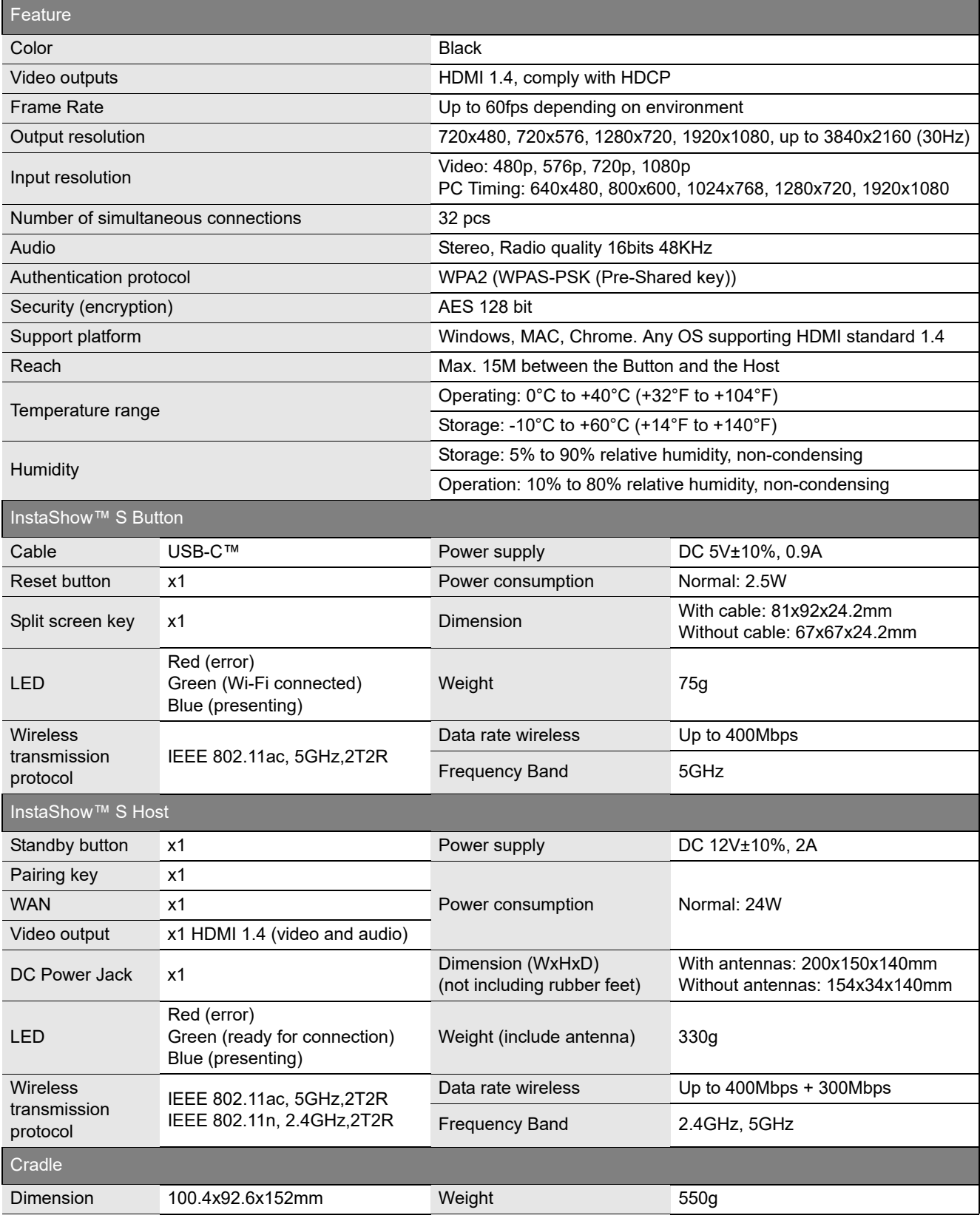

# <span id="page-8-0"></span>**Overview**

### <span id="page-8-1"></span>Button

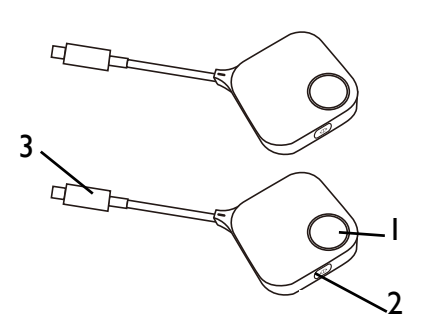

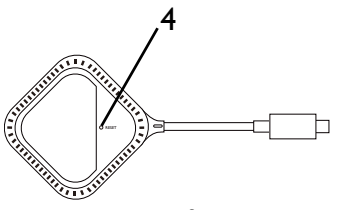

Bottom of a Button

### <span id="page-8-2"></span>Host

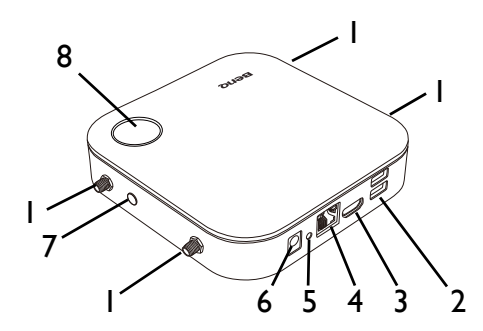

#### 1. **Present key with LED indicator**

Press to start or stop presenting. Refer to LED [indicators of the Button and the Host on page 10](#page-9-0) for more information.

2. **Split screen key**

Press to enable split screen presentations.

3. **USB-C™ connector**

Connect to a computer or laptop.

4. **RESET**

Poke the **RESET** hole to reset the device if the device stops responding. Refer to Resetting a Host [on page 25](#page-24-2) for more information.

#### 1. **Fixture parts for the Antennas**

Refer to [Assembling the Host on page 12](#page-11-3) for more information.

#### 2. **USB-A Ports**

Connect to a touchscreen display, mouse, or keyboard, to control the projected screen.

#### 3. **HDMI port**

Connect to a display using a Cable HDMI A(M) to A(M).

#### 4. **LAN port**

Allows users access to the web management interface through a direct or network connection.

#### 5. **RESET**

Poke the **RESET** hole to reset the device if the device stops responding. Refer to Resetting a Host [on page 25](#page-24-2) for more information.

#### 6. **DC 2A port**

Connect to the supplied adapter extender power cable and adapter to power the Host.

#### 7. **PAIRING key**

Press to pair with a Button.

8. **Standby button with LED indicator**

Press to turn the Host on and off.

#### 9. **Lid of InstaShow Host**

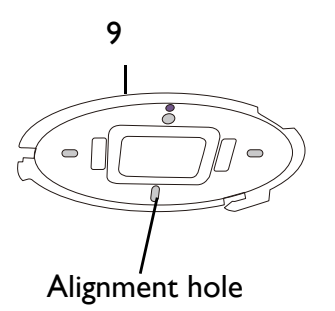

Refer to [Attaching the Host to the ceiling on page](#page-11-4)  [12](#page-11-4) for more information.

### <span id="page-9-1"></span><span id="page-9-0"></span>LED indicators of the Button and the Host

Please refer to the tables below for detailed indicator and status descriptions for the Button and the Host.

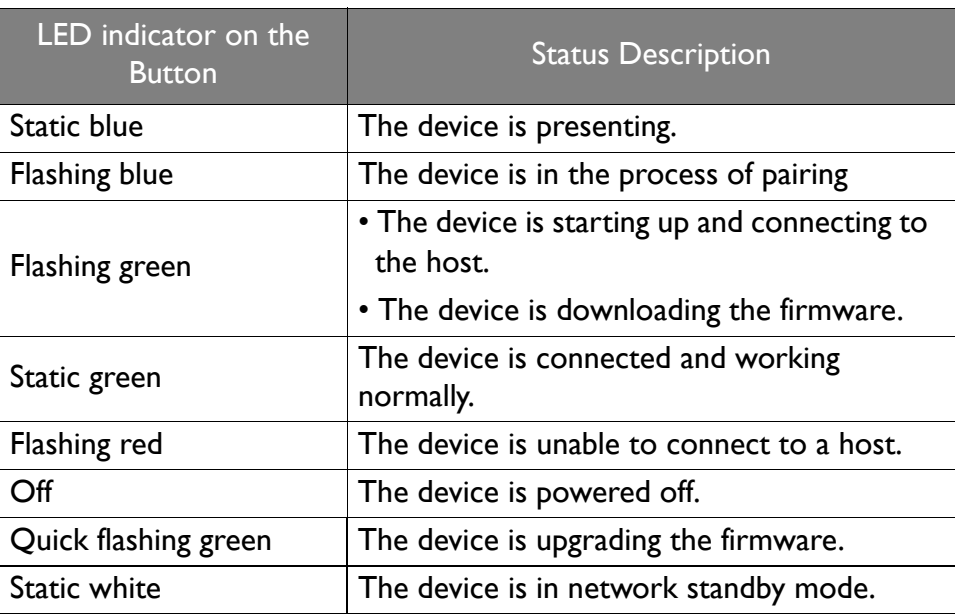

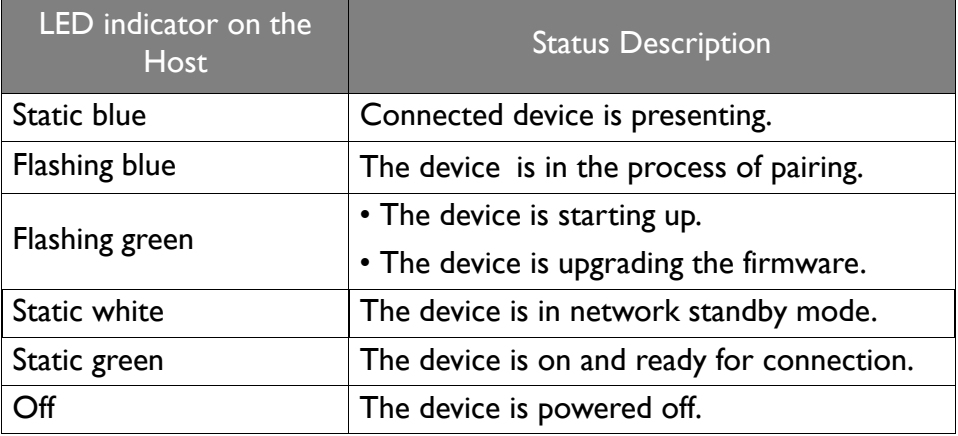

# <span id="page-10-0"></span>Installation

This section will guide you on how to prepare the unit before its initial use.

#### <span id="page-10-1"></span>Environment check

Before installing your InstaShow™ S kit, check the environmental conditions.

- 1. Do not install the device near heat sources like radiators or direct sunlight, or in a site with excessive dust or humidity.
- 2. Ambient temperature conditions are listed as below. Maximum ambient temperature should be +40°C or 104°F. Minimum ambient temperature should be +0°C or 32°F. Storage temperature should be  $-10^{\circ}$ C to  $+60^{\circ}$ C (14 $^{\circ}$ F to 140 $^{\circ}$ F).
- 3. Humidity conditions are listed as below. For storage, the relative humidity should be 5% to 90% (non-condensing). For operation, the relative humidity should be10% to 80% (non-condensing).

As the product works with different displays, the steps required to complete the installation may vary according to the actual environment and your display specifications. Follow the procedures below and refer to the specified sections for details.

- 1. Assemble the Host with the antennas. See [Assembling the Host on page 12](#page-11-0) for details.
- 2. Connect the Host to the display and power properly. See Connecting the HDMI cable and [power on page 17](#page-16-1) for details. Four installation methods are provided.
- Attaching the Host to the ceiling
- Attaching the Host to a ceiling mount
- Placing the Host on a table
- Installing the Host on the wall or trolley
- 3. Connect the Buttons to the desired devices and power properly. See Setting up and powering a [Button on page 20](#page-19-1) for details.
- 4. Make sure that all the connected devices have been powered on. Press the source button of the display and make sure that the HDMI source has been transmitted. See Pairing a Button and [Host on page 23](#page-22-0) for details.

# <span id="page-11-3"></span><span id="page-11-0"></span>Assembling the Host

Assemble the Host with four antennas by turning the antennas clockwise (right) and counterclockwise (left) to fasten them tightly.

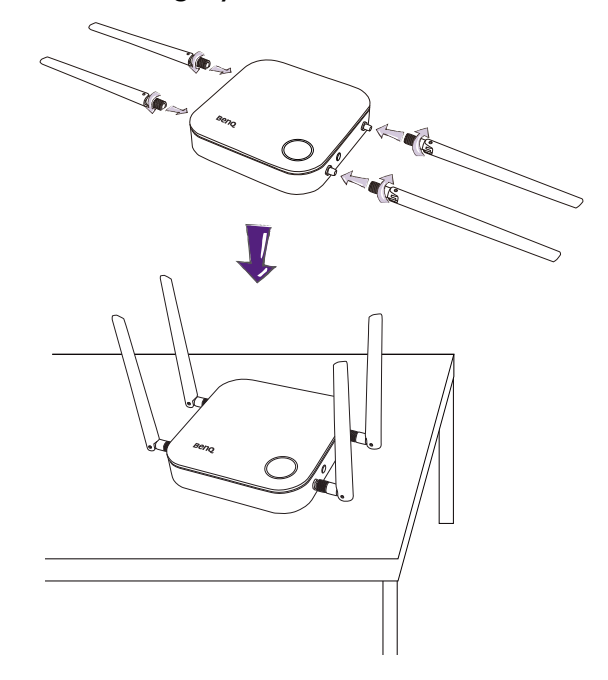

# <span id="page-11-1"></span>Setting up the Host

You are provided with four different ways to position the Host. The total weight of the Host Unit is 330g.

### <span id="page-11-4"></span><span id="page-11-2"></span>Attaching the Host to the ceiling

- 1. Place the lid on the ceiling and locate the alignment hole.
- 2. Use the screws provided to lock the lid to the ceiling.
- 3. Lock the first hole (1).
- 4. Follow the instruction in the illustration below to lock the other holes (2-4).
- 5. Rotate the Host counterclockwise to affix the Host to the lid.

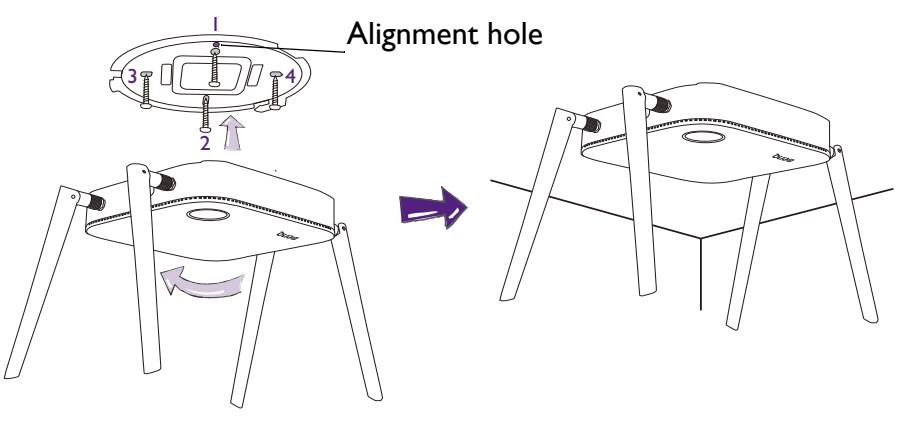

• Please only use the screws (M3\*16 tapping screw) provided with the kit to mount the Host to the ceiling. Please see [Positioning the Host antennas on page 16](#page-15-0) for guidelines on positioning the antennas to maximize signal reception.

# <span id="page-12-0"></span>Attaching the Host to a ceiling mount

If the display is mounted on the ceiling:

- 1. Attach the Host to the ceiling mount using the provided velcro strap.
- 2. Fix the Host to the mounting holder.
- 3. Use the supplied velcro to fix the mounting holder and the Host to the ceiling mount as shown in the illustration.

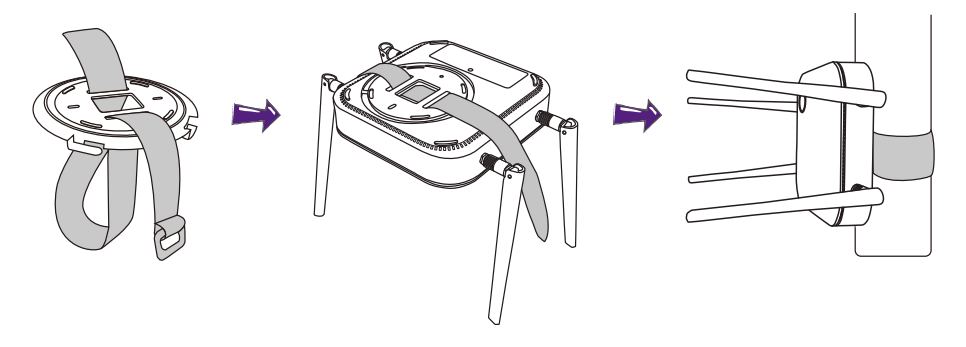

- Please only use the velcro strap (300(L)mm\*25(W)mm) provided with the kit to mount the Host to a ceiling mount.
	- Please see [Positioning the Host antennas on page 16](#page-15-0) for guidelines on positioning the antennas to maximize signal reception.

### <span id="page-12-1"></span>Placing the Host on a table

If your display is placed on a table, first attach the lid of to the Host in the following the process described below:

1. Align the lid over the bottom of Host so that the triangle on the bottom side of the lid is aligned to the triangle in the lid compartment, then insert the lid into the lid compartment.

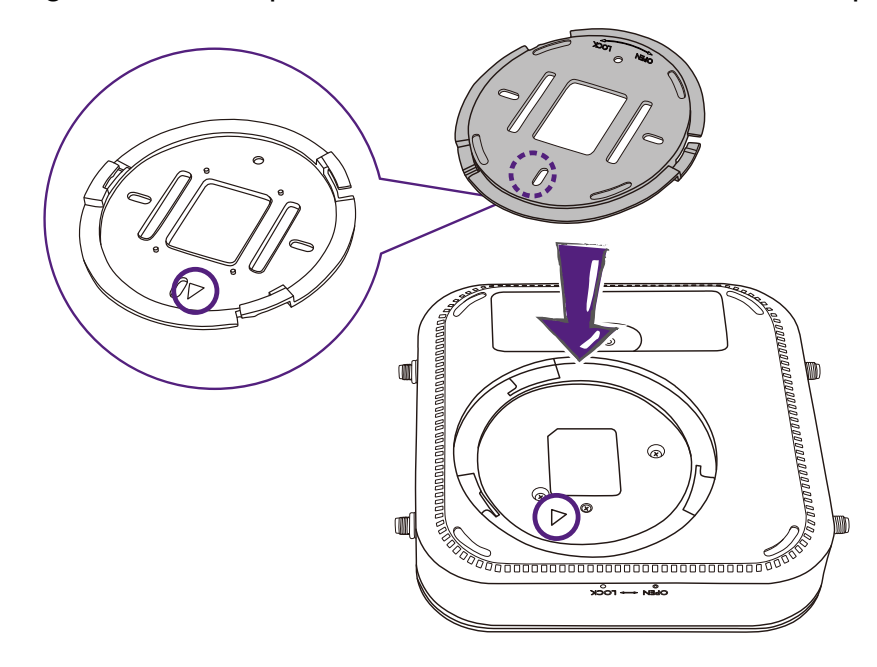

2. Turn the lid counter-clockwise until it clicks into place.

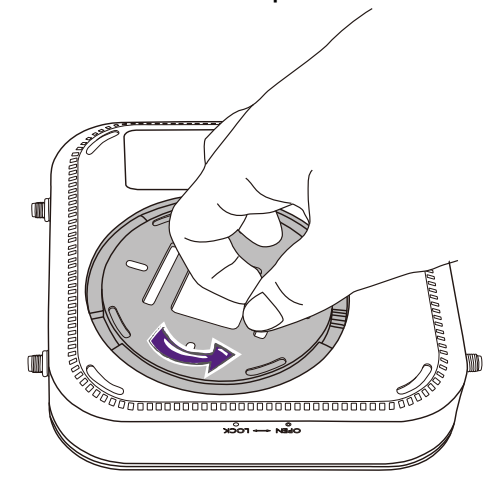

3. When the lid is correctly installed on the Host the alignment hole on the lid should be pointed to the **LOCK** print at the front side of the Host.

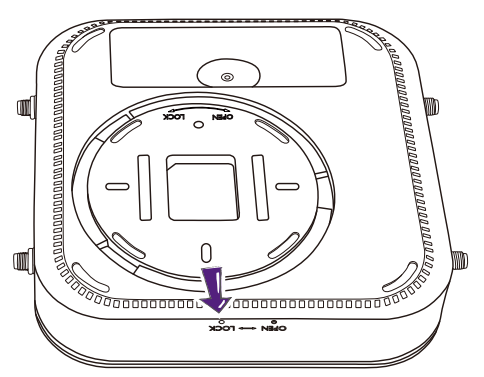

4. Attach the rubber feet to the recesses on the lid and put the Host right next to the display.

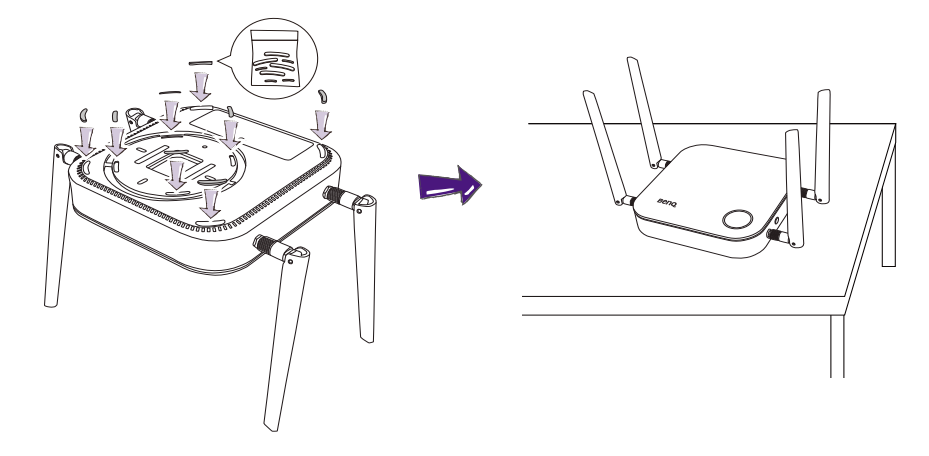

• Please only use the rubber foot provided with the kit to attach to the Host.

Please see [Positioning the Host antennas on page 16](#page-15-0) for guidelines on positioning the antennas to maximize signal reception.

# <span id="page-14-0"></span>Installing the Host on the wall or trolley

- If you need to install the Host near a display:
- 1. Stick double-sided tape to the lid of the Host.
- 2. Affix the Host on the wall near the display.
- 3. Keep the antennas away from any signal obstructions.

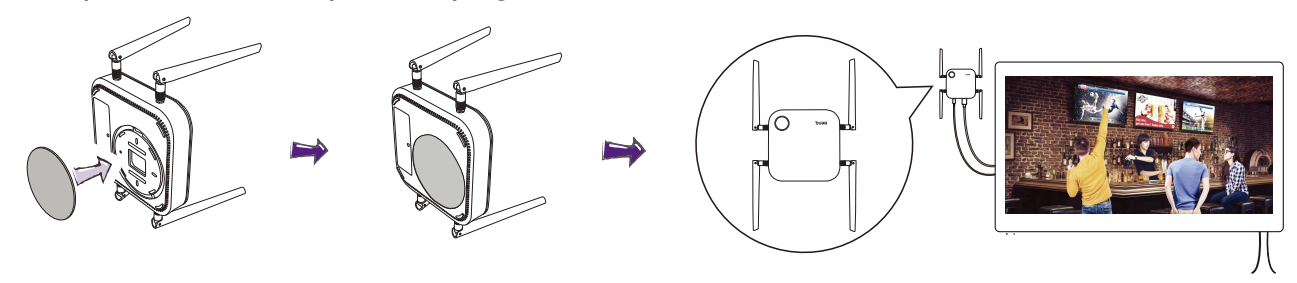

You can also place the Host on a mobile display trolley. See the illustration.

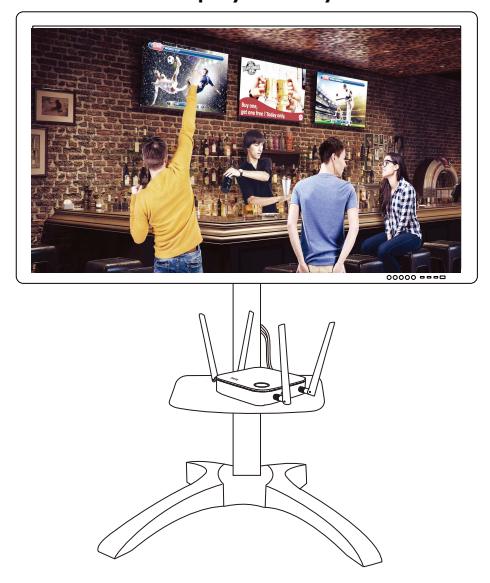

- Please only use double-sided sponge tape on the lid of the Host.
- Please wait 24 hours after you attach the double-sided sponge tape to the lid of the Host.

# <span id="page-15-0"></span>Positioning the Host antennas

Once you have properly installed the Host, follow the guidelines below to position the antennas to maximize signal reception:

### <span id="page-15-1"></span>For ceiling installation

Position the antennas so that they are both pointed downwards at an angle roughly perpendicular to the ceiling:

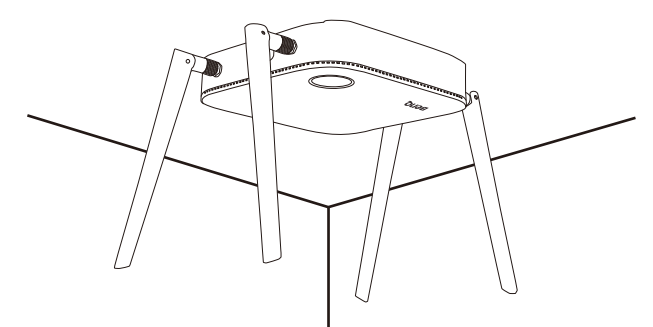

#### <span id="page-15-2"></span>For ceiling mount installation

• Position the antennas so that they are both point either upwards or downwards roughly parallel to the ceiling mount:

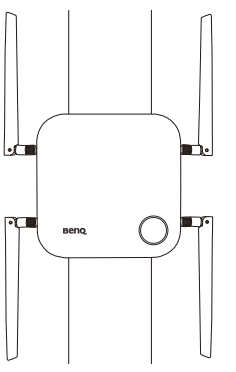

• If you encounter bad signal reception after initial use of the Host you can manually adjust the antennas so that they tilt at a slight angle to maximize signal reception. When doing so, avoid tilting the antennas toward the ceiling mount:

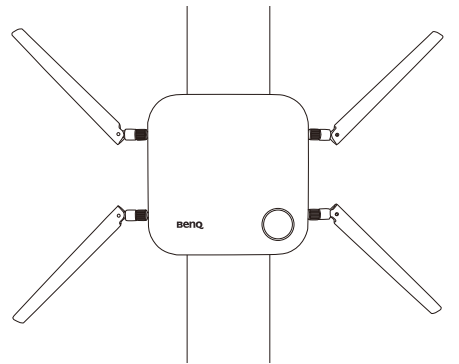

• Avoid positioning the antennas in a horizontal manner, this may result in a weak signal reception:

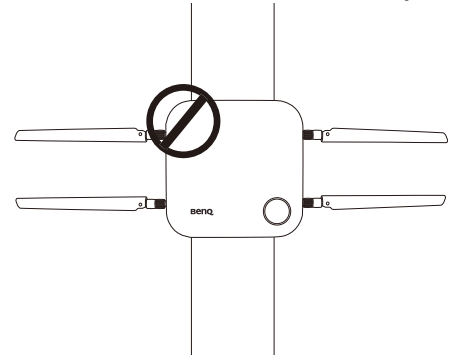

• If the Host is attached to a metallic ceiling mount ensure that the antennas are at least 3 cm away from the metal portion of the ceiling mount:

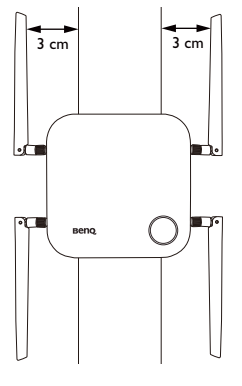

### <span id="page-16-0"></span>For table placement

Position the antennas so that they are both pointed upwards roughly perpendicular to the table:

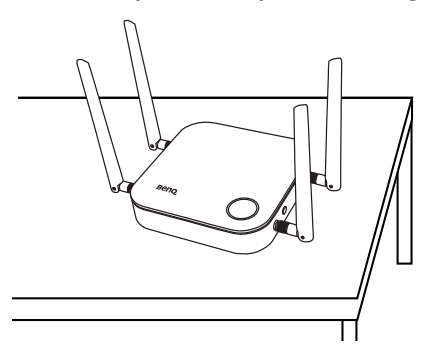

# <span id="page-16-2"></span><span id="page-16-1"></span>Connecting the HDMI cable and power

Once the Host has been positioned properly near the display, connect the HDMI cable and power to ensure signal transmission.

### <span id="page-17-0"></span>Assembling the adapter

Every adapter provided in the box includes a plug socket and plugs based on the region in which you purchased the product. Below are images of the standard American, standard European, standard Australian, and standard UK plugs:

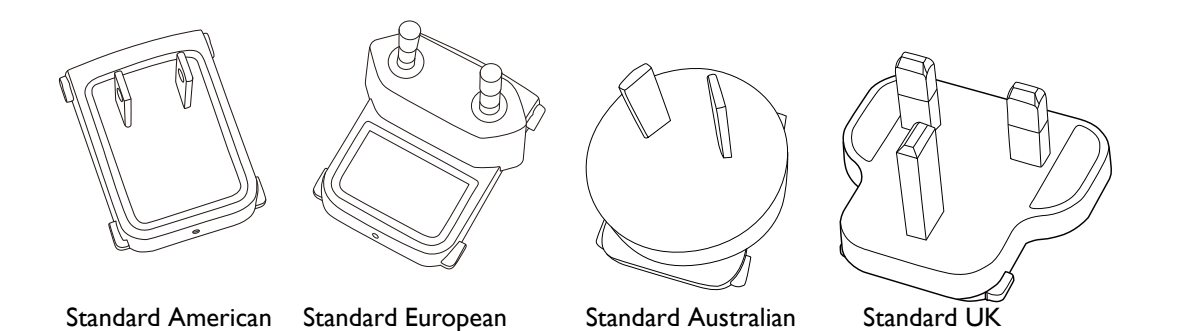

To connect the plug of your choice, follow the steps below.

- 1. Align and insert the plug into the adapter.
- 2. Push the plug all the way in until it clips into place.

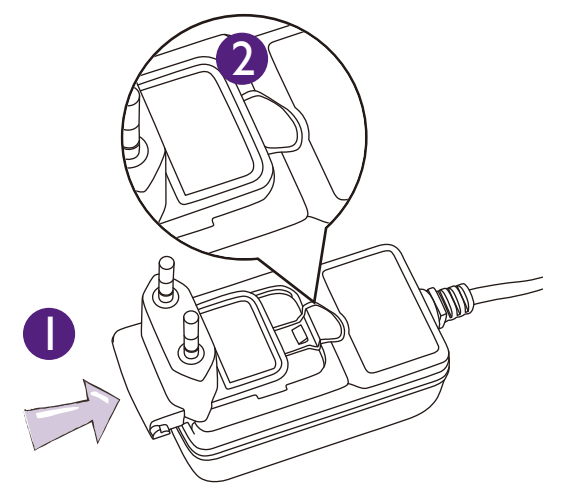

To disconnect the plug, follow the steps below.

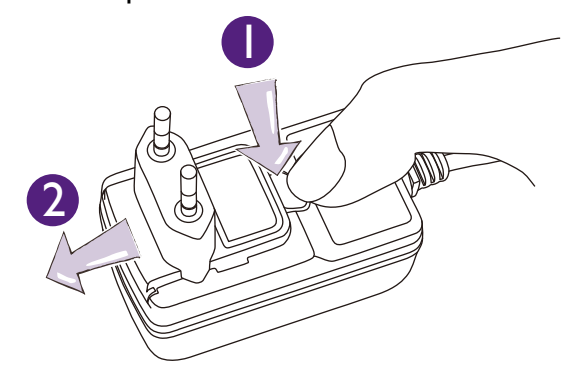

- 1. Push the latch in the middle.
- 2. Detach the plug by pushing it outward and remove the plug.

# <span id="page-18-0"></span>Connecting the HDMI cable

Connect the HDMI cable to the HDMI out jack of the Host and the HDMI input jack of the projector.

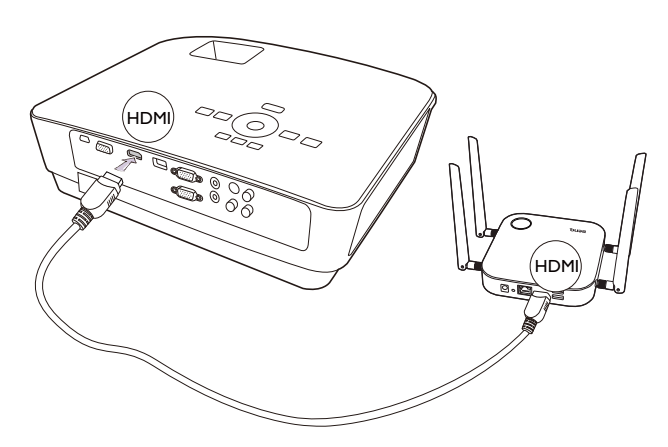

#### <span id="page-18-1"></span>Power supply via a power adapter

(If an extender power cable is included in the package)

Connect the male connector of the extender power cable to the power jack of the Host, then connect the supplied power adapter to the female connector of the extender power cable, and then plug the other end of the power adapter into a wall socket. Once the connection is set up press the power switch on the extender power cable to supply power to the Host, the LED indicator on the standby button of the Host lights up static green when the power is supplied.

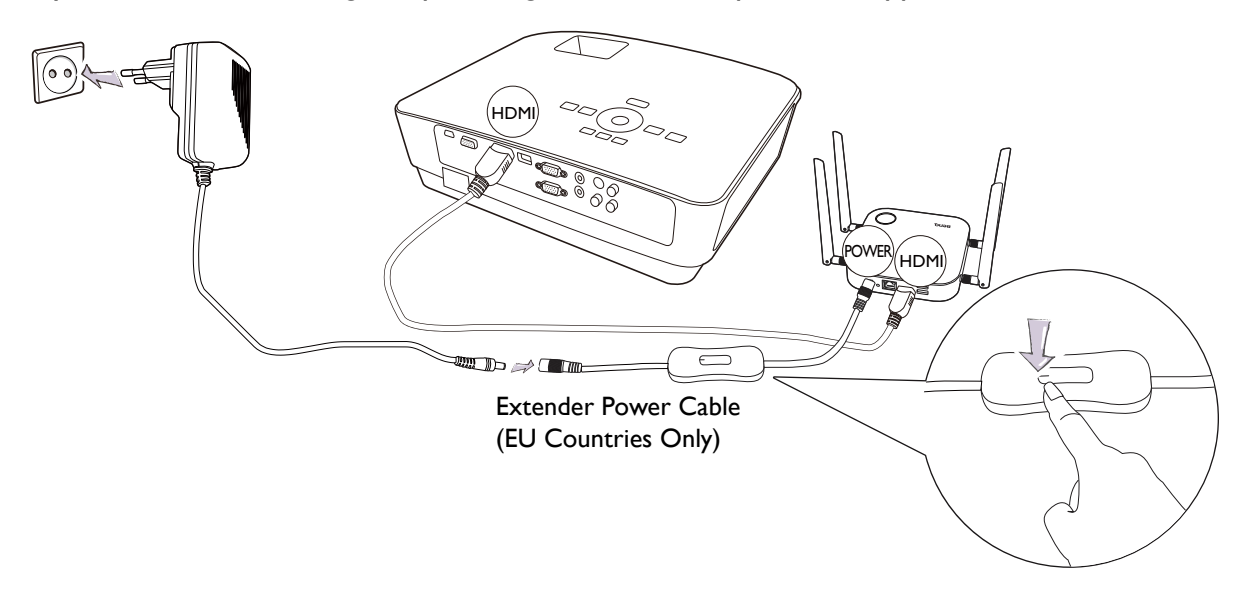

(If no extender power cable is included in the package)

Connect the supplied power adapter to the power jack of the Host, and then plug the other end of the power adapter into a wall socket. The LED indicator on the standby button of the Host lights up static green when the power is supplied.

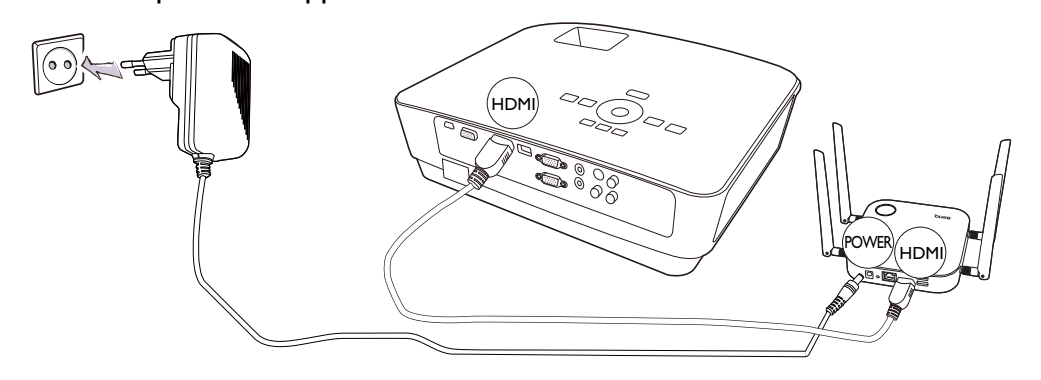

For BenQ IFP (Interactive Flat Panel) products, please have power supplied via a power adapter.

Do not keep the device powered on all the time. For better performance, power off the device for 30 minutes in every 24 hours then restart it.

### <span id="page-19-0"></span>LAN connection

The Host can be connected to a local network or directly to a laptop. The LAN connection can be used to configure your product and update the software. Insert a network cable with RJ-45 connectors into the LAN port and connect the other side to a LAN.

# <span id="page-19-2"></span><span id="page-19-1"></span>Setting up and powering a Button

Make sure your laptop supports video output via USB-C™ port (DisplayPort Alternate Mode on USB-C™).

1. Connect the Button's USB-C™ jack to the corresponding inputs of a laptop. See the illustration.

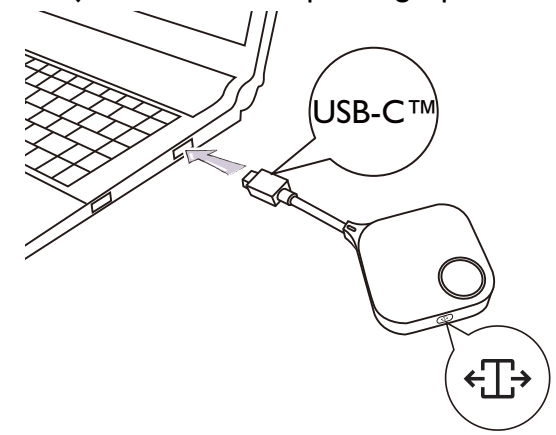

2. The LED indicator of the Button will flash green while the Button is starting up.

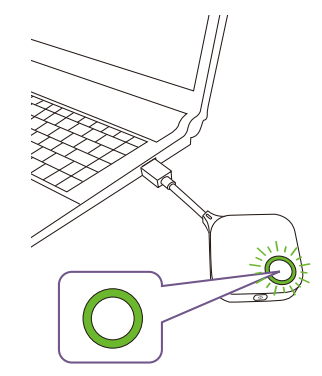

3. When the Button is ready to present, the LED indicator will turn solid green. Press the Present key when the LED indicator turns green.

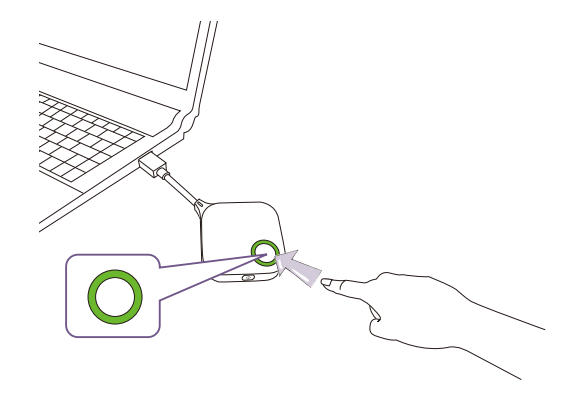

- If the Button encounters problems while pairing with the Host during startup the LED indicator will flash red. Repeat the previous the process again until the LED turns solid green. See LED indicators of the Button and [the Host on page 10](#page-9-1) for more information on LED behavior.
- Handle the Button cable with care. Rough handling might cause defects.
- Pull/Push the plug instead of the cable when inserting or removing Buttons.

If you purchase an additional Button (via a Button Kit), please follow the process described below:

- 1. Follow the pairing instructions described in [Pairing a Button and Host on page 23](#page-22-0).
- 2. Connect the Button's USB-C™ jack to the corresponding inputs of a laptop. See the illustration.

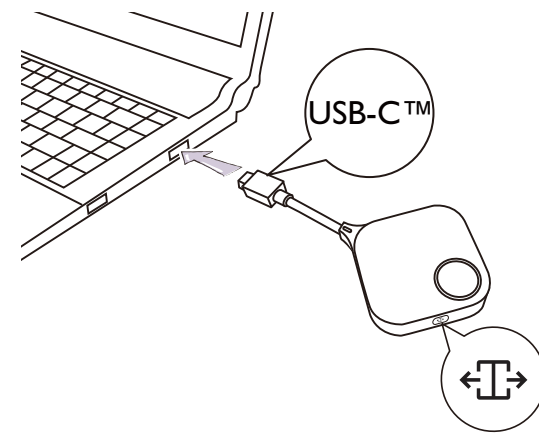

3. The LED indicator of the Button will flash green while the Button is starting up.

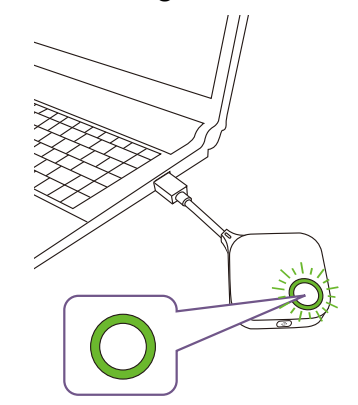

4. When the Button is ready to present, the LED indicator will turn solid green. Press the Present key when the LED indicator turns green.

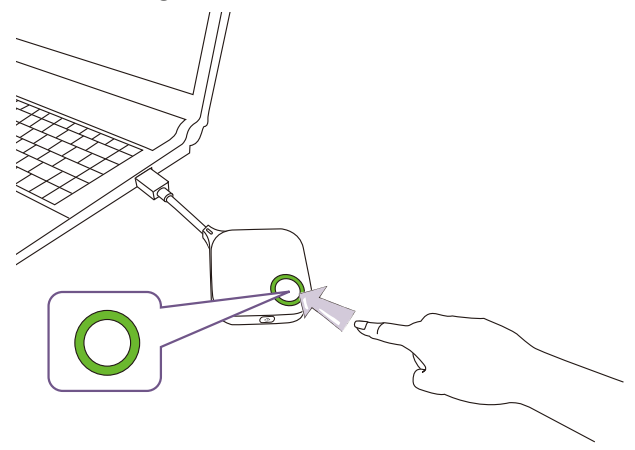

• Handle the Button cable with care. Rough handling might cause defects.

• Pull/Push the plug instead of the cable when inserting or removing Buttons.

# <span id="page-22-2"></span><span id="page-22-0"></span>Pairing a Button and Host

A product set includes a Host and two Buttons, which are paired before shipment. In such a case, you don't need to pair them again. However, if you buy two or more product sets, and you want to pair a Button with a different Host, you need to follow the instruction below. If you buy an additional Button kit, and you want to pair the new Buttons with your Host, you need to follow the instruction below as well.

### <span id="page-22-1"></span>When the Host is placed on a table

1. Make sure your Host is ready with power supply. Connect the Button's USB-C™ jack to the corresponding inputs of a laptop.

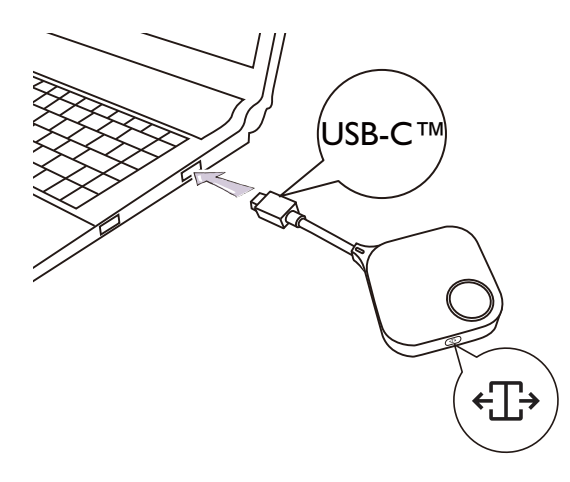

2. When the new Button is connected to the laptop, the LED indicator of the Button will flash red. The Button is in pairing mode, waiting to pair with your Host.

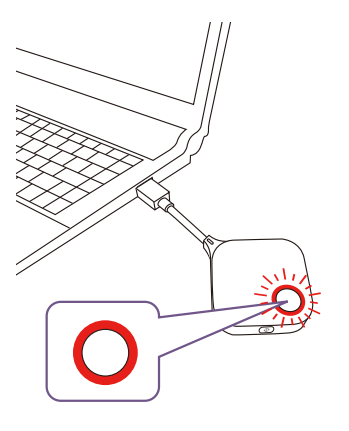

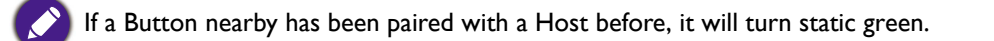

3. Press the **PAIRING** key of the Host for five seconds, the LED indicator of the Host will blink blue for two minutes, waiting to pair with a Button.

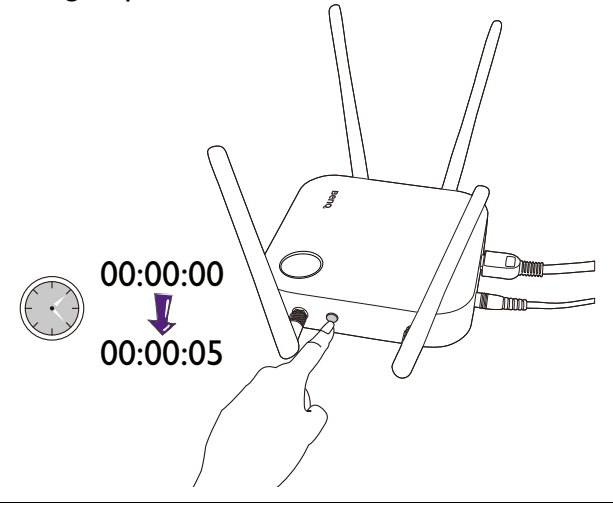

If the Host is attached to the ceiling so that it is not easy to press the **PAIRING** key, please use the pairing process in the web management interface. Refer to [Pairing on page 49](#page-48-1) for information.

4. Press the split screen key on the side of the Button for five seconds. The LED indicator of the Button will blink blue for about 10 seconds. The pairing process is ongoing. The "Pairing in progress" message will be shown on the screen.

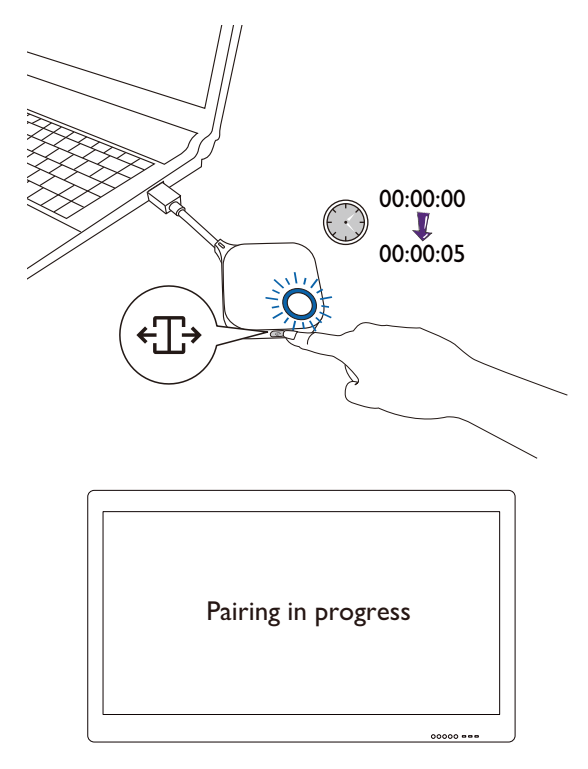

The images are for reference only. Each product has different serial number.

5. The LED indicator of the Button turns static green and a "Pairing complete" message will be shown when the Host and Button are successfully paired.

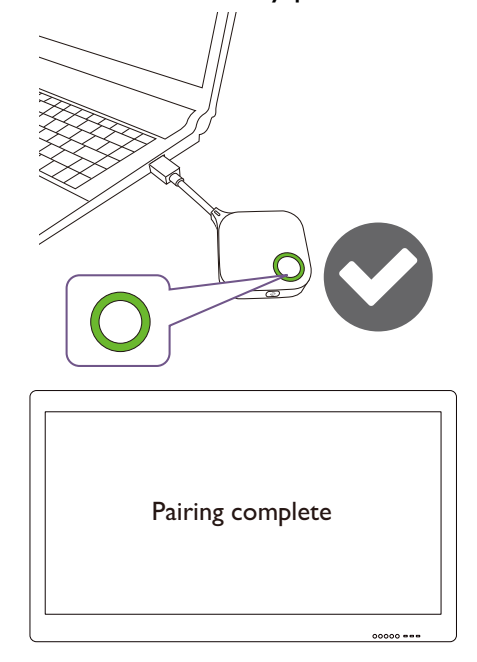

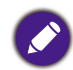

The maximum number of Buttons you can pair with one Host is 32.

# <span id="page-24-0"></span>Storing Buttons and USB cable in the cradle

You are provided with two different ways to store the Buttons in the cradle. Place the Buttons in the cradle vertically (1) or horizontally (2). See the illustrations.

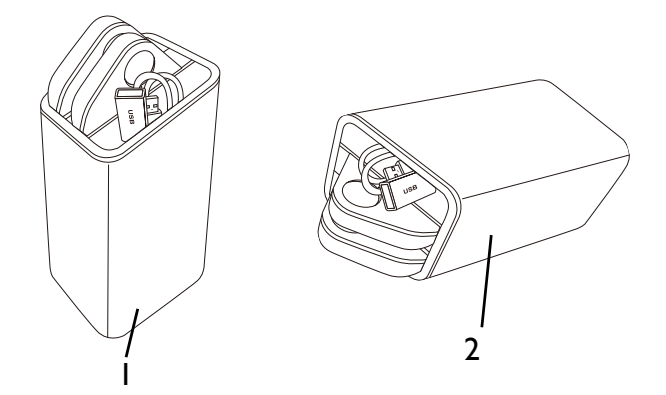

# <span id="page-24-2"></span><span id="page-24-1"></span>Resetting a Host

Resetting a Host allows you to return the Host to its original factory settings. You may want to reset the Host because of either one of the following reasons:

- You want to clear the web management interface of all changes made to its configurations, such as pairing information, passwords, SSID, Frame Rate, etc. and return it back to its default settings. Refer to [Web management on page 34](#page-33-3) for more information.
- You are unable to access the web management interface (for instance due to an altered or lost password).

Reset the Host using the following steps:

1. Connect the power port on the Host to a power source and wait for at least 90 seconds.

After the Host has been connected to a power source for at least 90 seconds, the Host LED may indicate any one of the statuses described in [LED indicators of the Button and the Host](#page-9-1). As long as the Host has been connected to a power source for at least 90 seconds, you may proceed to the next step of the resetting process regardless of the status of the Host LED.

2. Poke the **RESET** hole at the rear of the Host with a pin for at least 5 seconds.

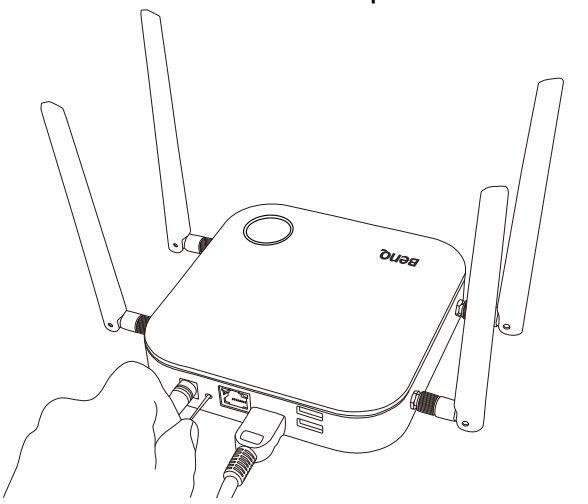

- 3. The Host LED will begin quick flashing red (flash red twice every second) for 10 seconds, then light up static white for 3 seconds, indicating that the Host is resetting.
- 4. Once the Host LED lights up static green the resetting process is complete.

Do not disconnect the Host from its power source at any time during the resetting process.

# <span id="page-25-0"></span>Resetting a Button

Resetting a Button allows you to return the Button to its original factory settings. You may want to reset a Button because of either one of the following conditions:

- You purchased an additional Button (via a Button Kit) which has not been paired to a Host.
- A Button that was included in the original package has been paired to a different Host (one which was not originally included with the Button in the package), and you want to quickly pair it back to its original Host.
- A Button that was included in the original package has been paired to a different Host (one which was not originally included with the Button in the package), and you want to re-pair the Button to its original Host while the Host is not powered on.

Reset a Button using the following steps:

1. If the original Host is powered on, place the Button within range of the original Host and ensure the LED on the Host is static green.

2. Connect the USB-C™ connector on the Button to a powered on laptop and wait for at least 30 seconds.

After the Button has been connected to a powered on laptop for at least 30 seconds, the Button LED may indicate any one of the statuses described in [LED indicators of the Button and the Host](#page-9-1). As long as the Button has been connected to a powered on laptop for at least 30 seconds, you may proceed to the next step of the resetting process regardless of the status of the Button LED.

3. Poke the **RESET** hole at the bottom of the Button with a pin for at least 5 seconds.

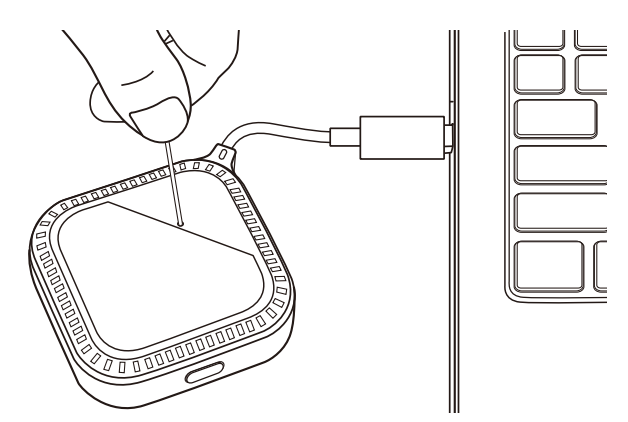

- 4. The Button LED will begin quick flashing red (flash red twice every second) for 10 seconds, then light up static white for 2 seconds, indicating that the Button is resetting.
- 5. Once the Button LED lights up static green the resetting process is complete.

Do not disconnect the Button from its power source at any time during the resetting process.

# <span id="page-26-0"></span>Enabling network standby mode

You can set the Host to enter network standby mode after a period of inactivity. To set the time of inactivity, go to **Web Management** > **Advance Setting** > **Network Standby**. See [page 55](#page-54-0) for more information.

To enable network standby mode, do one of the following:

- wait for the Host to enter network standby mode automatically if no wireless devices (e.g., a Button, a mobile device, or a laptop) being connected to the Host's SSID and no data (from any USB devices such as a mouse, a keyboard, or from touch back function) being transmitted to the Host within the set time.
- if there is no wireless devices being connected to the Host's SSID within the set time, press the standby button on the Host to enable network standby mode immediately.

The LED indicator on the Host lights up static white when it is in network standby mode.

The network standby mode is disabled when

- a wireless device is connected to the Host's SSID; or
- data (from any USB devices such as a mouse, a keyboard, or from touch back function) is transmitted to the Host; or
- you press the standby button on the Host.

# <span id="page-27-0"></span>Starting and stopping presentations

This section will guide you on how to start and stop a presentation using the product.

# <span id="page-27-1"></span>Getting ready

Make sure that all the connected devices have been powered on and ready for the presentation.

As the product could work with different projectors, IFPs, TVs, or monitors with standard HDMI ports, the steps required to start a presentation may vary according to the actual environment and your display specifications. Follow the procedures below and refer to the specified sections for details.

- 1. To start a presentation, see [Starting presentation on page 28](#page-27-2) for details.
- 2. To stop a presentation, see [Idle presentation on page 29](#page-28-0) for details.
- 3. To start a split-screen presentation, see [Split screen presentations on page 30](#page-29-0) for details.
- 4. To start a presentation with a mobile device, see [Presenting with mobile devices on page 32](#page-31-0) for details.
- 5. To control presentations via a touchscreen displays or mouse/keyboard see Touch back on page [33](#page-32-0) for details.

# <span id="page-27-2"></span>Starting presentation

- 1. Make sure power is supplied to the Host. See [Connecting the HDMI cable and power on page 17](#page-16-2) for more information.
- 2. Choose the HDMI source corresponding to the Host on the display. You will see the Guide screen.

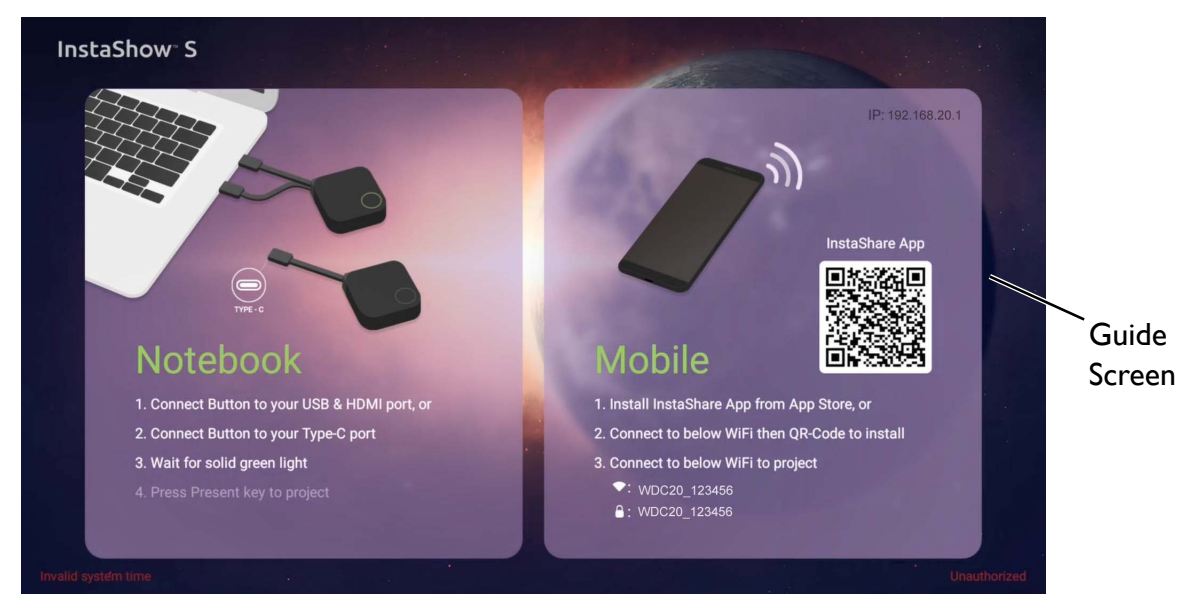

Depending on the purchased model, you may have different cable(s) on InstaShow Buttons. Connect the InstaShow Button's jack(s) to the corresponding input(s) of a laptop.

- 3. Please follow the instruction on the Guide screen to supply power to the Button. You can also see [Setting up and powering a Button on page 20](#page-19-2) for more information. The LED indicator on the Button is static green when the Button is connected and working properly.
- 4. To start a presentation, press the Present key.
- 5. The device starts presenting, and the LED indicator of the Button turns static blue.

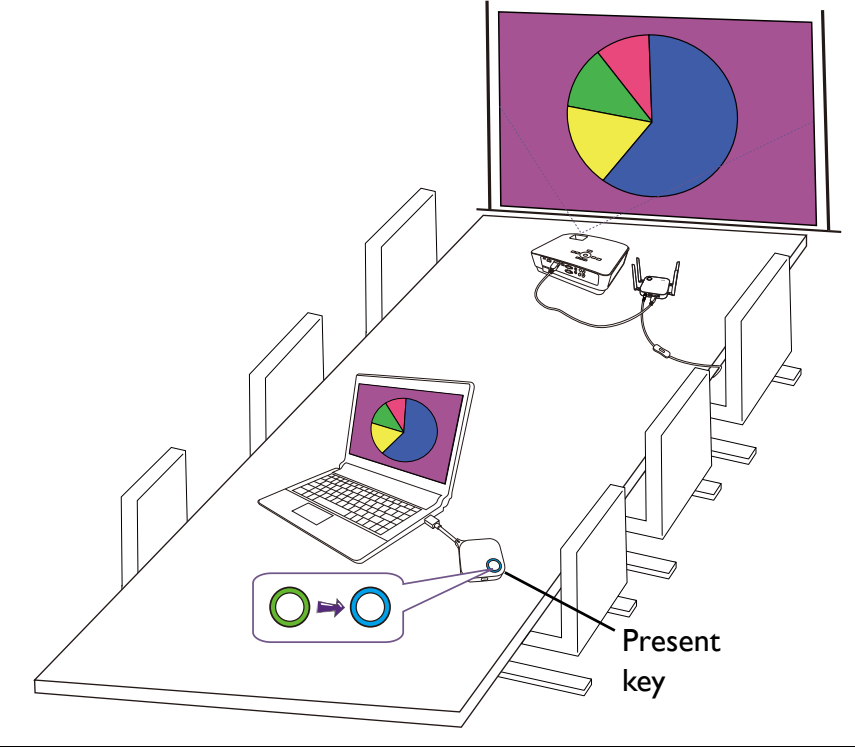

• Make sure the transmission distance between the Button and Host is within 15M and with no obstacles.

• The product supports MacBooks and Windows laptops to mirror an extended desktop.

# <span id="page-28-0"></span>Idle presentation

- 1. To stop a presentation, press the Present key.
- 2. The device stops presenting, and the LED indicator of the Button turns green.

3. Users can press the Present key to return to the presentation.

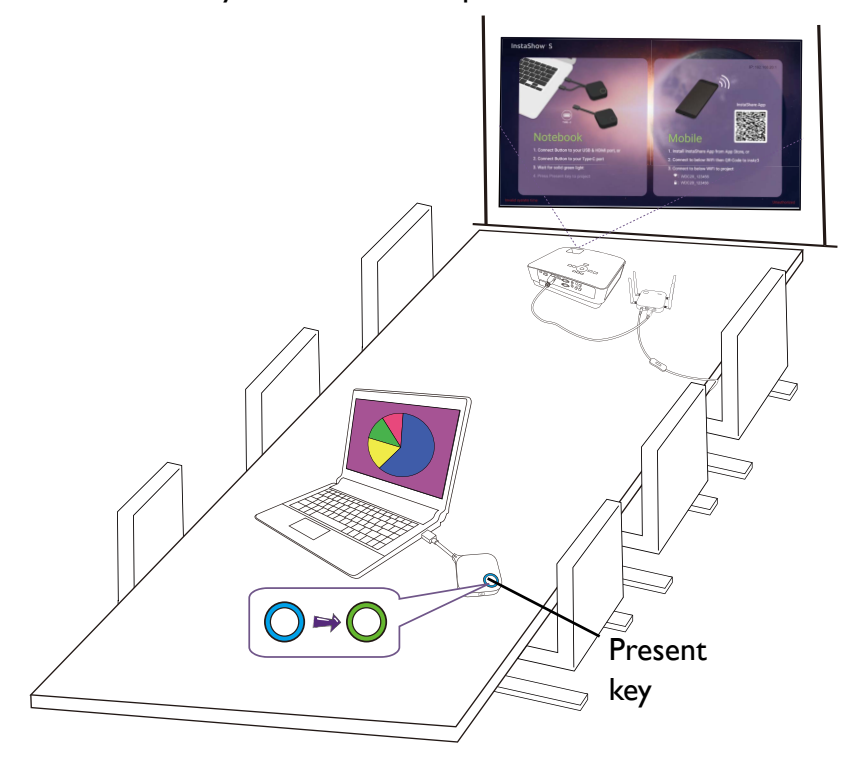

# <span id="page-29-2"></span><span id="page-29-0"></span>Split screen presentations

The product allows up to 4 users to present simultaneously in a split screen orientation.

#### <span id="page-29-1"></span>Starting a split screen presentation

1. Connect a Button to each computer that will be presenting in the split screen presentation. See [Setting up and powering a Button on page 20](#page-19-2) for more information.

Make sure that all Buttons have already been paired to the Host projecting the presentation. See Pairing a Button [and Host on page 23](#page-22-2) for more information.

- 2. Start a normal presentation using one of the Host buttons. See [Starting presentation on page 28](#page-27-2) for more information.
- 3. Press the split screen button on the Host that started the presentation to enable split screen presentations.

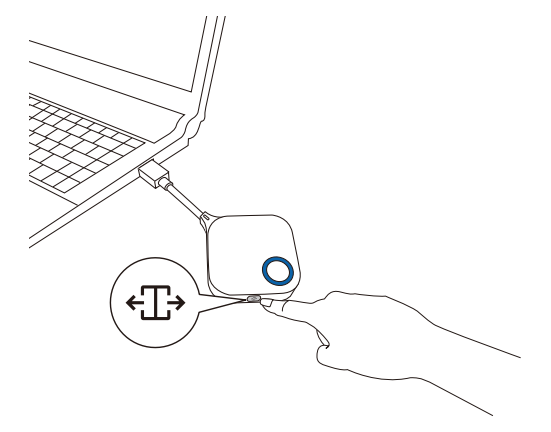

- 4. Once a notification appears on-screen indicating that the split screen function has been enabled, press the Present key on the Button of the second computer that wants to join the split screen presentation.
- 5. Repeat step 4 for all other users that want to join the split screen presentation.

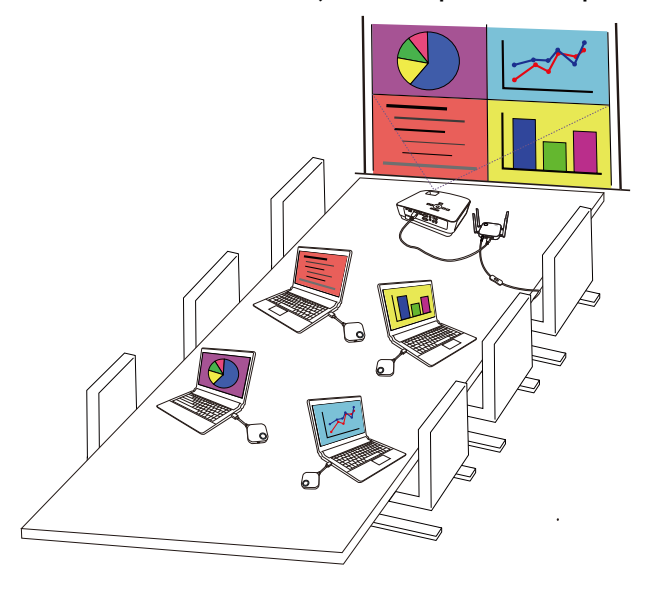

- Only up to 4 users are simultaneously supported in a split screen presentation.
- The layout of the split screen presentation will be dictated by the amount of users in the presentation.
- If split screen is not enabled by the initial Button, all subsequent connections by other Buttons will be full screen presentations.

#### <span id="page-30-0"></span>Switching from a split screen to a full screen presentation

Once in a split screen presentation you can switch to a full screen presentation of any of the participant's screen by pressing the split screen button on the Button of the computer that wants to present in a full screen.

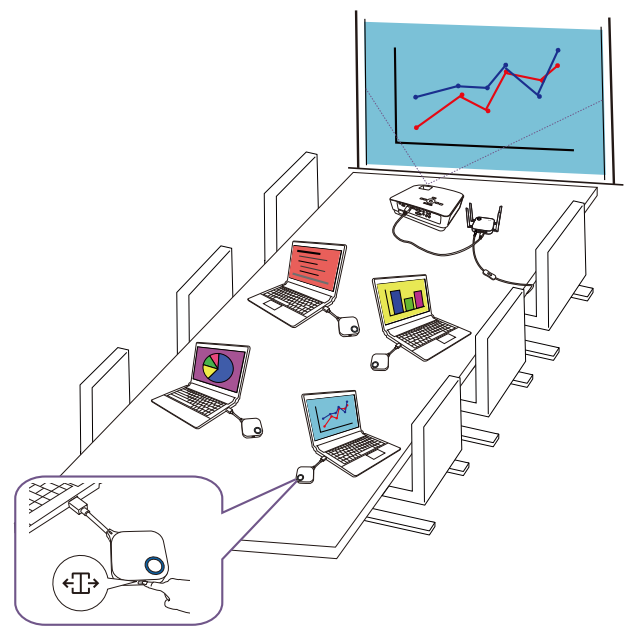

To return to a split screen presentation repeat the steps in [Starting a split screen presentation on](#page-29-1)  [page 30.](#page-29-1)

# <span id="page-31-0"></span>Presenting with mobile devices

Users with mobile devices can connect their mobile devices to the Host and make a presentation via the InstaShare app by following the steps below:

- 1. Install the InstaShare app on your mobile device using the QR code located on the guide screen.
- 2. The name of the Host is displayed on your mobile device's Wi-Fi menu, select it to make a Wi-Fi connection. No password is required.
- 3. Select a desired function and follow the on-screen instructions to project.

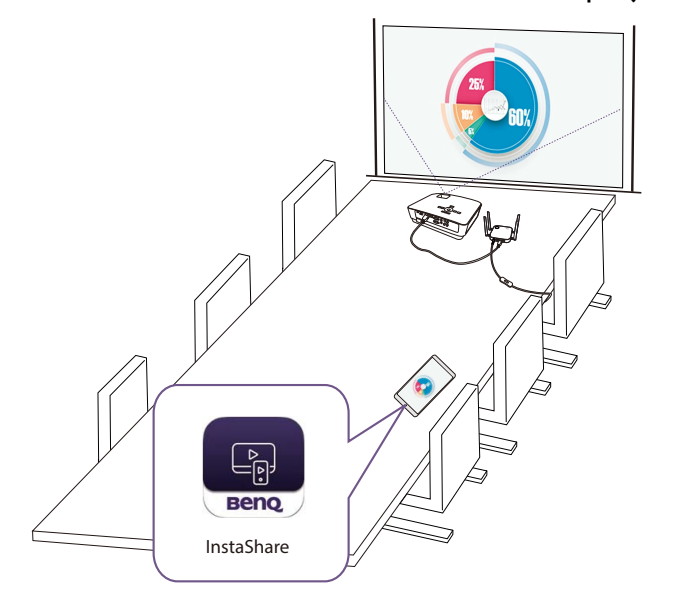

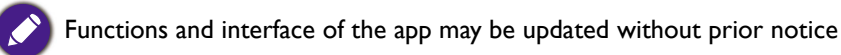

# <span id="page-32-0"></span>Touch back

When a Host is connected to a touchscreen display and a PC is presenting via a Button, you can use a USB Type-A cable to connect any of the USB ports located at the rear of the Host to the touch input USB port of the display to control the interface of the PC remotely via touch gestures on the display.

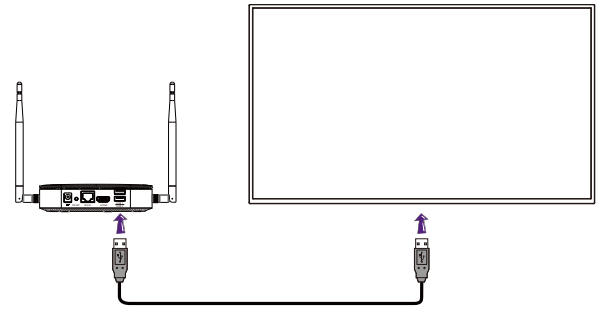

The product only supports touch back for Windows-based PCs. It does not support touch back for MacBooks or smartphones connected via the InstaShare app.

For presentations that do not feature a touchscreen display, you can connect a USB mouse and/or USB keyboard to any of the USB ports located at the rear of the Host to control the interface of the presenting computer and input text remotely via the mouse/keyboard.

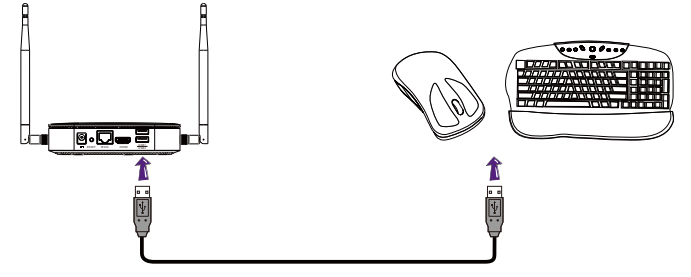

# <span id="page-33-3"></span><span id="page-33-0"></span>Web management

The product is equipped with a web management interface that enables you to configure its features through a browser such as Google Chrome (version 49.0.26), Internet Explorer (version 8.0), or Firefox (version 46.0.1).

The features may vary according to different firmware versions.

# <span id="page-33-1"></span>Accessing the web management interface

#### <span id="page-33-2"></span>Logging into the web management interface via direct connection

1. Connect your Host directly to a laptop using a network cable (RJ-45) and to a power source using the power adapter.

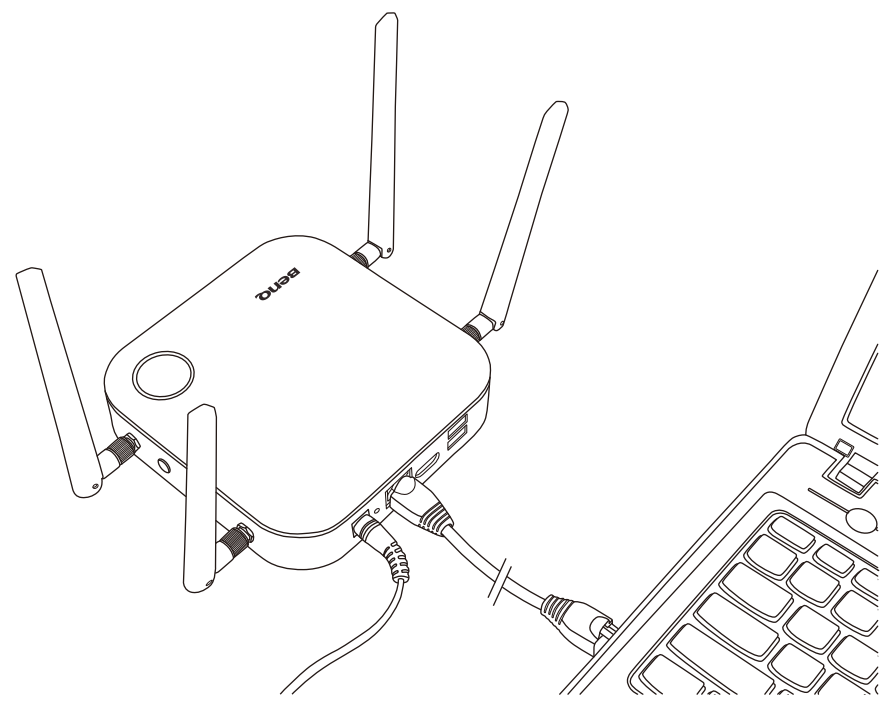

2. Wait until the LED indicator on your Host lights up static green.

3. The default IP address of your Host is 192.168.20.1. Change your laptop's IP address to 192.168.20.x (e.g. 192.168.20.100).

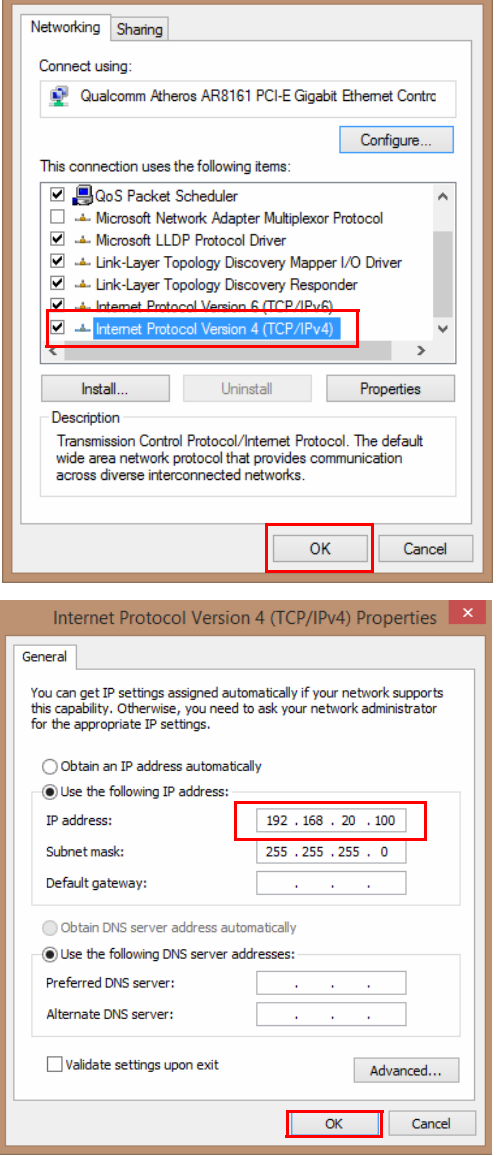

4. On your browser, enter the IP address: 192.168.20.1. At the first access to the web management interface or after a firmware upgrade, you may be prompted to change the password to proceed. Enter the default password (0000) as the old password, and set a new one.

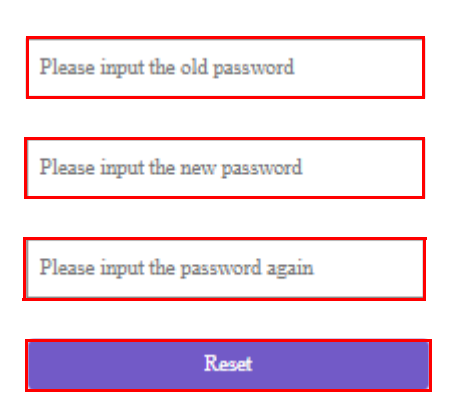

If you are not requested to change the password on the login page, enter the default user name (admin) and your password (as changed earlier).

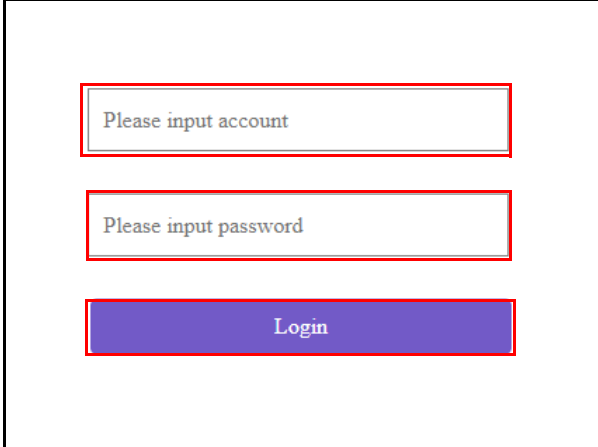

5. You will successfully log into the web management interface.

### <span id="page-36-0"></span>Logging into the web management interface via LAN

If your Host is connected to your LAN, you can enter the IP Address shown on the screen via a web browser.

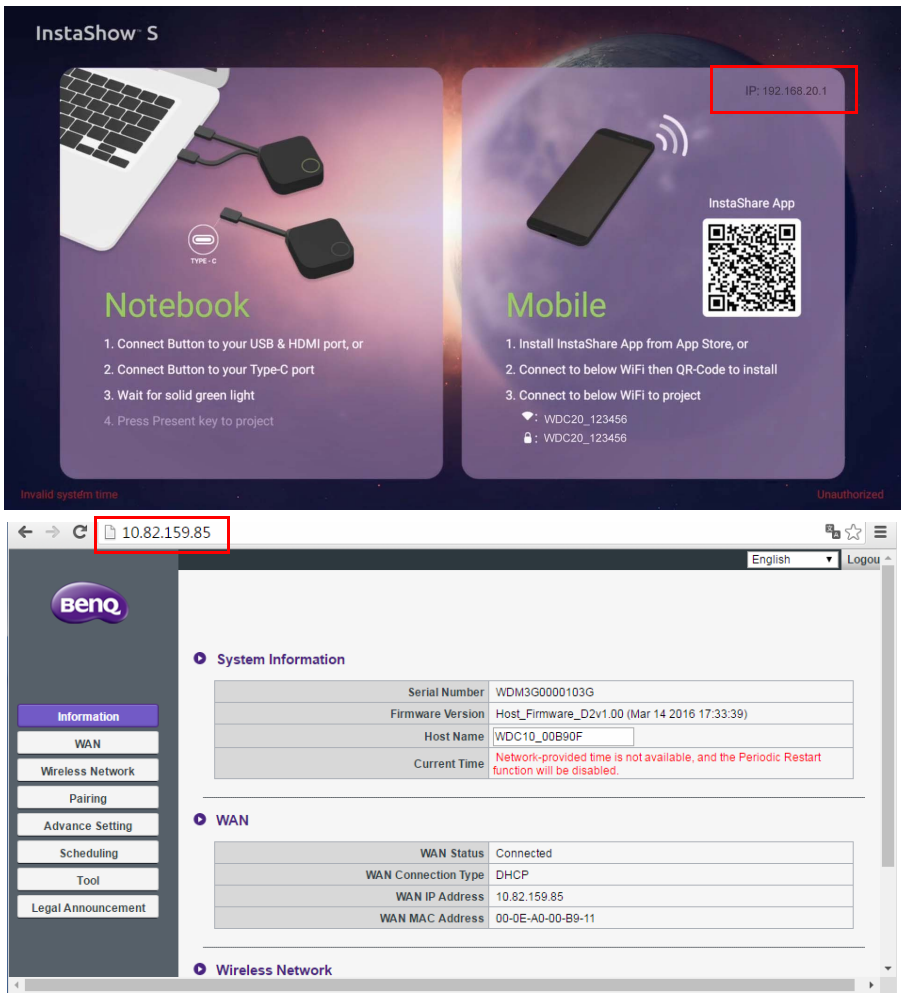

#### <span id="page-36-1"></span>Logging into the web management interface via a wireless network

The product supports 802.11 ac/n. It is compatible with most devices with Wi-Fi capability (e.g. laptop or mobile devices), you can locate the Host via the WDC20 xxxxxx SSID (shown in the Guide/Idle screen) in your laptop or mobile device's wireless network menu and connect to it. The default password is the same as the name of the SSID (for example, if the SSID is "WDC20\_c7a3ae", the password will be "WDC20\_c7a3ae"). When the device is connected to the Host, enter the IP Address, "192.168.168.2" in a web browser, then enter the user name and password as shown in step 4 of [Logging into the web management interface via direct connection on page 34.](#page-33-2)

The following is an example of how you can log into the web management interface via a mobile device with IEEE 802.11ac.

1. Go to **Settings** > **Wi-Fi**, and you can find the SSID of your Host: WDC20\_c7a3ae.

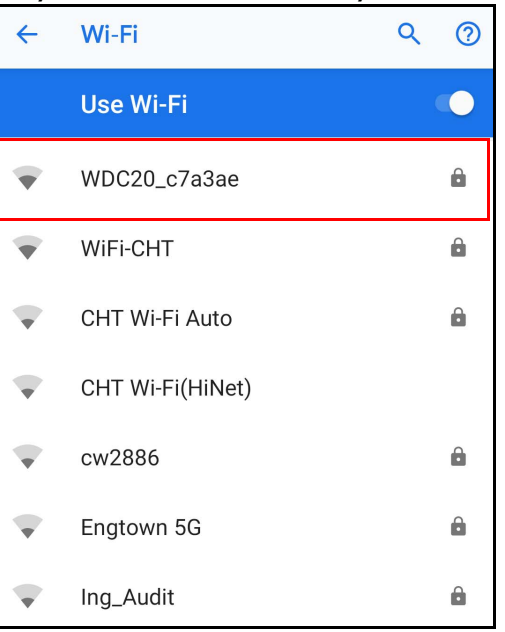

2. Enter the default password "WDC20\_c7a3ae" and press **Connect.**

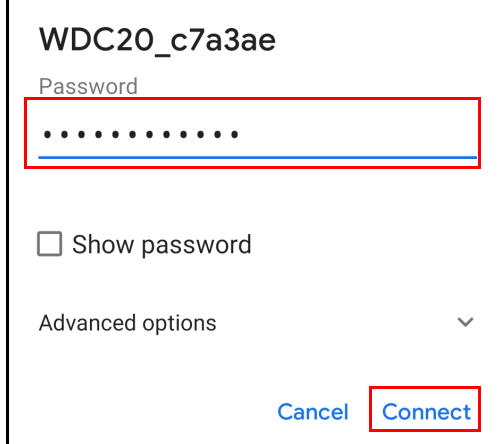

3. Access the web management interface following step 4-5 of Logging into the web management [interface via direct connection on page 34](#page-33-2).

# <span id="page-38-0"></span>Getting started

You can now use the web management interface to configure various settings of your Host.

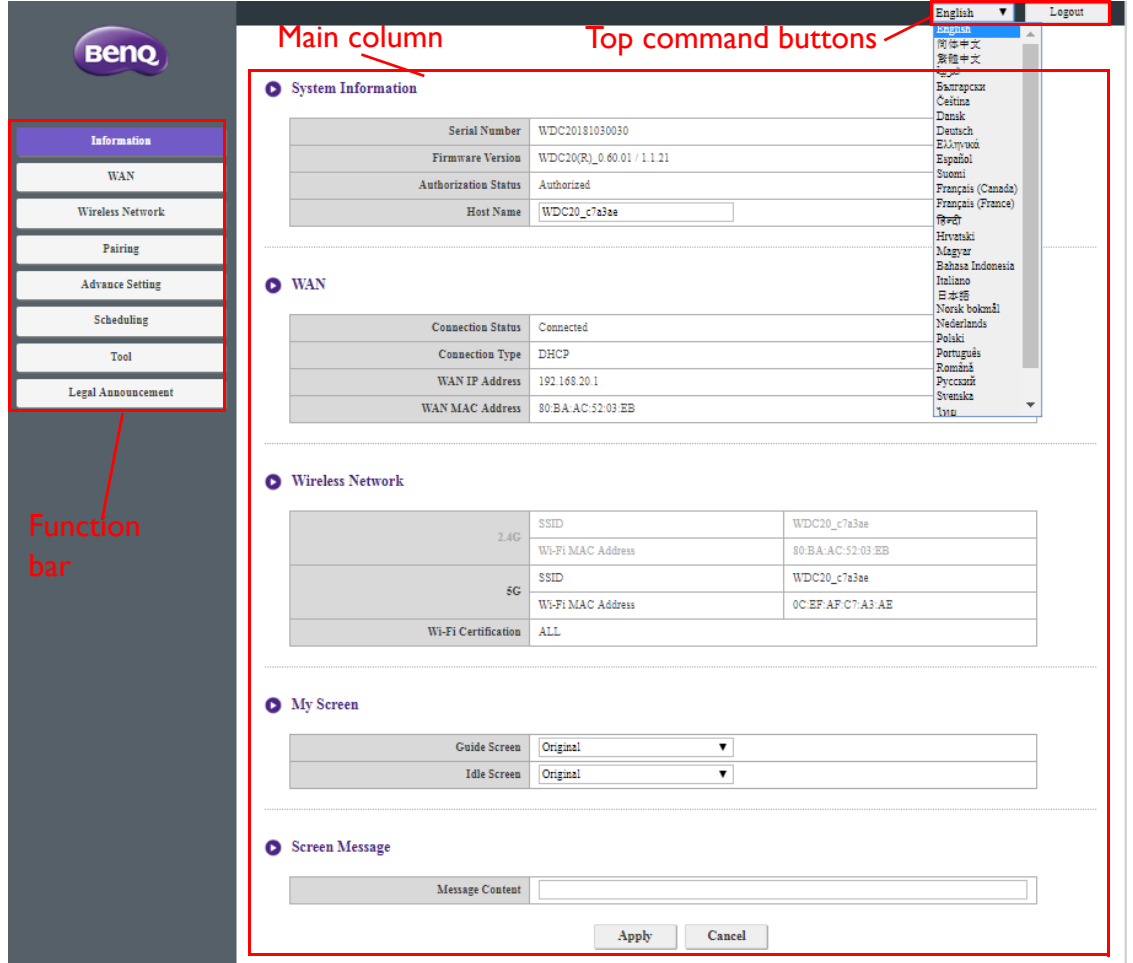

### <span id="page-38-1"></span>Top command buttons

#### Change language

- 1. The default language is English. To change the interface language, go to the language settings panel and you can see all available languages.
- 2. Click the language you want to switch to and your new language will be set.
- 3. Once a new language has been set both the web management interface and the product's OSD will feature the new language.

Supported languages vary by country/region where you purchase.

#### Logging out

Click **Logout** on the upper right corner.

#### <span id="page-38-2"></span>Function bar

The function bar shows the settings menus available in the web management interface.

### <span id="page-39-0"></span>Main column

The main column shows the detailed content from the function bar.

### <span id="page-39-1"></span>**Information**

Click **Information** and you will see detailed information for **System Information**, **WAN**, **Wireless Network**, **My Screen**, and **Screen Message**.

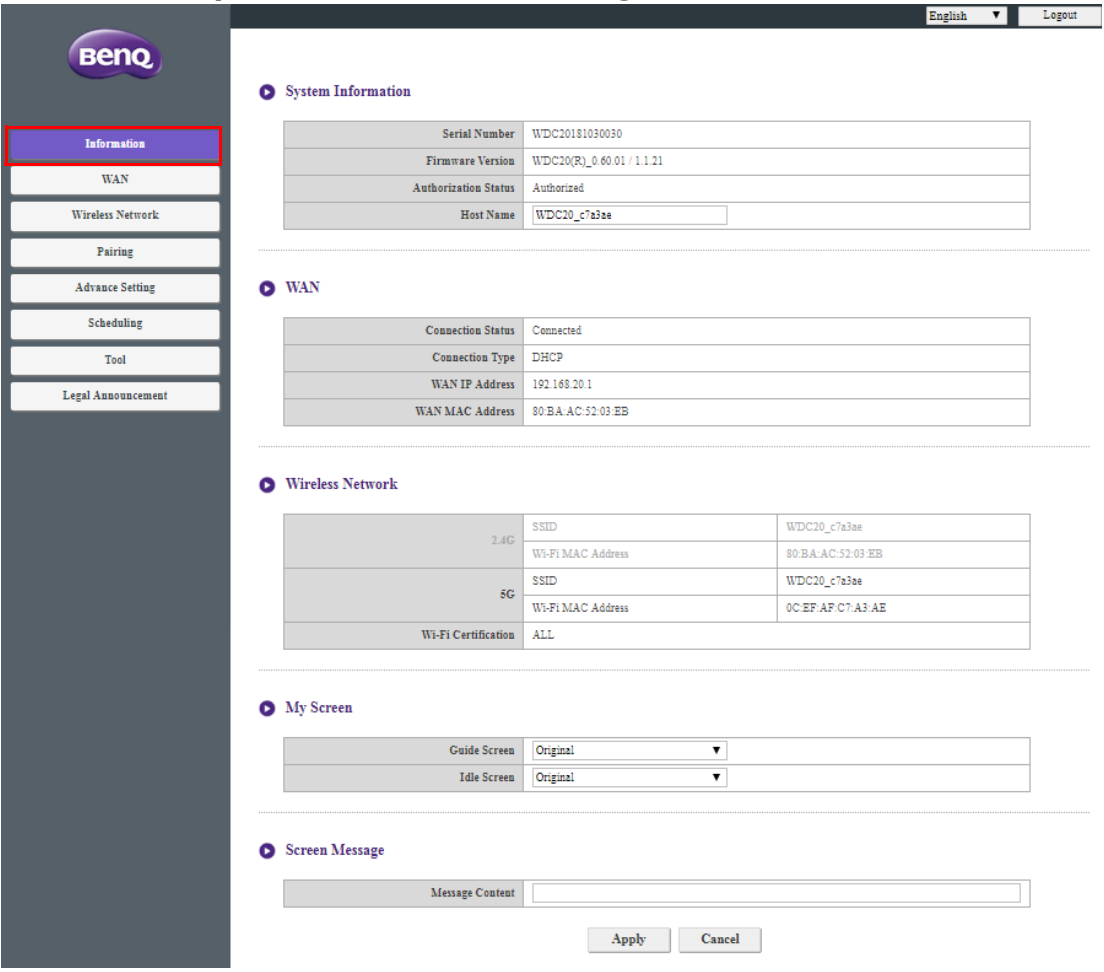

#### You can change the **Host Name** under **System Information**.

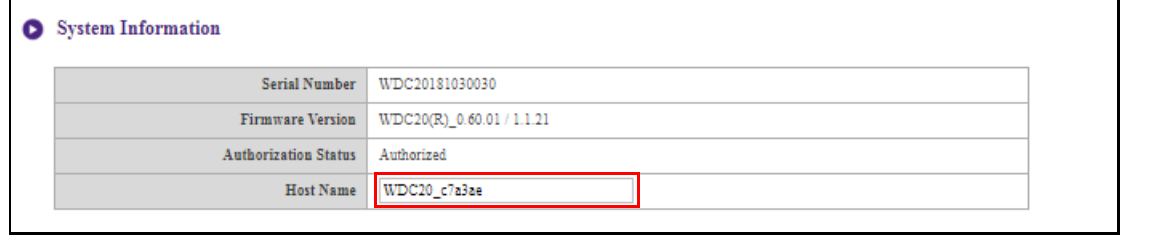

If the SSID (host name) is changed, you need to pair the Button(s) to the Host again.

You can change the background image for the Host's guide screen and/or idle screen by selecting **Custom** in the **Guide Screen** or **Idle Screen** fields, then clicking the **Select Image** button that appears, and then navigating to and selecting the image file on your local folder you want as either the Hosts **Guide Screen** or **Idle Screen**.

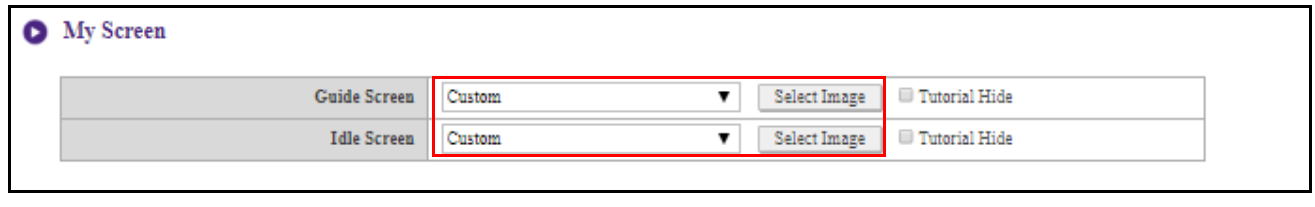

• To hide the tutorial boxes on either the **Guide Screen** or **Idle Screen**, check the **Tutorial Hide** box.

• To revert to the default **Guide Screen** or **Idle Screen**, select **Original** in the respective screen's field.

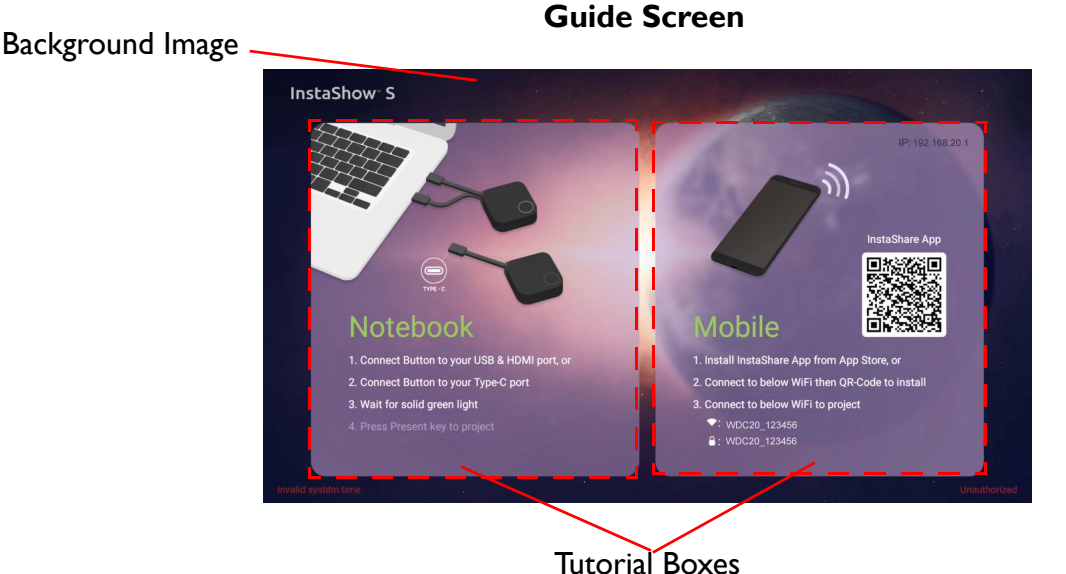

**Idle Screen**

Background Image

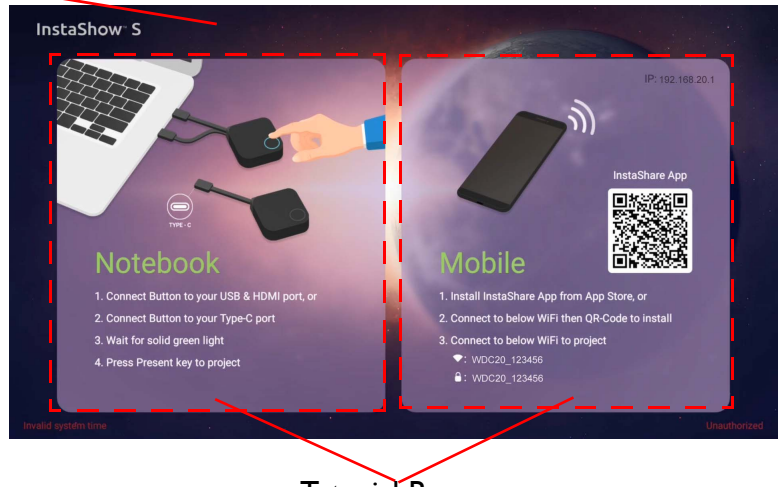

#### Tutorial Boxes

You can enter messages under **Screen Message**. After filling in a message, press **Apply** to proceed. Your message will be shown at the top of the Guide/Idle Screen.

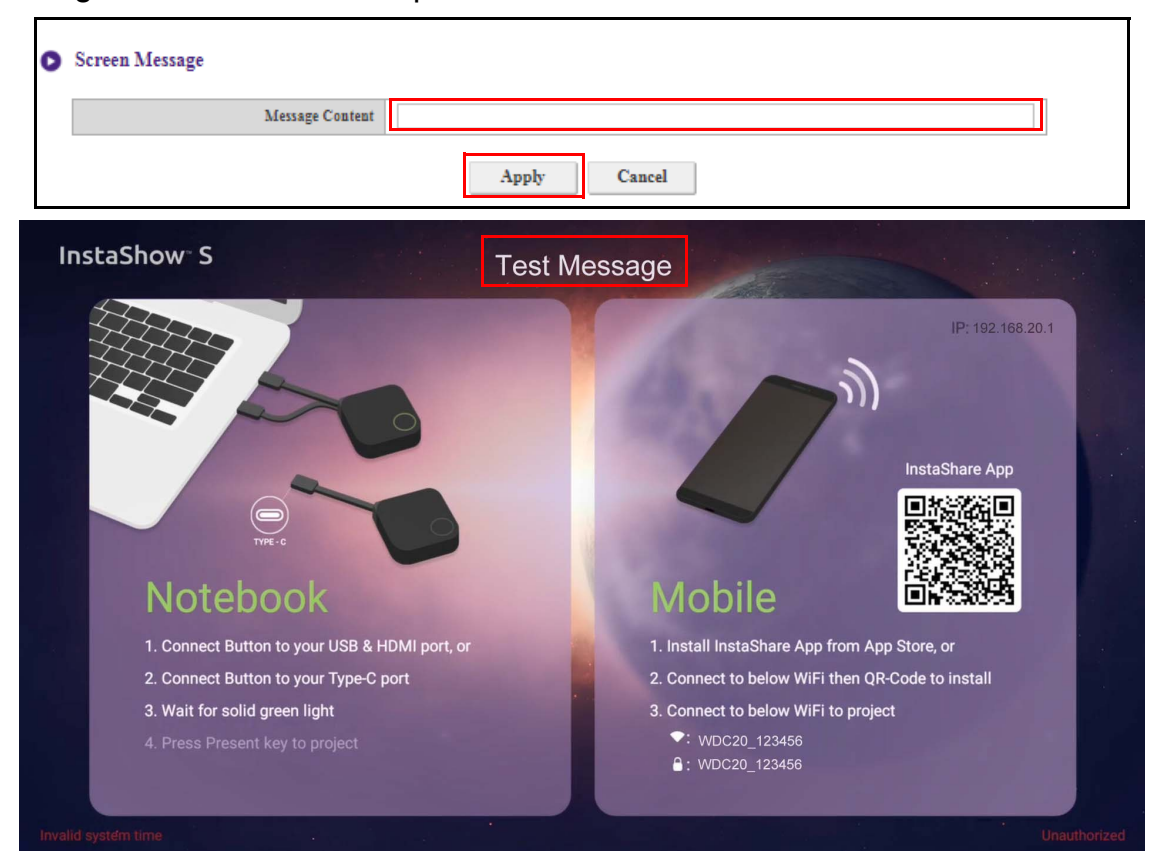

For **Screen Message**, the maximum lines allowed is 1 line, and the maximum number of characters allowed per line is 100 characters (alphanumeric or Chinese).

# <span id="page-41-0"></span>**WAN**

Click **WAN** and you will see the default **WAN IP Address** of the Host. The default connection type is DHCP which acquires the IP Address from your DHCP server of your network. If you want to change your **WAN IP Address**, choose **Static IP** under **WAN Connection Type**. Press **Apply** after changing the **WAN IP Address**.

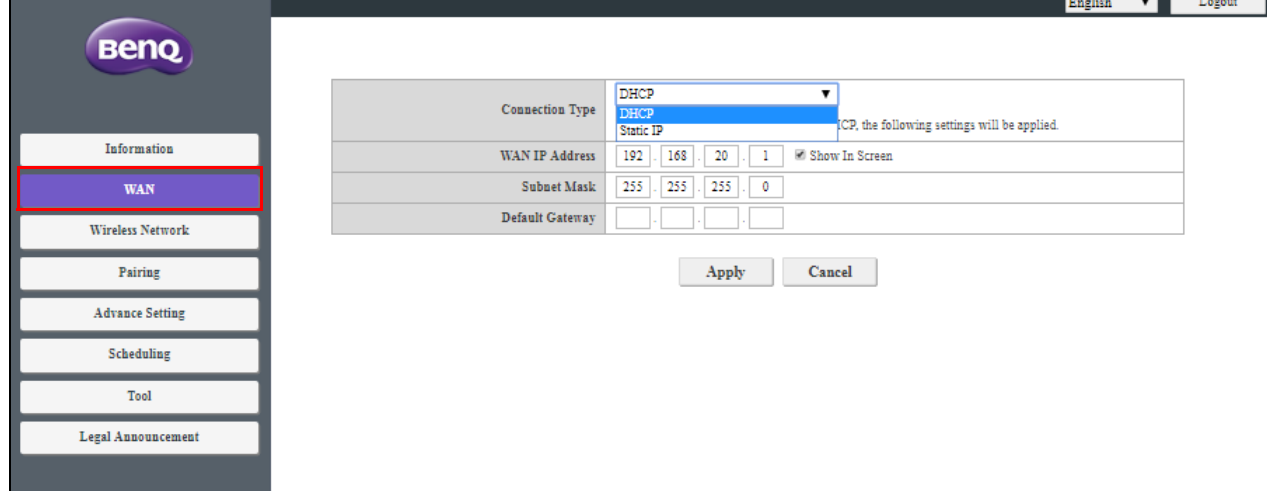

### <span id="page-42-0"></span>**Wireless Network**

Click **Wireless Network** and you will see the **Setting**, **Wi-Fi Radio Setup**, and **Wireless Nodes Status** menu for the Host.

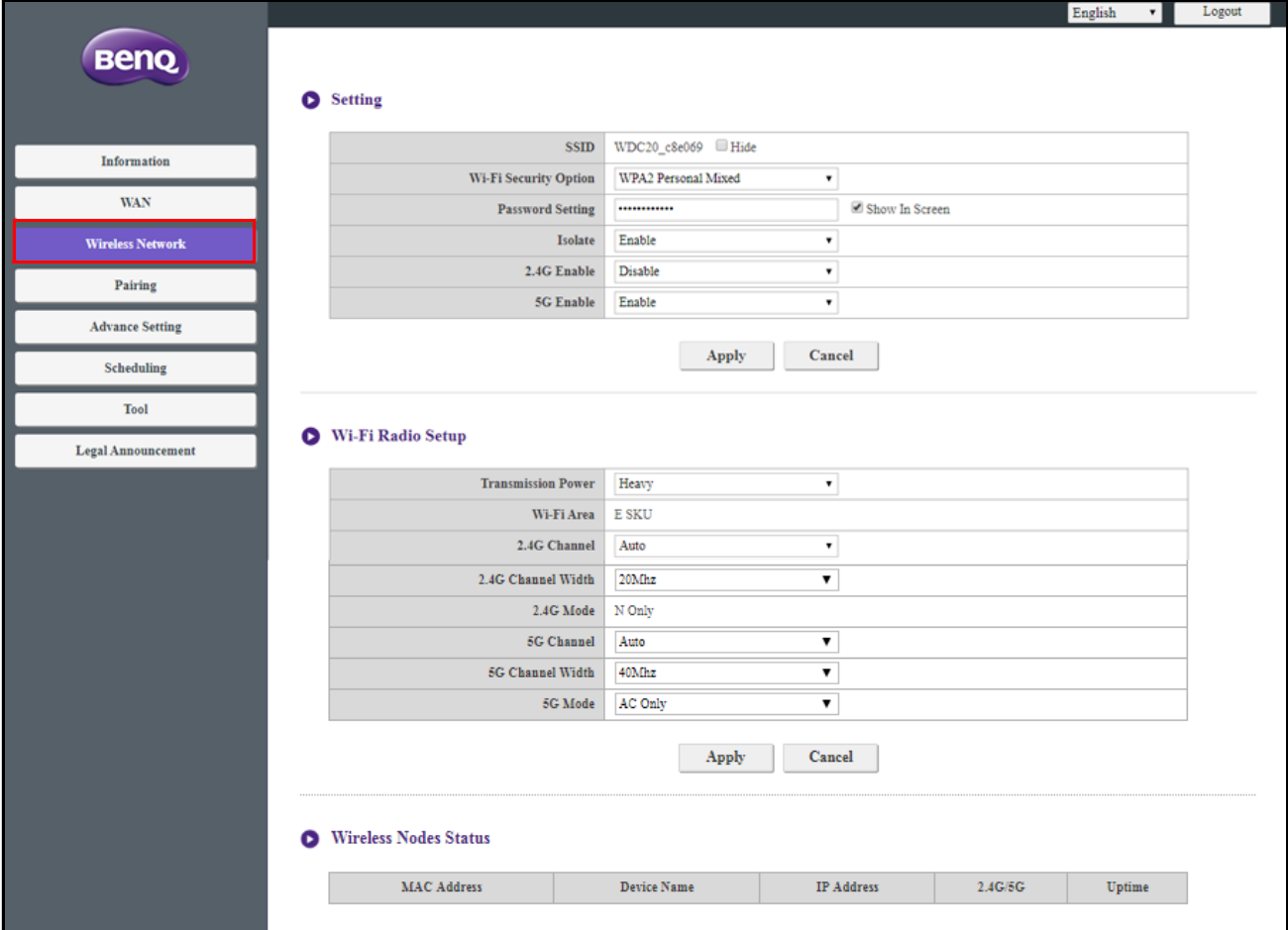

#### **Setting**

The Wi-Fi SSID for the Host is displayed in the SSID field. The SSID for the Host is based on the **Host Name** set in the **Information** > **System Information** menu, to change the SSID for the Host use the **Host Name** field in the **System Information** menu.

If you prefer not to show SSID and password, check **Hide**.

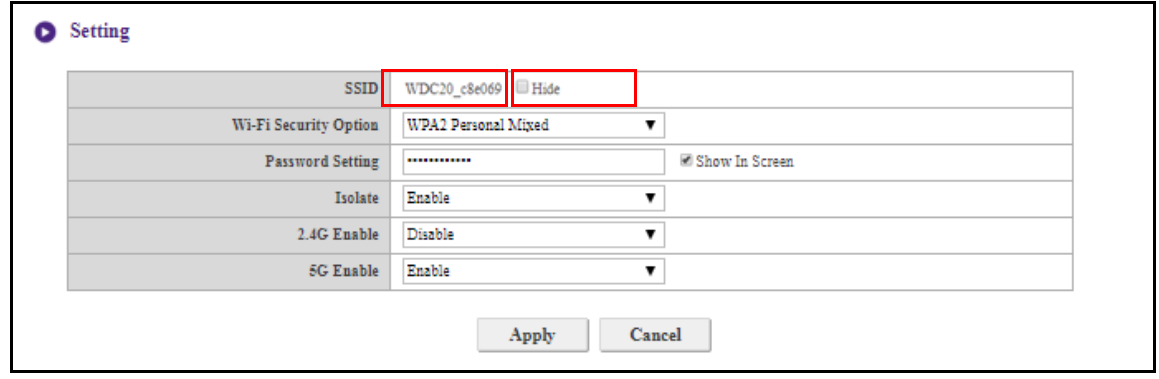

**Wi-Fi Security Option** provides the user **WPA2 Personal** and **WPA2 Personal Mixed** security options for the Host's wireless connection when users access the web management interface via a wireless network.

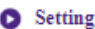

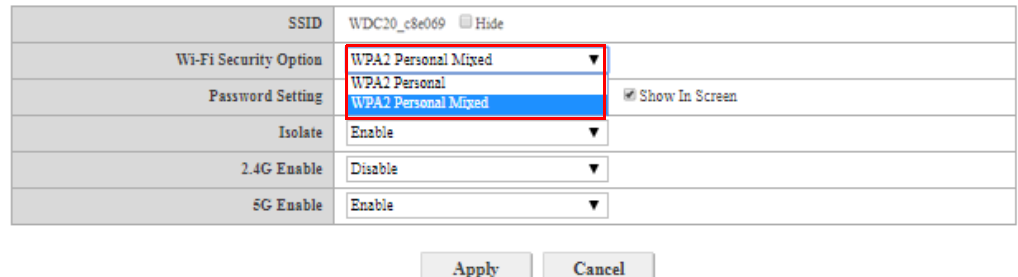

**WPA2 Personal** allows only users with Advanced Encryption Standard (AES) encryption to connect to the Host.

**WPA2 Personal Mixed** allows users with various encryption methods to connect to the Host, which may be needed for users with older wireless devices.

The Wi-Fi security options described above only applies to the Wi-Fi connection used to access the web management interface via a wireless network. The Wi-Fi connection used for data transfer between the Host and Buttons utilizes a fixed WPA2-PSK security setting which cannot be changed.

**Password Setting** allows you to change the password of the Host. If the password is changed, you need to pair the Button(s) to the Host again.

**Isolate** is a security setting that allows you to isolate all Wi-Fi connections to the Host, so that devices that are connected to the Host via a Wi-Fi connection are isolated and cannot access any of the other devices connected to the Host for possible hacking. The default setting for this field is **Enable**. To deactivate the isolation setting and allow Wi-Fi devices connected to the Host to access each other select **Disable**.:

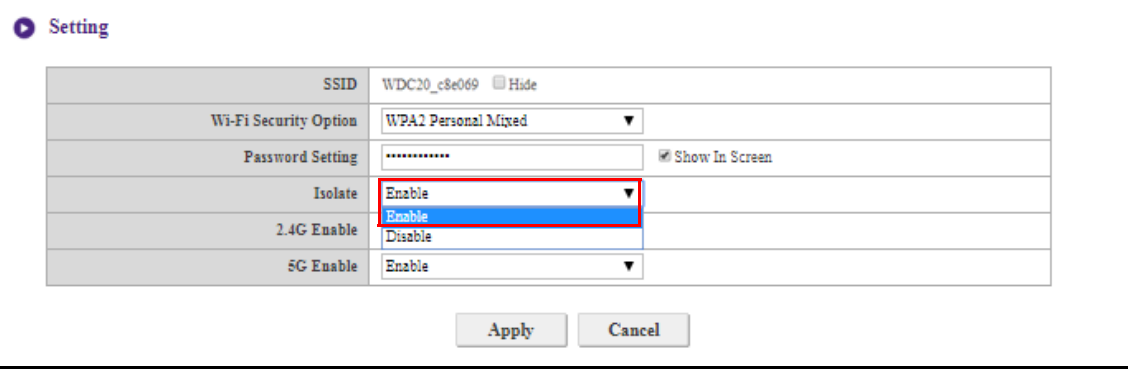

You can choose the available frequencies for the Host's Wi-Fi signal in the **2.4G Enable** and **5G Enable** fields. A 2.4G Wi-Fi signal is a signal that features a larger coverage range but slower data speeds and is more commonly used by older mobile devices, while a 5G Wi-Fi signal features faster data speeds at a smaller range. To enable or disable either 2.4G or 5G Wi-Fi signals by selecting **Enable** or **Disable** in the **2.4G Enable** and/or **5G Enable** fields.

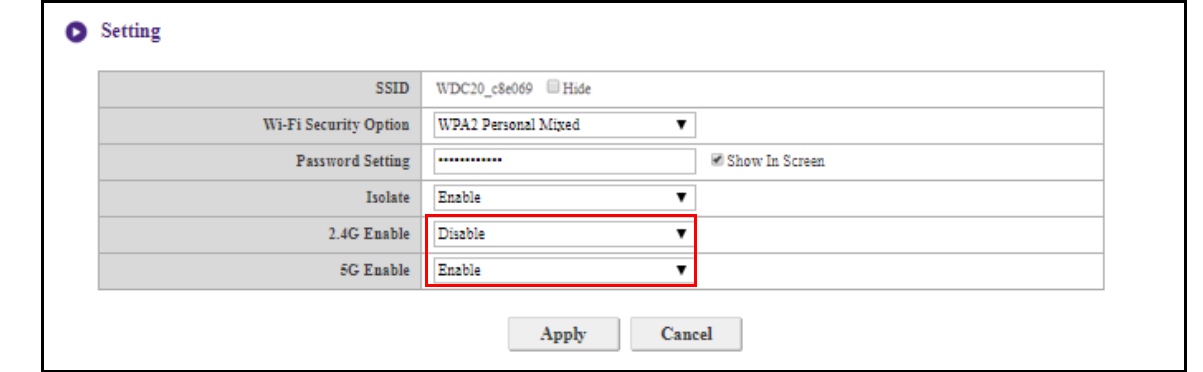

• Certain mobile devices are unable to access 5G Wi-Fi signals due to hardware limitations. If your mobile device is unable to connect to the Host via Wi-Fi, select **Enable** in the **2.4G Enable** field.

• Both **2.4G Enable** and **5G Enable** can be enabled at the same time.

After you configure all the **Wireless Network** > **Setting** items, press **Apply** to proceed.

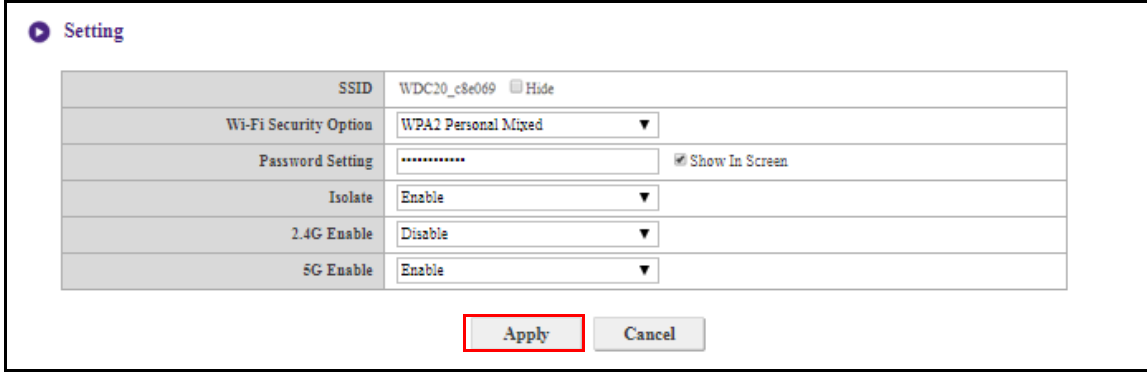

#### **Wi-Fi Radio Setup**

In the **Transmission Power** field you can set the strength of the Wi-Fi signal with the available options being of **Heavy** for a strong Wi-Fi signal (20 dbm for 2.4G; 15 dbm for 5G), **Standard** for a standard Wi-Fi signal (18 dbm for 2.4G; 12 dbm for 5G), and **ECO** (15 dbm for 2.4G; 10 dbm for 5G) for a weaker, energy saving signal.

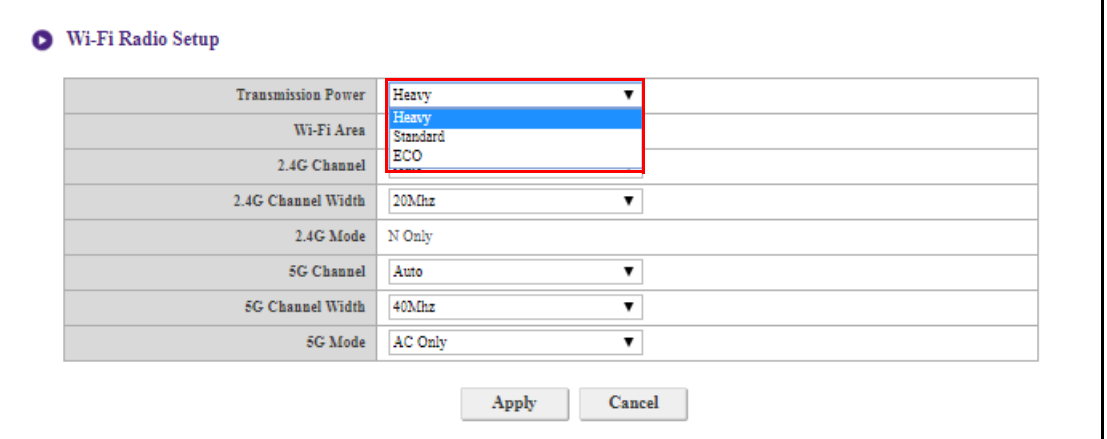

In the **2.4G Channel** and **5G Channel** fields you can configure the Host to automatically select the wireless channel with the best performance for either signal during the initial setup of the Host by selecting **Auto**, or you can select a wireless channel manually. The default **2.4G Channel** and **5G Channel** setting for the Host is **Auto**.

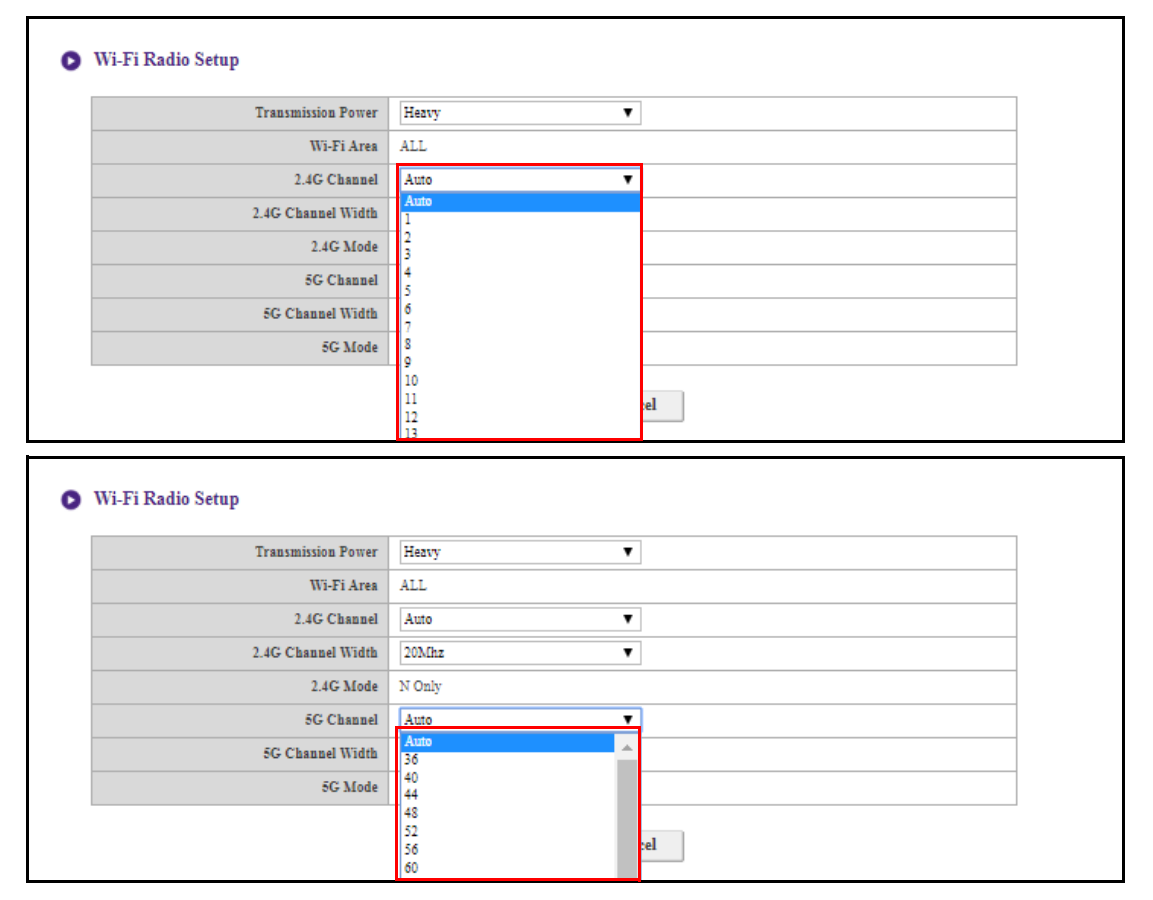

In the **2.4G Channel Width** and **5G Channel Width** fields you can configure the channel width for your 2.4G and/or 5G Wi-Fi signal. The available options for **2.4G Channel Width** and **5G Channel Width** may vary. The default channel width for **2.4G Channel** is **20MHz** while the default channel width for **5G Channel** is **40MHz**.

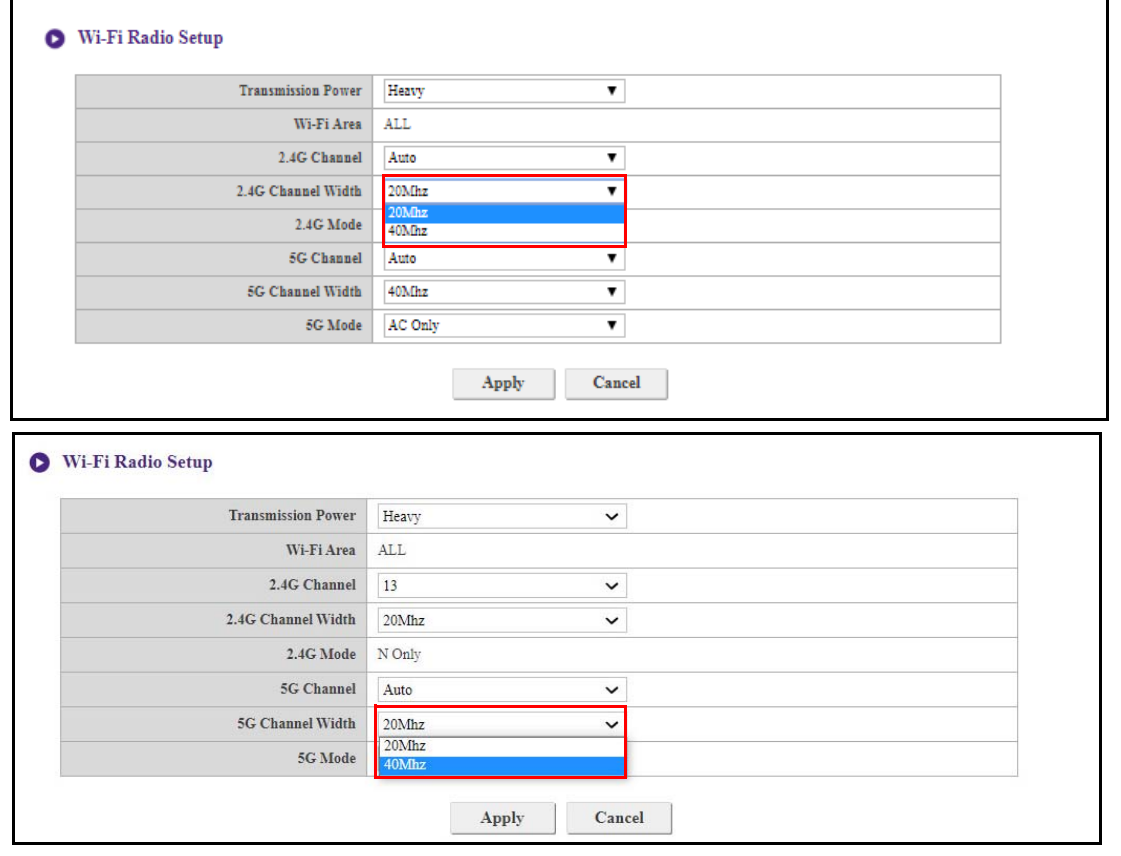

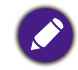

The supported wireless channels listed vary according to wireless regulations of the country/region which is listed in the **Wi-Fi Area** field.

In **5G Mode**, you can select the Wi-Fi standard for the 5G Wi-Fi signal. The available options are **N Only** and **AC Only**. The default **5G Mode** setting is **N Only**.

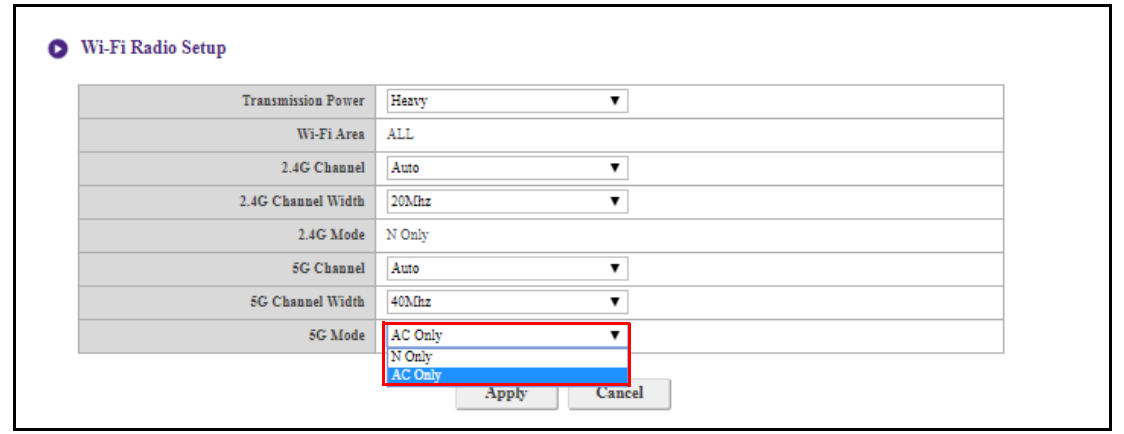

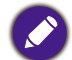

The Wi-Fi standard for the 2.4G Wi-Fi signal in the **2.4G Mode** field is set to **N Only** and cannot be configured.

#### After you configure all the **Wireless Network** settings, press **Apply** to proceed.

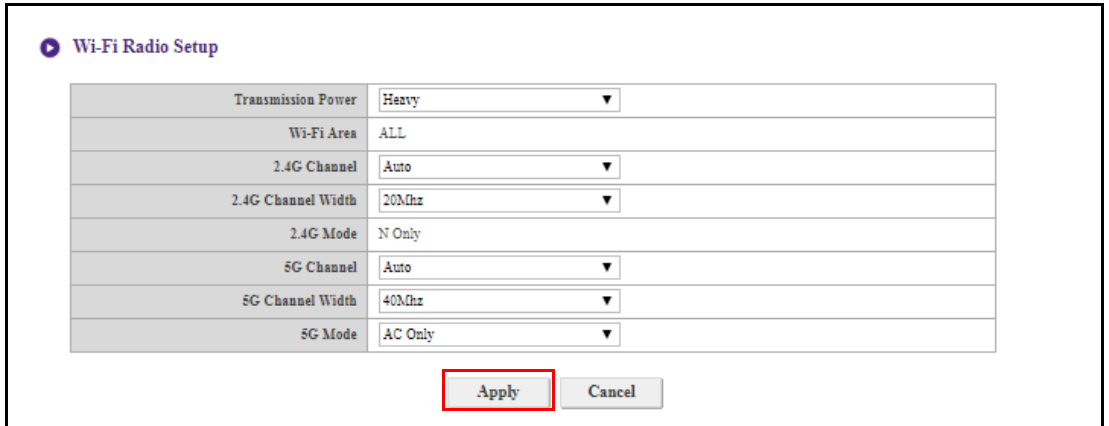

#### **Wireless Nodes Status**

The **Wireless Nodes Status** sub-menu lists all the devices connected to the Host via Wi-Fi indicates their **MAC Address**, **Device Name**, **IP Address**, Wi-Fi channel used (**2.4G/5G**), and connection time (**Uptime**).

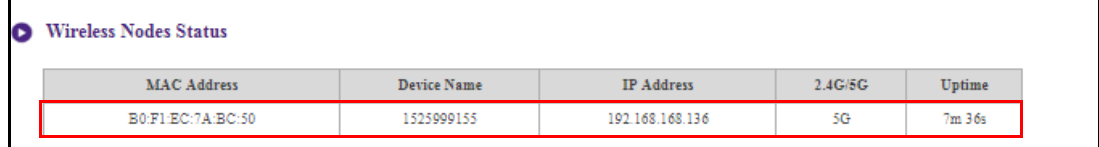

# <span id="page-48-1"></span><span id="page-48-0"></span>**Pairing**

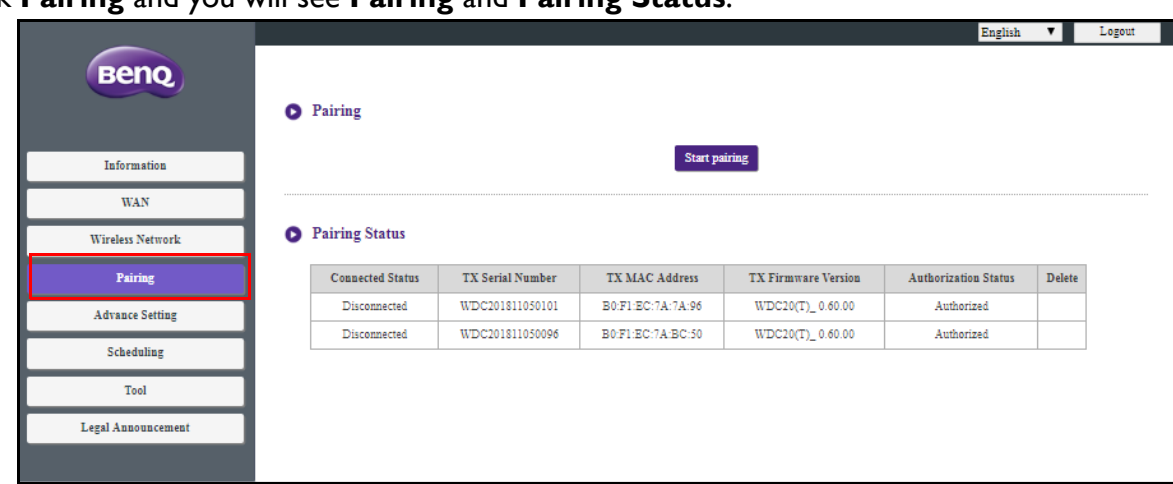

Click **Pairing** and you will see **Pairing** and **Pairing Status**.

**Pairing** is used when the Host is attached to the ceiling as it is not easy to press the **PAIRING** key of the Host when the device is high on the ceiling. You can pair a Button and Host via the web management interface.

1. Connect the Button's USB-C™ jack to the corresponding ports of a laptop.

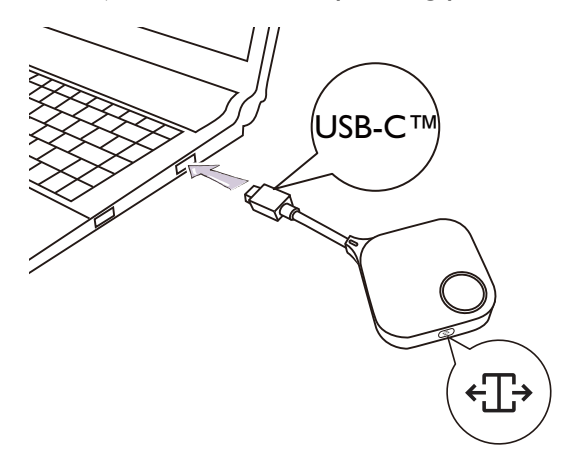

2. When the Button is successfully connected to the laptop, the LED indicator of the Button will blink green.

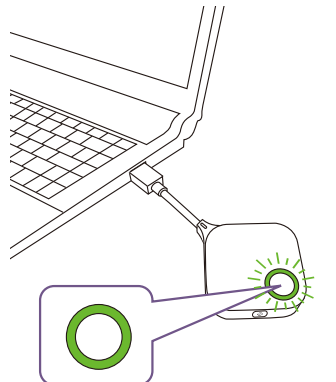

- 3. Make sure the Host is properly connected to a power source.
- 4. Enable the 2.4G Wi-Fi channel in the **Wi-Fi Radio Setup** menu.

5. Press **Start pairing** to pair the Host to the Button via the web management interface, you will have two minutes to pair with the Button.

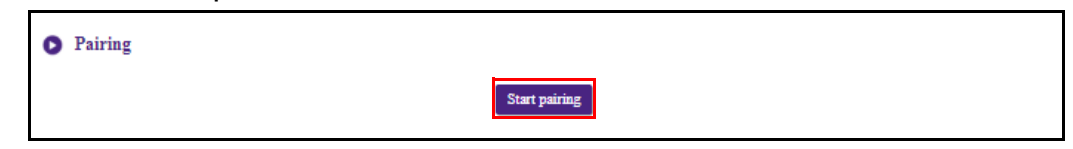

6. Press the split screen key on the side of the Button for five seconds. The LED indicator of the Button will blink blue for about 10 seconds. The pairing process is ongoing. A "Pairing in progress" message will be shown on the screen.

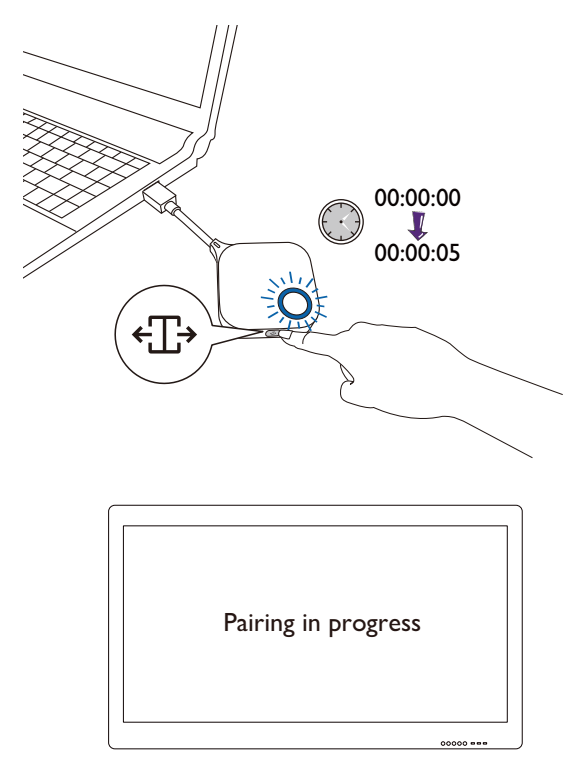

7. The LED indicator of the Button will turn static green when the Host and Button are successfully paired.

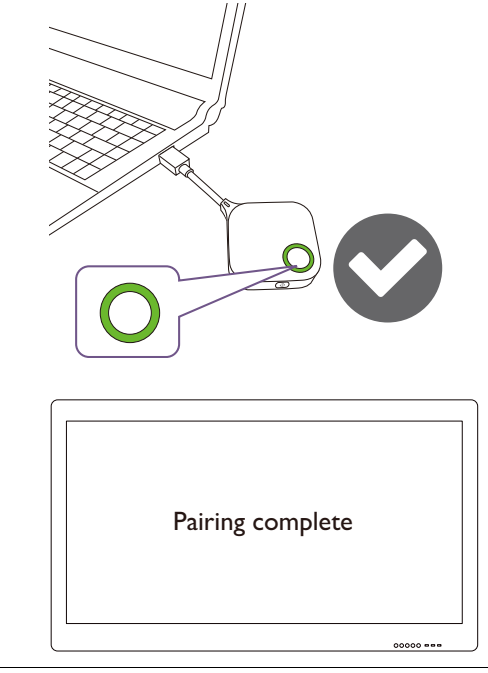

- Images are for reference only. Each product features a different serial number.
	- The maximum number of Buttons you can pair with one Host is 32.

8. You may press **Stop pairing** anytime to stop the pairing process.

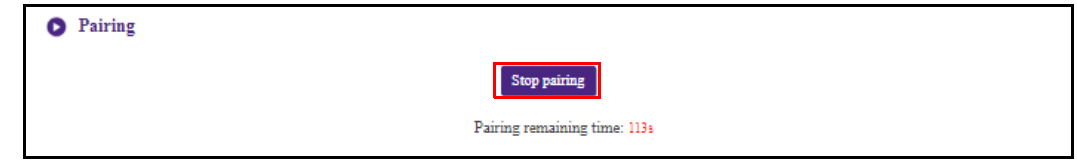

### <span id="page-50-0"></span>**Advance Setting**

Click **Advance Setting** to adjust **Firewall**, **Host Output Resolution**, **Screen Scale**, **4 Way Split**, **Stream Encryption**, **Login Code**, **HDCP Auto**, **Allow AirPlay and Chromecast**, and **Network Standby**.

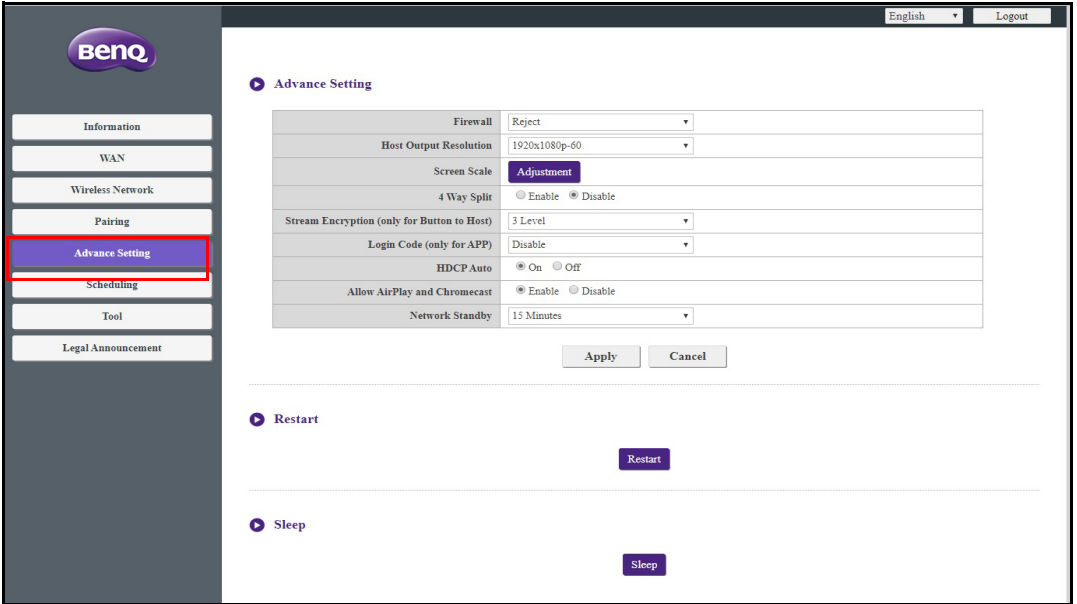

**Firewall** is a security setting that allows you to block/reject users from accessing the Host via its WAN port in order to protect it from hacking. The default setting for this field is **Reject** which enables the firewall and rejects access to the Host via its WAN port. To disable the firewall and allow devices to access the Host via its WAN port select **Accept**. A warning message is prompted to let you know the security risk.

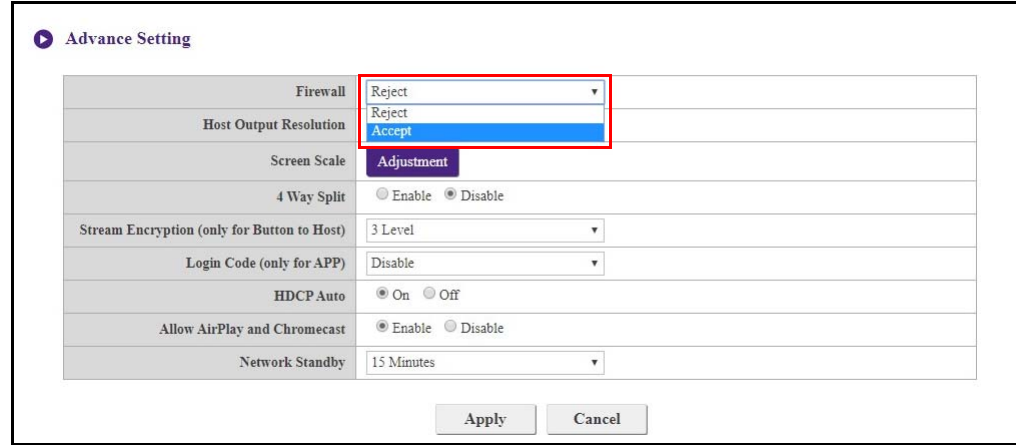

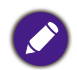

Users will still be able to access the web management interface via a direct connection to the WAN port when the **Firewall** is set to **Reject**.

**Host Output Resolution** configures the Host's output resolution for video broadcast by the Host. When **Host Output Resolution** mode is set to **Auto** the Host will select the output resolution based on the connected display's native timing, or you can select an output resolution manually.

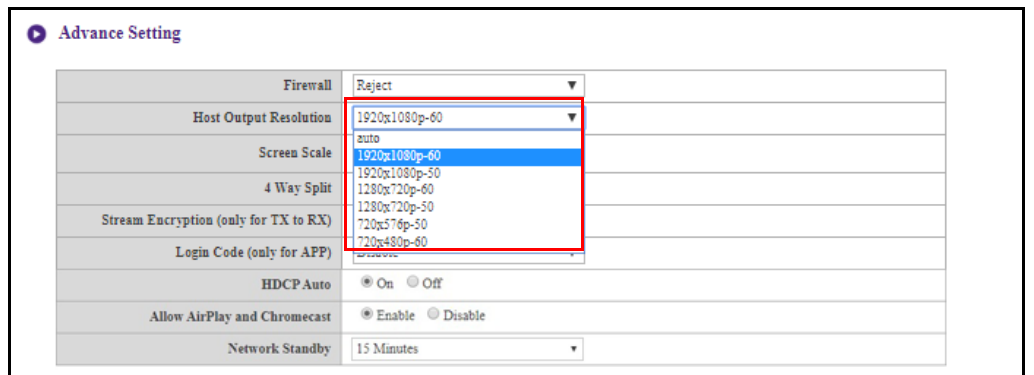

**Screen Scale** allows users to adjust the borders of the Host's video output so that it properly fits the screen of the connected display. This setting is mainly intended for users who connect the Host to a touchscreen display, so that the edges of the video align to the edges of the display's screen to ensure the accuracy of touch gestures. To adjust the **Screen Scale** setting, click the **Adjustment** button, then use the toggle buttons to scale the video to fit the screen.

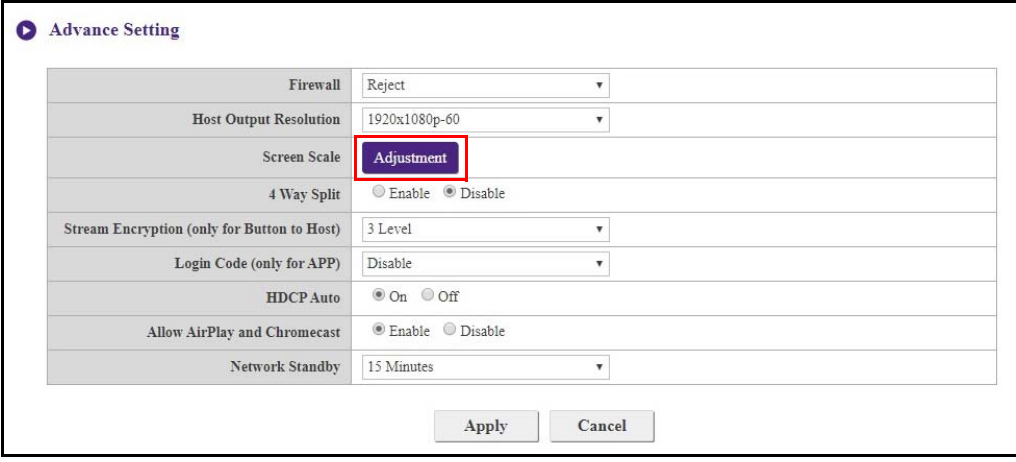

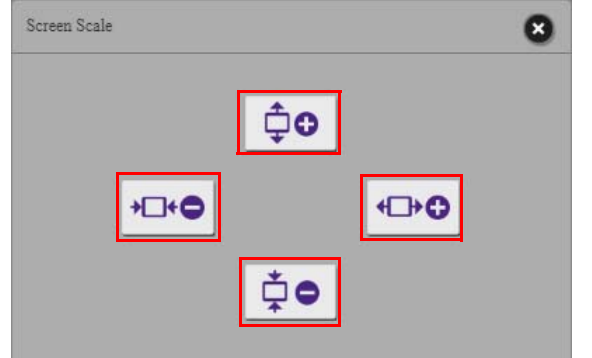

**4 Way Split** enables or disables split screen presentations and has the same function as the split screen button on a Button. See [Split screen presentations on page 30](#page-29-2) for more information split screen presentations.

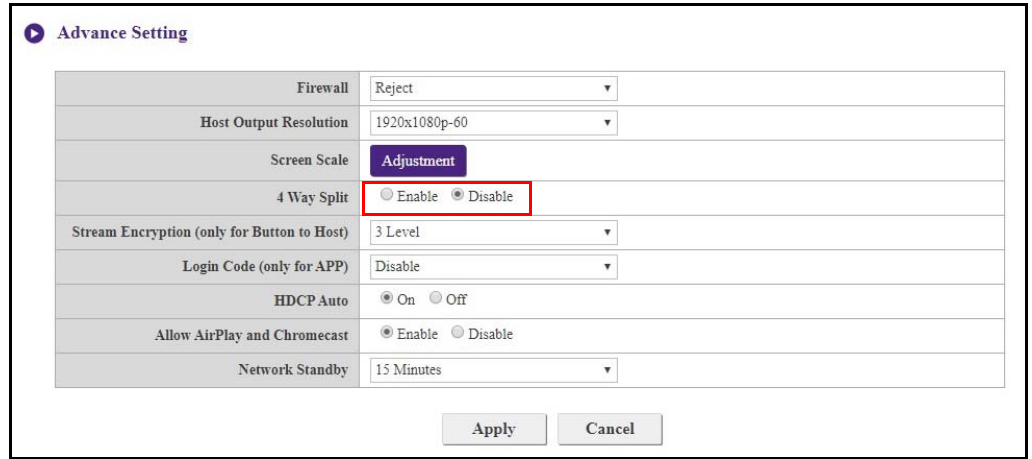

**Stream Encryption** is a security setting that allows you to select the level of encryption for the connection between the Host and Buttons in order to protect it from hacking. The default setting for this field is **3 Level**, to change the setting to a lower level of encryption select **2 Level**.

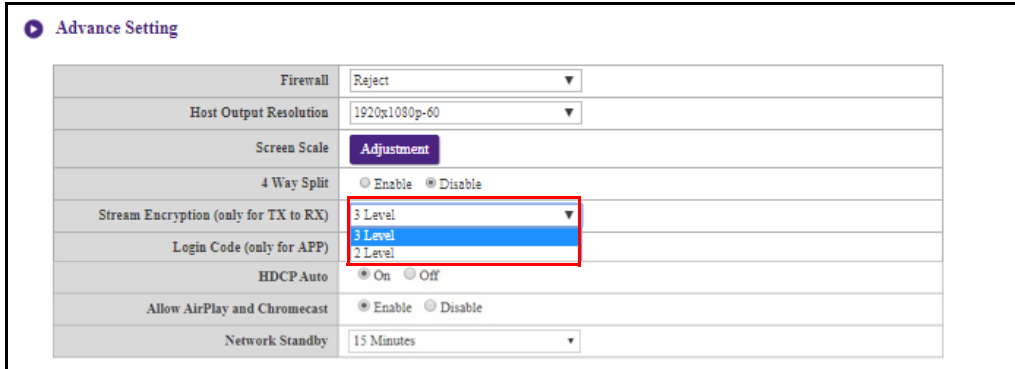

**Login Code** allows you to set a login password for connections by mobile devices which will appear on the guide screen. The default setting for this field is **Disable** which means that no login password is needed for mobile devices to connect to the Host. To set a custom login password for mobile devices, select **Custom** and then enter the password you want in the field to the right of the **Login Code** field. To set an automatically generated login password select **Random**.

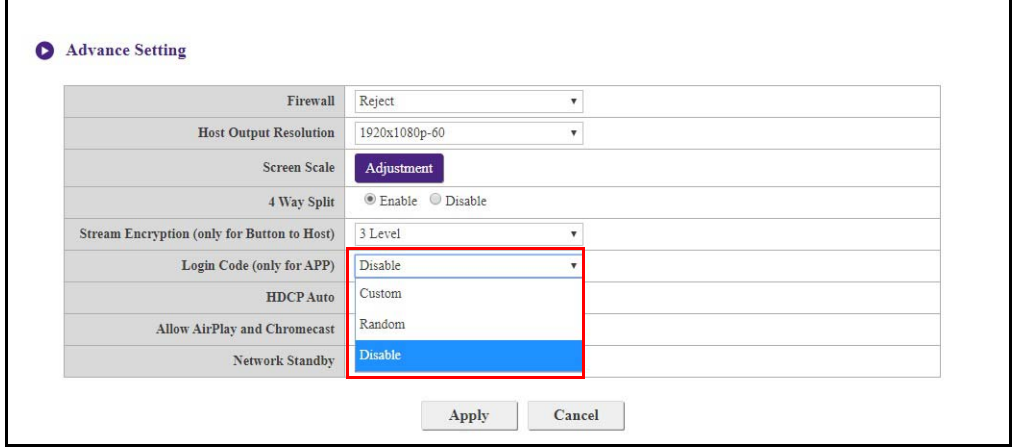

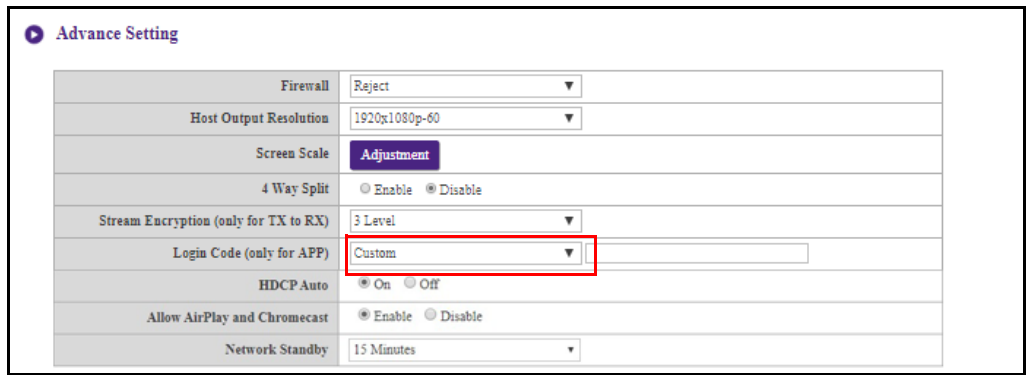

**HDCP Auto** is a security setting that allows you configure whether or not HDCP digital copy protection is automatically enabled for the content output by the Host. The default setting for this field is **On**, which means that HDCP copy protection will be automatically enabled by Host for content that features HDCP copy protection and disabled for content that does not feature HDCP copy protection. To change the setting so that HDCP copy protection is always enabled by Host select **Off**.

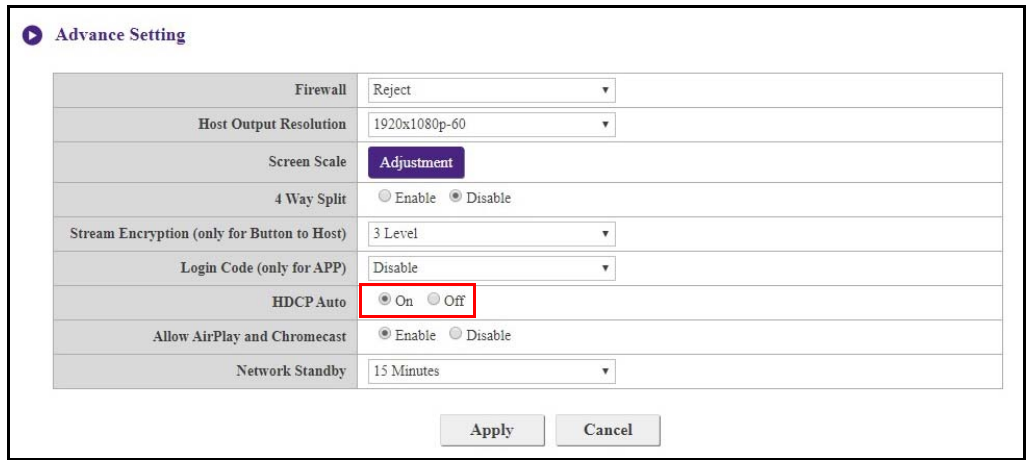

**Allow AirPlay and Chromecast** determines whether you allow other devices to join the presentation.

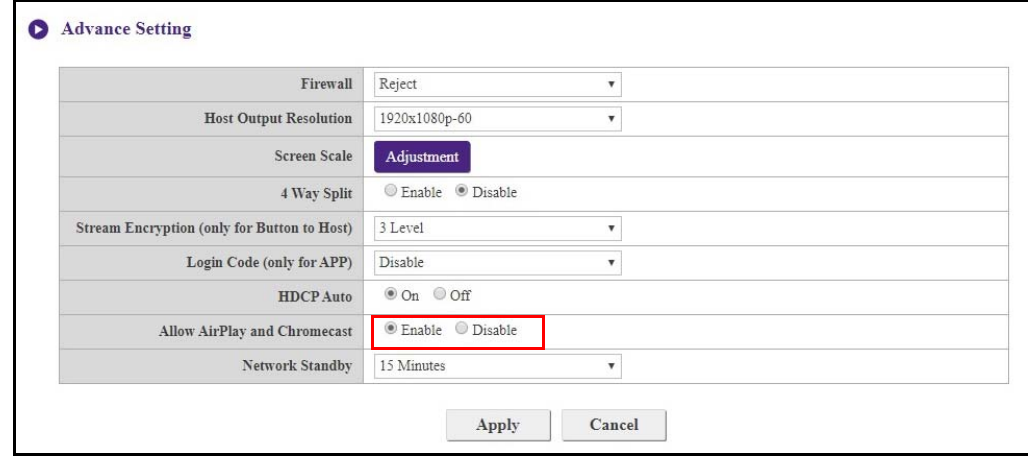

<span id="page-54-0"></span>**Network Standby** allows you to set the time of inactivity before the Host enters network standby mode.

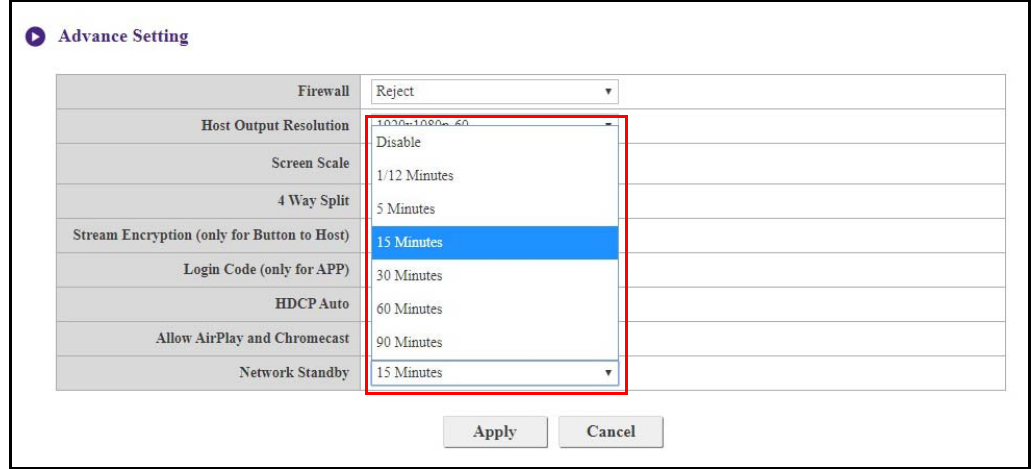

After you configure all the **Advance Setting** items, press **Apply** to proceed.

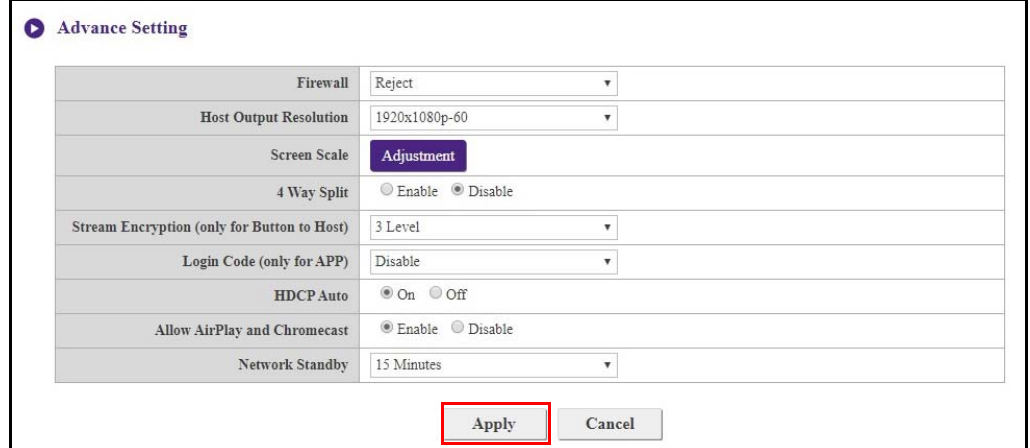

If you want to restart the Host, click **Restart** and the Host will restart.

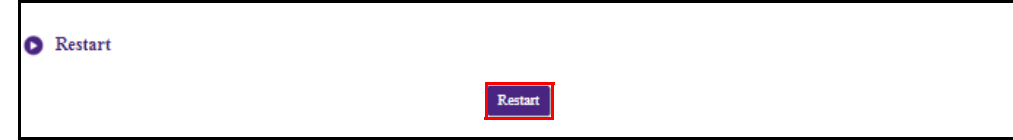

If you want to place the Host in sleep mode, click **Sleep**.

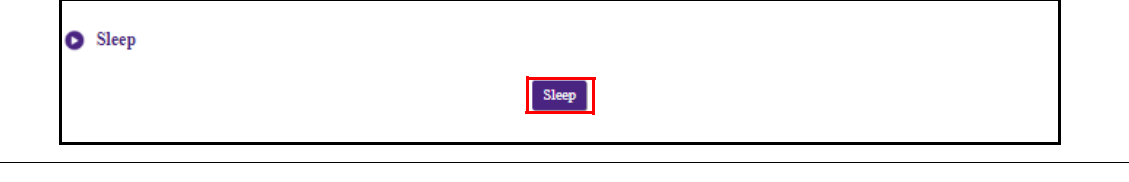

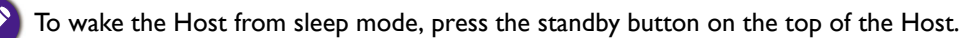

# <span id="page-55-0"></span>**Scheduling**

You can change the schedule by clicking **Scheduling**. You can set **System Time** and **Periodical Restart**.

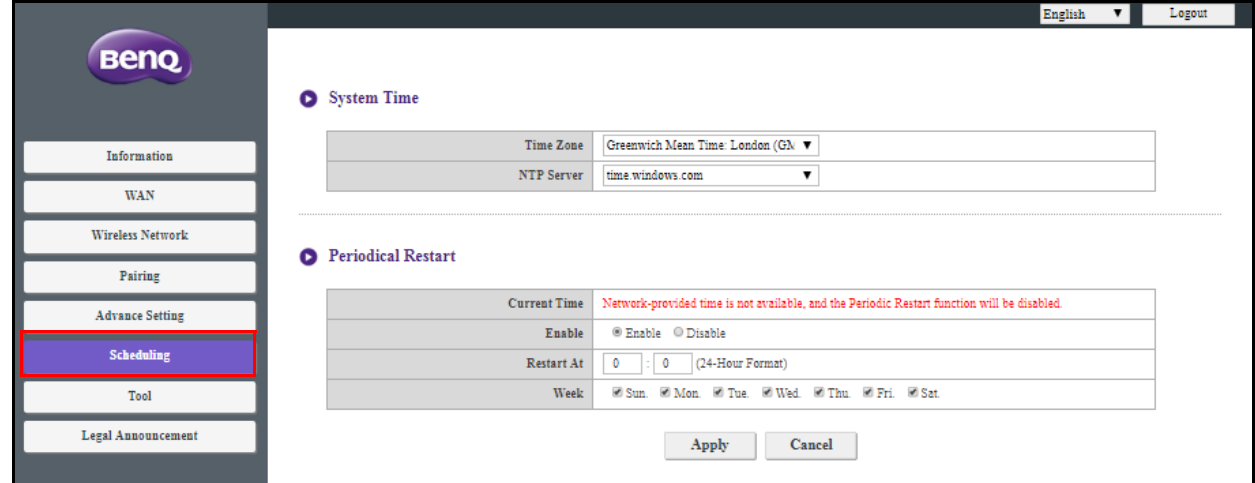

You can select your **Time Zone** and the **NTP Server** from which the time is obtained.

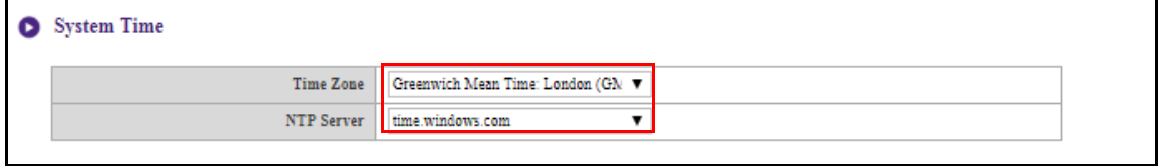

You can check **Enable** to set **Periodical Restart**. You can also set restart time and day.

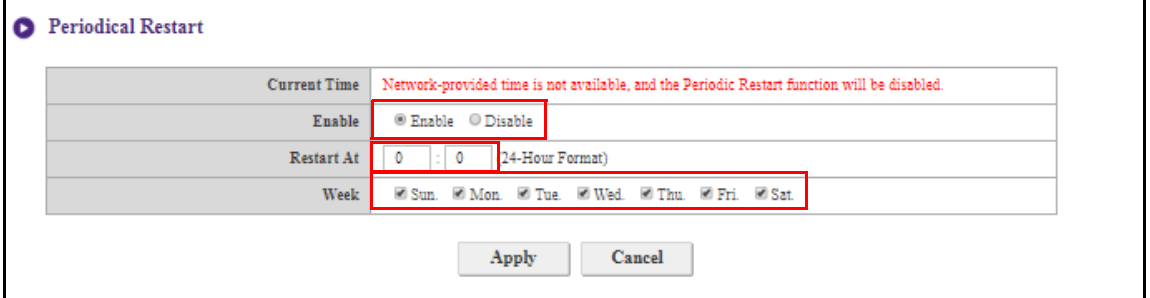

After you configure all the **Scheduling** settings, press **Apply** to proceed.

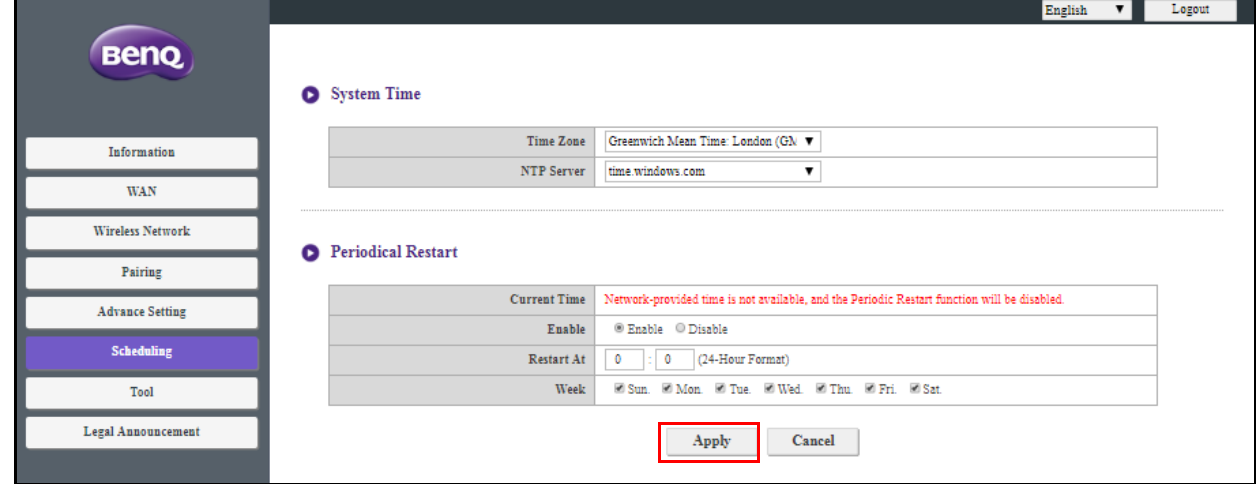

# <span id="page-56-0"></span>**Tool**

By clicking **Tool**, you can adjust **Password Setup**, **Firmware Upgrade**, **Configuration Management**, **Wi-Fi Traffic Test**, and **Log Setting**.

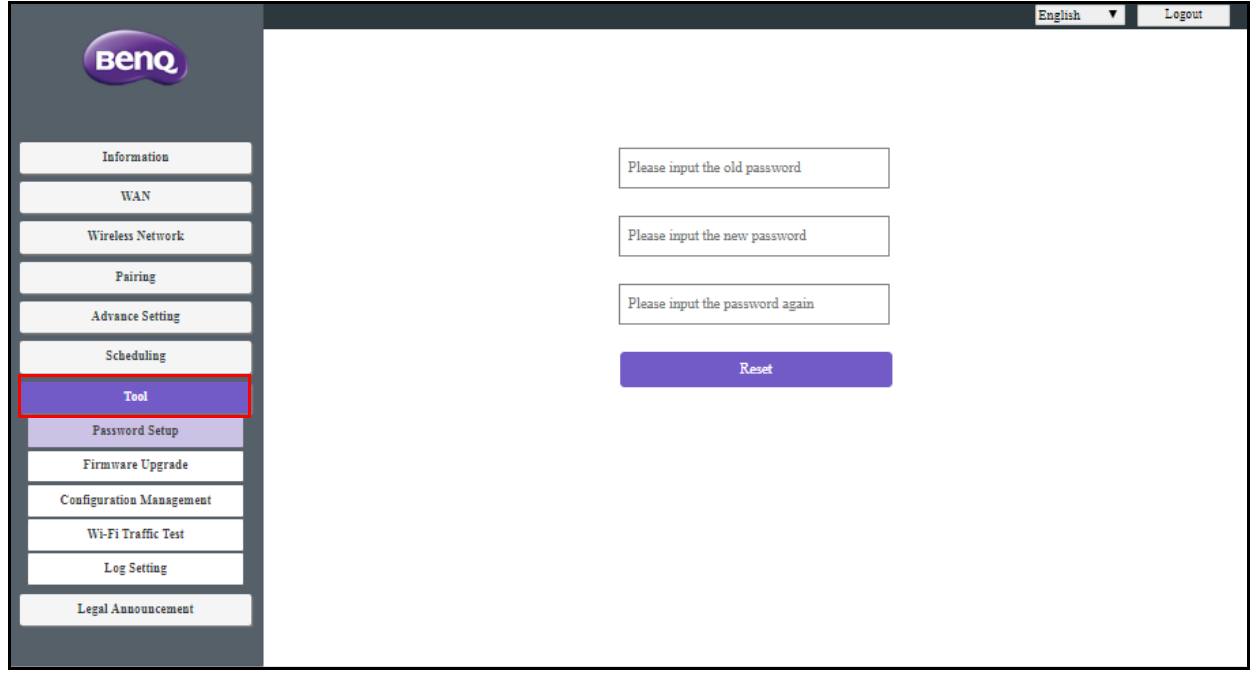

### **Password Setup**

You can change **Password** by:

- 1. Entering your old password.
- 2. Entering your new password.
- 3. Entering your new password again to confirm your new password.
- 4. Pressing **Reset** to proceed.

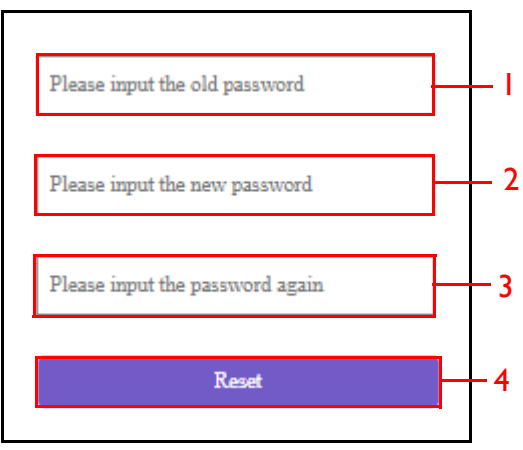

#### **Firmware Upgrade**

The **Firmware Upgrade** sub-menu allows you to check for and execute firmware upgrades for both the Host and Button.

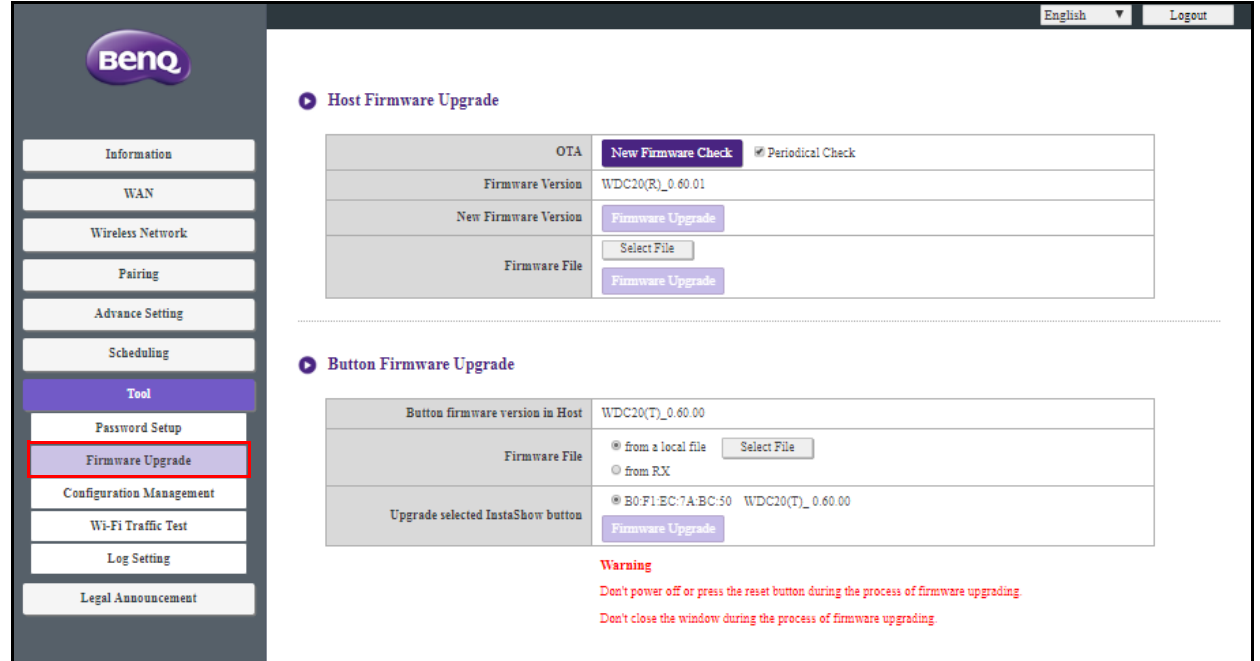

#### **• Checking for Upgrades (for Host)**

Before checking for a new firmware upgrade for your Host, ensure that the Host is connected via the WAN port to a router with access to the Internet, then click the **New Firmware Check** button to check for a firmware upgrade. To have the Host periodically check for firmware upgrades check the **Periodical Check** box.

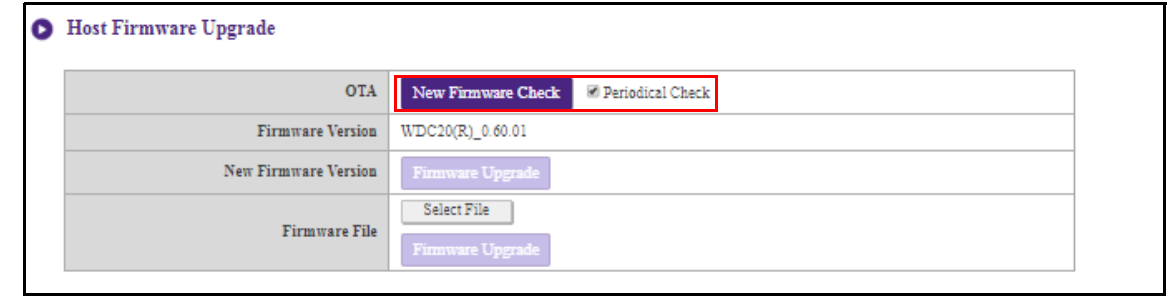

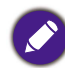

Periodic checks for upgrades can only occur when the Host is connected via the WAN port to a router with access to the Internet.

If a new firmware upgrade is available the new firmware version will be listed in the **New Firmware Version** field.

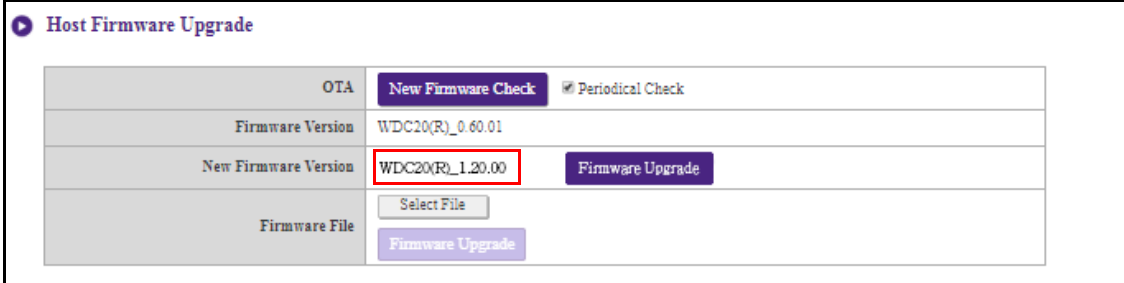

#### **• Upgrading the Host's Firmware**

After checking for and confirming the availability of a new firmware upgrade you will be able to upgrade your Host's Firmware. The product allows you to upgrade the Host's firmware using either an OTA (Over The Air) upgrade or a direct upgrade from an upgrade file located on your local computer.

To perform an OTA upgrade of the Host's firmware, click the **Firmware Upgrade** button in the **New Firmware Version** field.

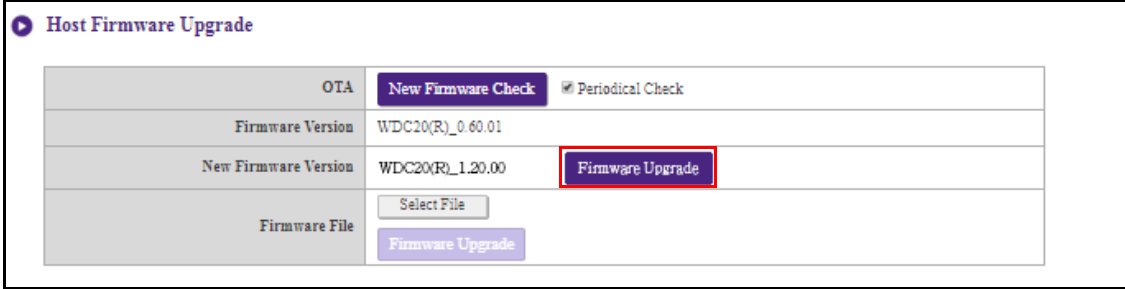

To perform an OTA ensure that the Host is connected via the WAN port to a router with access to the Internet.

When performing any type of upgrade DO NOT do any of the following:

- Power off or press the reset button on the Host or Button.
- Close the browser window of the web management interface.

Failure to follow these warnings will result in firmware upgrade failure and subsequent product failure.

To perform a direct upgrade from an upgrade file located on your local computer follow the steps below:

Before executing a direct firmware upgrade, please contact your BenQ regional office for access to the upgrade files.

1. Click the **Select File** button in the **Firmware File** field.

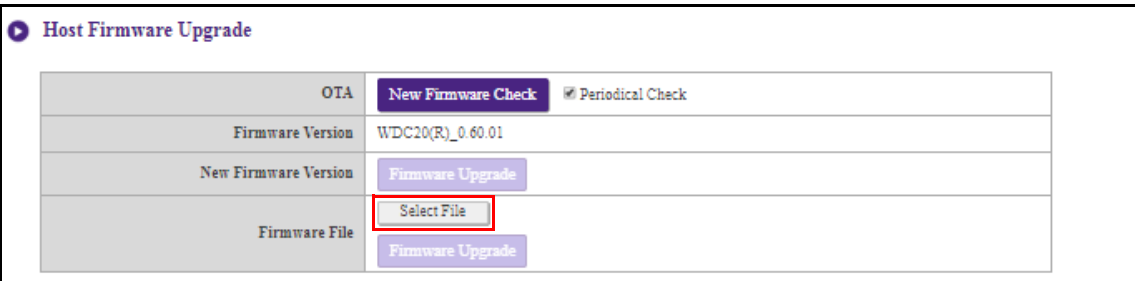

2. Navigate to and select the firmware upgrade file.

#### 3. Click the **Firmware Upgrade** button in the **Firmware File** field.

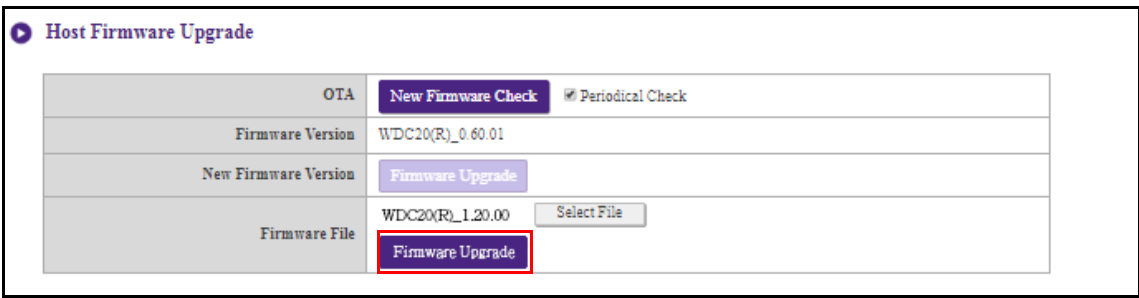

When performing any type of upgrade DO NOT do any of the following:

- Power off or press the reset button on the Host or Button.
- Close the browser window of the web management interface.

Failure to follow these warnings will result in firmware upgrade failure and subsequent product failure.

#### **• Upgrading the Button's Firmware**

You can upgrade the Button's firmware using an upgrade file located on your local computer or directly from your Host via the connection between the Button and Host.

To upgrade the Button's firmware using an upgrade file located on your local computer follow the steps below:

#### 1. Select **from a local file** in the **Firmware File** field and then click the **Select File** button.

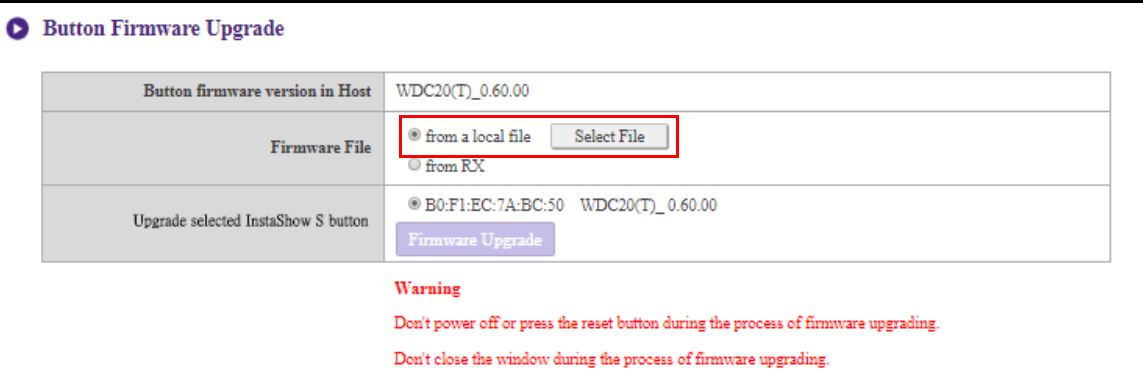

2. Navigate to and select the firmware upgrade file.

3. Select the Button you want to upgrade and then click the **Firmware Upgrade** button in the **Upgrade selected InstaShow S button** field.

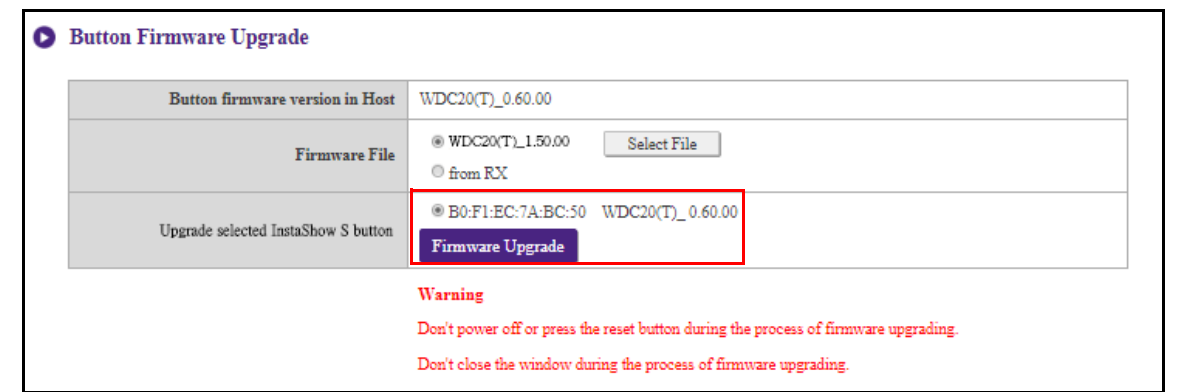

When performing any type of upgrade DO NOT do any of the following:

- Power off or press the reset button on the Host or Button.
- Close the browser window of the web management interface.

Failure to follow these warnings will result in firmware upgrade failure and subsequent product failure.

To upgrade the Button's firmware directly from your Host follow the steps below:

#### 1. Select **from RX** in the **Firmware File** field.

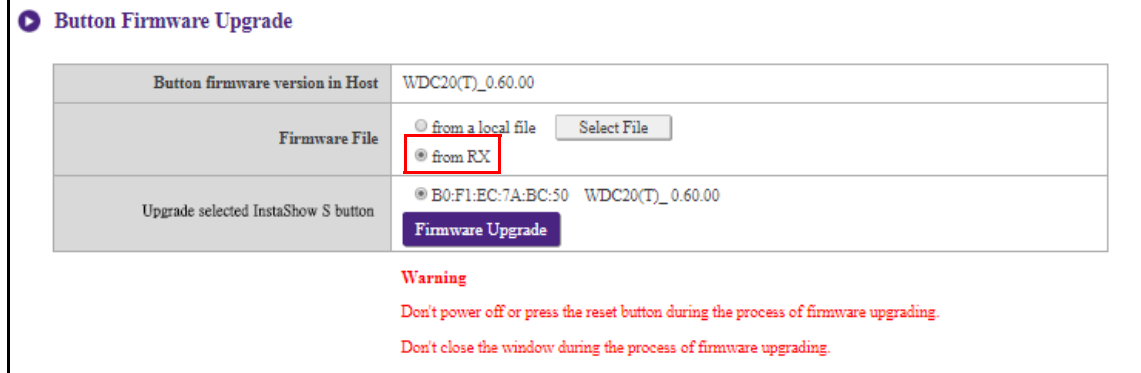

2. Select the Button you want to upgrade and then click the **Firmware Upgrade** button in the **Upgrade selected InstaShow S button** field.

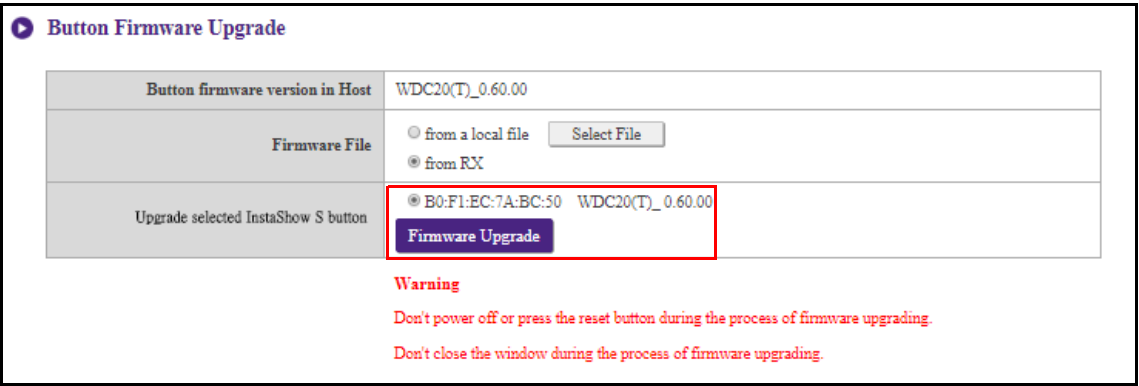

- 
- When performing any type of upgrade DO NOT do any of the following:
- Power off or press the reset button on the Host or Button.
- Close the browser window of the web management interface.
- Failure to follow these warnings will result in firmware upgrade failure and subsequent product failure.

#### **Configuration Management**

Configuration backup files feature the configuration settings for your Host except for the host name, SSID and wireless password settings, and pairing status. In **Configuration Management**, you can choose **Import Configuration File**, **Export Partial Configuration File**, **Export Complete Configuration File**, and **Factory Default**.

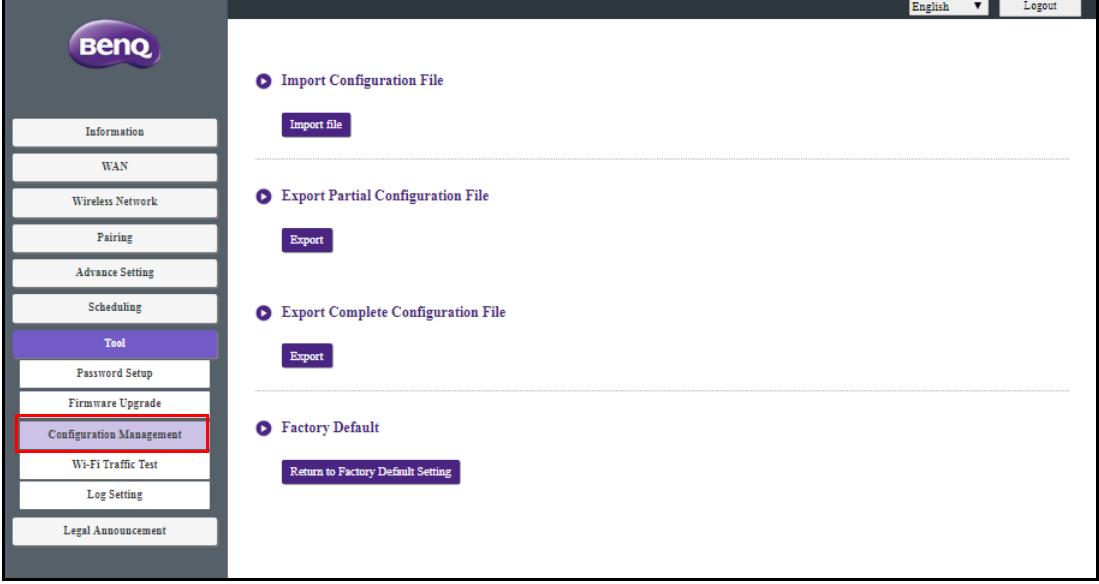

You can import configurations files by:

1. Clicking **Import File** to choose the file to import.

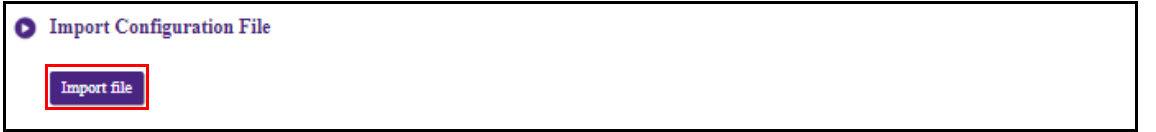

2. Navigating to and selecting the configuration file you want to import from your local computer. You can export a partial configuration backup in the **Export Partial Configuration File** sub-menu by:

1. Clicking **Export**.

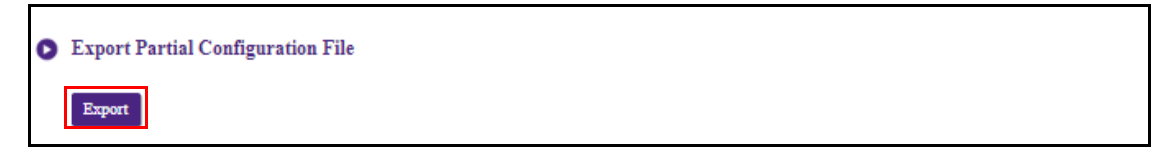

- 2. Navigating to the folder you want to save the backup file to in your local computer and then choosing **Save**.
- 3. The following set values will not be exported:

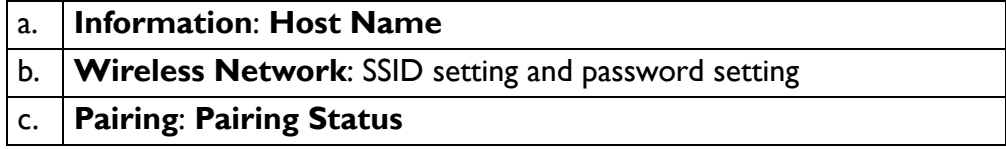

You can export a full configuration backup in the **Export Complete Configuration File** sub-menu by:

1. Clicking **Export**.

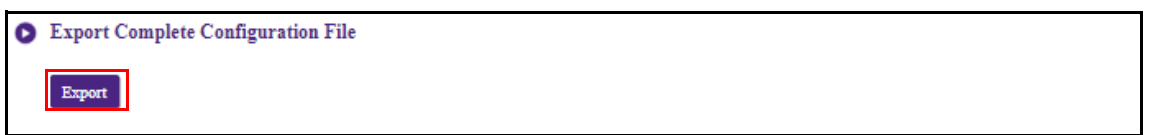

2. Navigating to the folder you want to save the backup file to in your local computer and then choosing **Save**.

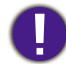

The exported configuration file can only be imported by the same Host that exported the file. The configuration file cannot be imported by any other Hosts.

#### You can have the Host restore to **Factory Default** by clicking **Return to Factory Default Setting**.

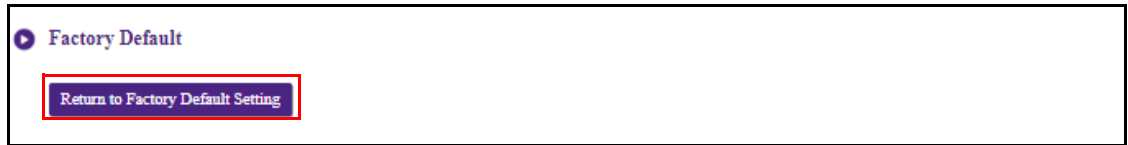

When the process is confirmed the Host will begin restoring to **Factory Default** and the LED will quick flash red (flash red twice every second) then restart. After the Host restarts the entire process is complete.

#### **Wi-Fi Traffic Test**

The **Wi-Fi Traffic Test** sub-menu allow you to test the speed of the connection between your Host and the Button.

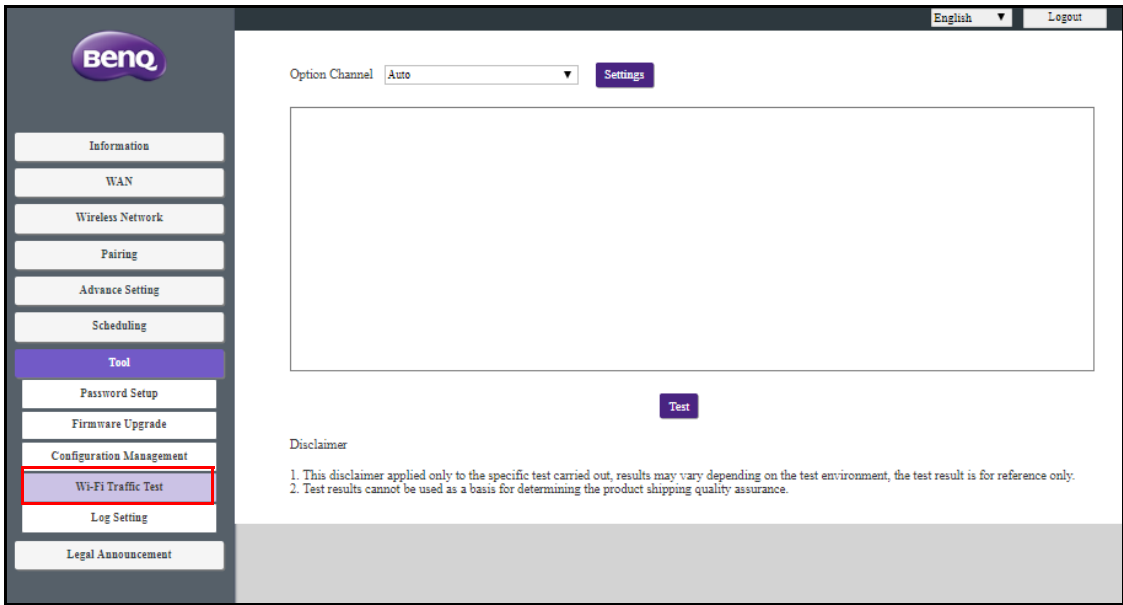

To test the speed of the connection follow the steps below:

1. Select the channel you want to test the speed of in the **Option Channel** field.

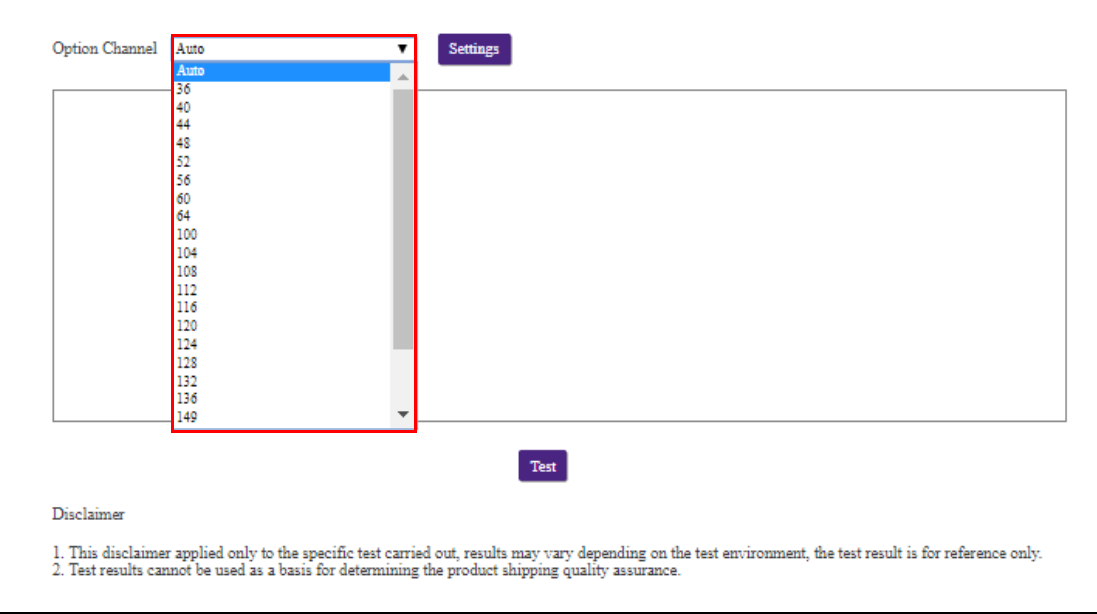

2. Click the **Settings** button to set the channel test.

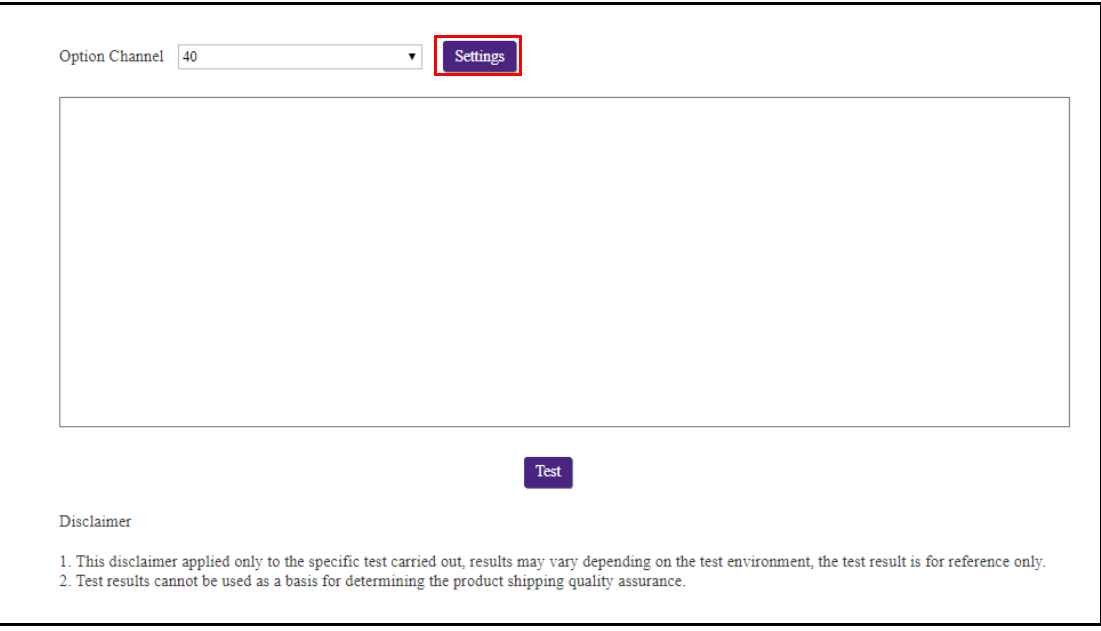

3. Click the **Test** button. The results of the test will be shown in the main window.

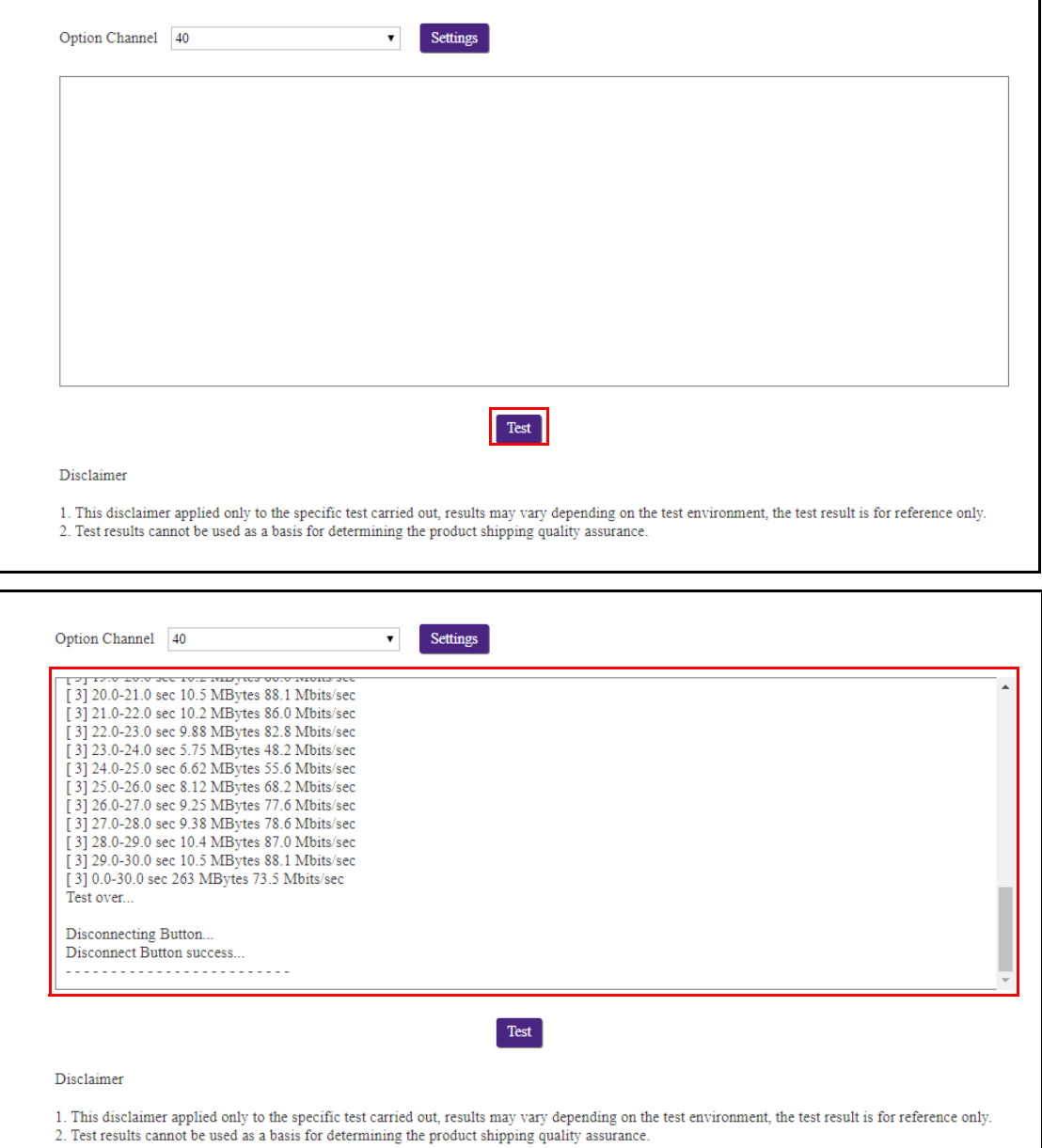

٦

### **Log Setting**

Logs are records of all system activity for your Host, which may be used by support technicians to track errors or locate bugs. In the **Log Setting** menu, download the system log to your local computer by clicking **Download To PC**, clear the system log by clicking **Clear Log**, and view the system log in the **System Log View** window.

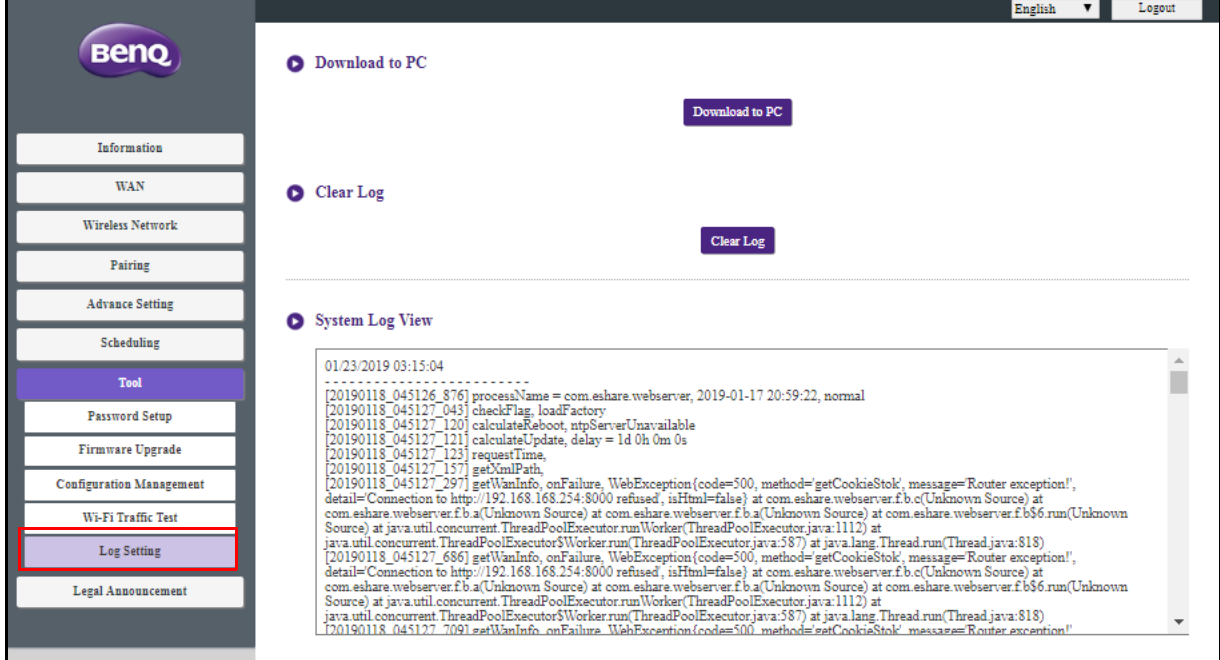

### <span id="page-65-0"></span>Legal Announcement

For information about disclaimer or privacy policy, press **Legal Announcement** to find out more.

# <span id="page-66-0"></span>Troubleshooting

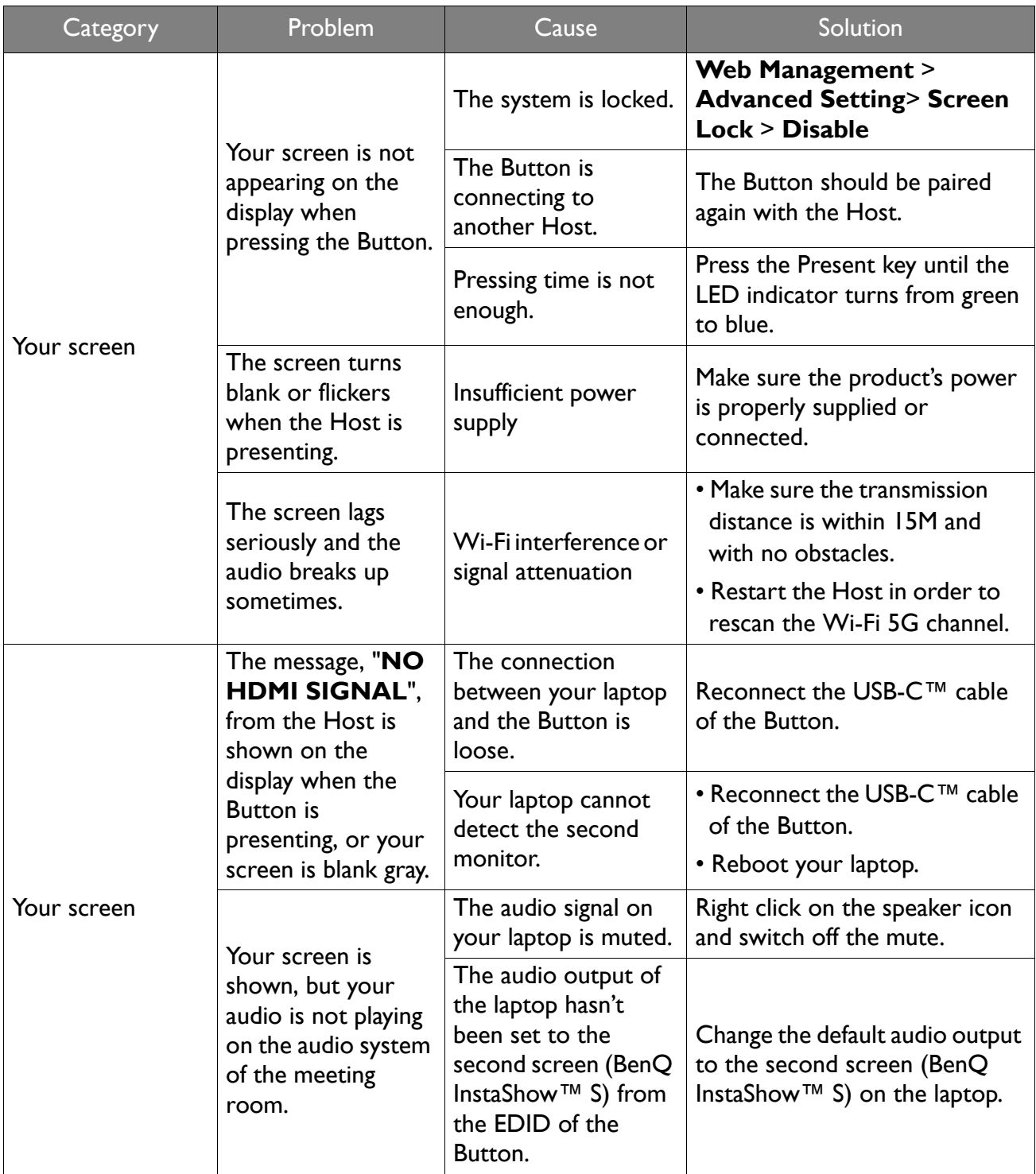

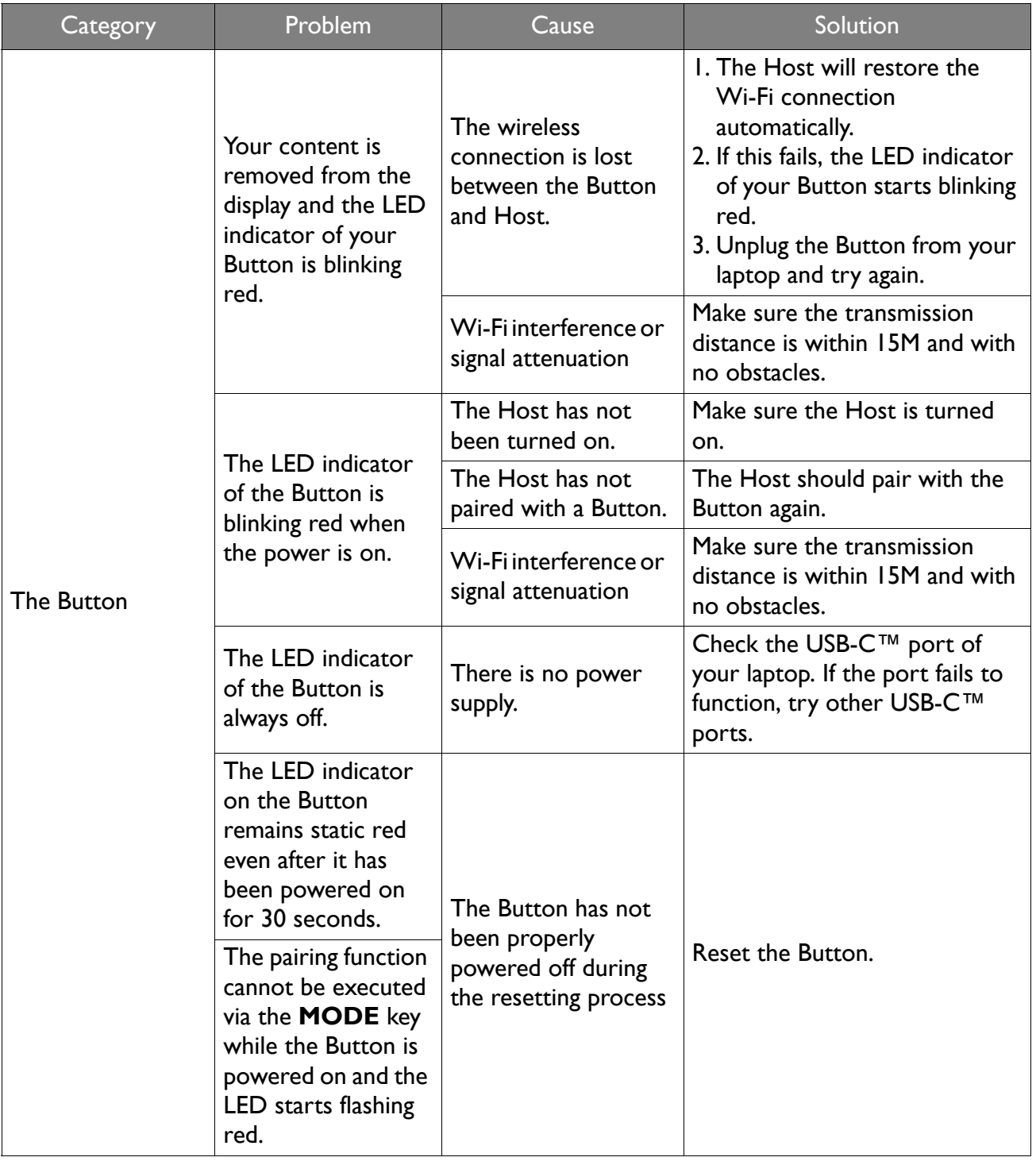

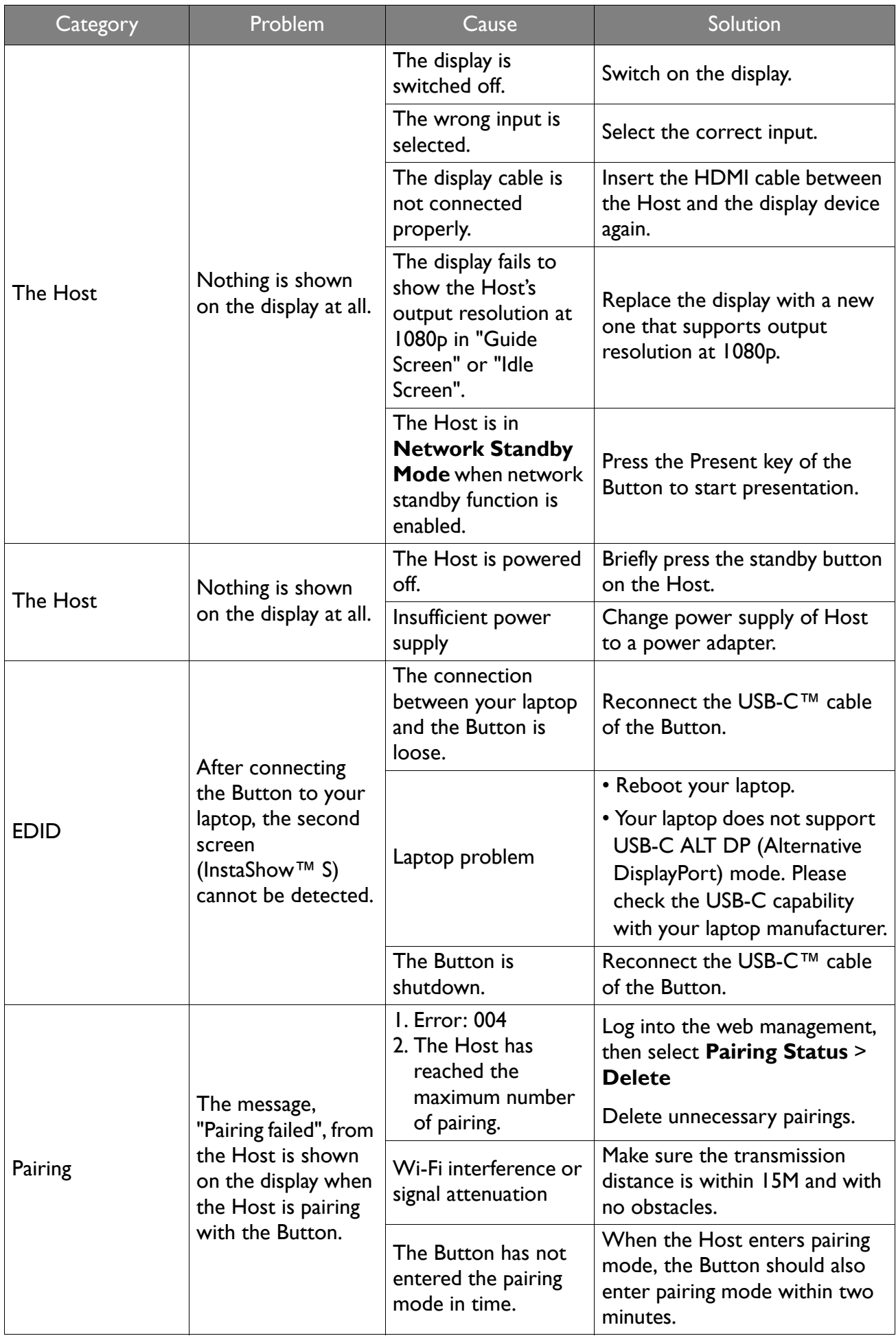

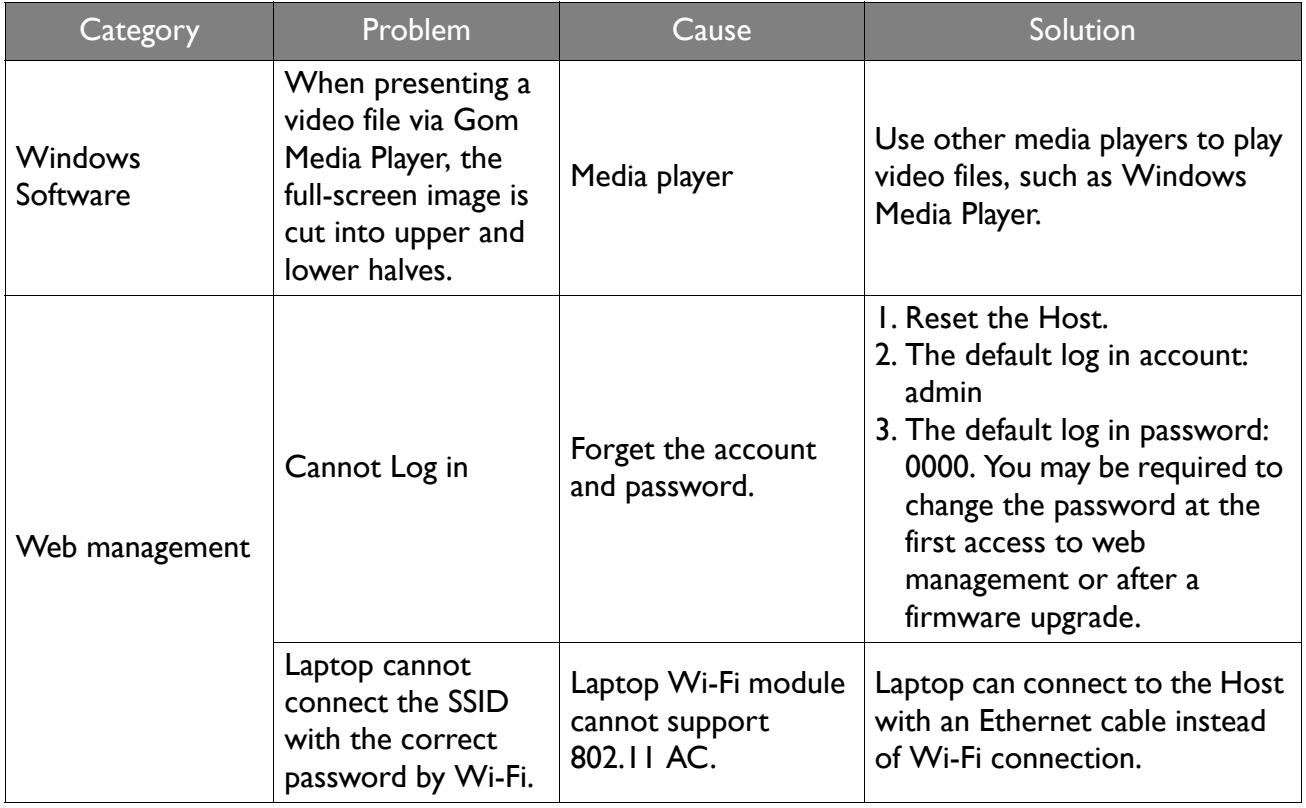